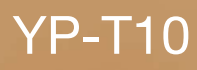

## MP3 Player user manual

## imagine the possibilities

Thank you for purchasing this Samsung product. To receive a more complete service, please register your product at www.samsung.com/global/register

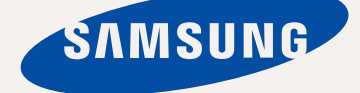

## teatures of your new MP3

Good looking. Smart. Reliable. And lots of fun. Your new MP3 player is all this and more. Its compact silhouette takes up the tiniest space in your pocket, and its state-of-the-art technology delivers rich sound, vibrant pictures. You'll love your new MP3 player, whether you're exercising, downloading your favorite tunes, watching videos or even listening to FM Radio.

Use it once, and you'll wonder how you ever lived without it.

#### **PUTTING THE "MULTI" IN MULTIMEDIA**

We call it an MP3 player, but it's much more than that. It allows you to view pictures, text, and videos and listen to FM radio.

The built-in Bluetooth wireless technology turns your MP3 player into your own personal network.

#### **TOUCH NAVIGATION!**

You can tap on the touch pad to navigate through the menus.

#### **WHERE FORM MEETS FUNCTION**

Sure, it's sleek and good-looking. But it's easy to hold and use, too.

#### **LONGER PLAY TIME AND SHORTER DOWNLOADING!**

A fully charged battery can play up to 30 hours of music or 4 hours of video. Download times are shorter. Because of its USB 2.0 capability, the player is much faster than models with USB 1.1.

#### **ACOUSTIC WONDER**

Your new MP3 player has built-in DNSe™ (Digital Natural Sound engine), Samsung's unique sound technology created to deliver richer, deeper sound for an unbelievable listening experience.

# safety information

## **What the icons and signs in this user manual mean :**

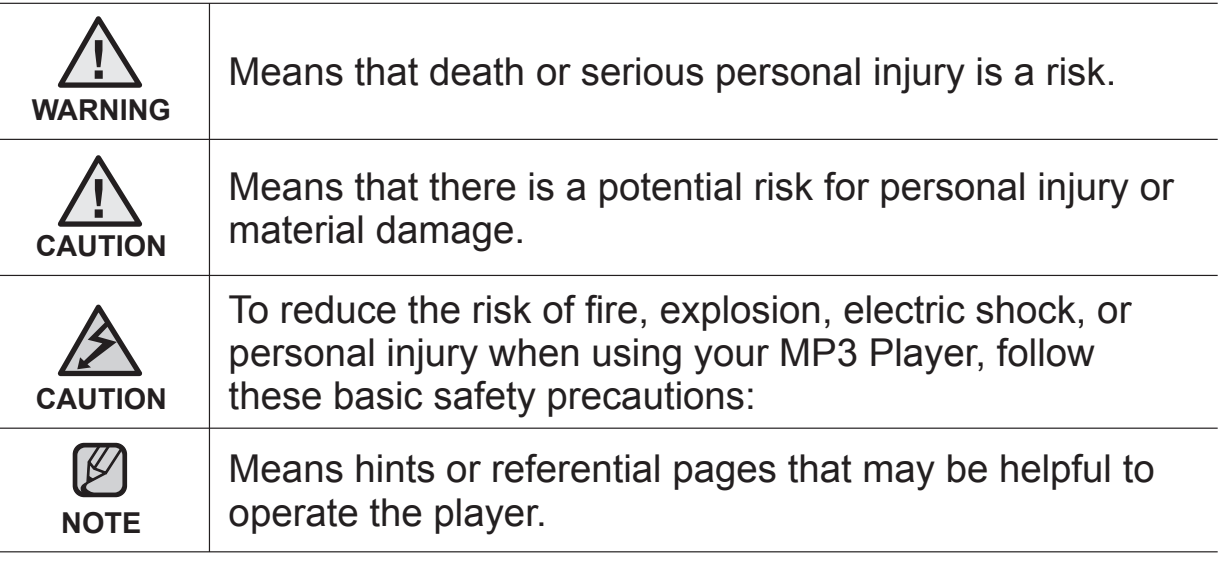

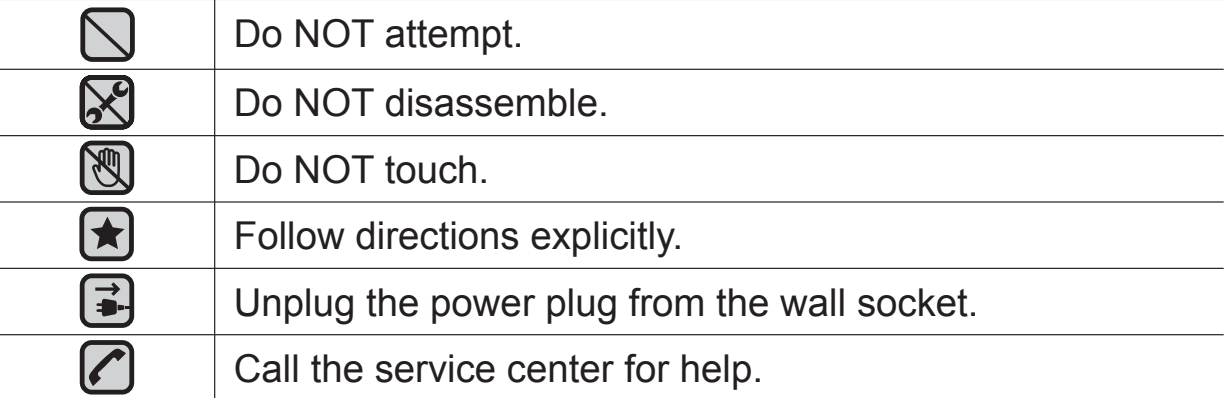

These warning signs are here to prevent injury to you and others. Please follow them explicitly.

After reading this section, keep it in a safe place for future reference.

# $v \in \mathbb{R}^n$

This manual describes how to properly use your new mp3 player. Read it carefully to avoid damaging the player and injuring yourself. Pay particular attention to the following serious warnings:

## **PROTECT YOURSELF**

Do not disassemble, repair, or modify this product on your own.

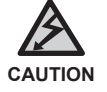

Do not get the product wet or drop it in water. If the product gets wet, do not switch it on because you could get an electric shock. Instead, contact a Samsung Customer Service Center near you.

Do not use the product when it thunders with lightening. Otherwise, it will cause malfucntion or a risk of electric shock.

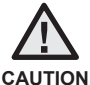

Do not use the earphones while you are driving a bicycle, automobile or motorcycle.

It can cause a serious accident, and furthermore, is prohibited by law in some areas.

Using the earphones while walking or jogging on a road, in particular, on a crosswalk can lead to a serious accident.

For your safety, make sure the earphone cable does not get in the way of your arm or other surrounding objects while you are taking exercise or a walk.

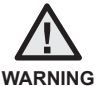

Do not place the product in damp, dusty, or sooty areas because these environments could lead to fire or electric shock.

## **PROTECT YOURSELF**

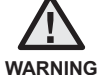

Using earphones or headphones for an extended time may cause serious damage to your hearing.

If you are exposed to sound louder than 85db for an extended time, you may adversely affect your hearing. The louder the sound is, the more seriously damaged your hearing may be (an ordinary conversation is between 50 to 60db and road noise is approximately 80db). You are strongly advised to set the volume level to medium (the medium level is usually less than 2/3 of the maximum).

**If you feel a ringing in the ear(s), lower the volume or stop using the** earphones or headphones.

## **PROTECT YOUR MP3 PLAYER**

- Do not leave the player in temperatures above 95°F (35°C), such as a sauna or a parked car.
	- Do not cause excessive impact on the player by dropping it.
	- Do not place heavy objects on top of the player.
	- **Prevent any foreign particles or dust from entering into the product.**
	- Do not place the product near magnetic objects.
- Be sure to backup important data. Samsung is not responsible for data loss.
- Use only accessories provided by or approved by Samsung.

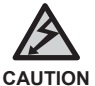

XI

Do not spray water on the product. Never clean the product with chemical substances such as benzene or thinner, as it may cause fire, electric shock or deteriorate the surface.

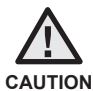

Failure to follow these instructions may lead to physical injuries or damage to the player.

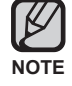

When printing this user manual, we recommend that you print in color and check "Fit to Page" in the print option for better viewing.

# contents

#### **THE BASICS**

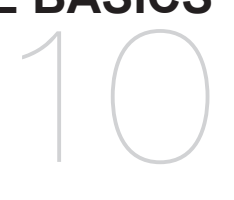

- **10 What's included**
- **11 Your MP3 Player**
- **14 Screen displays**
- **17 Using the touch button**
- **18 Charging the battery**
- **19 Caring for the battery**
- **19 Turning the power on & off**
- **20 Playing music**
- **20 Controlling the volume**
- **21 Disabling the buttons**
- **21 Browsing for files using "File Browser"**
- **22 Deleting files with "File Browser"**
- **23 Changing the settings and preferences**
- 23 Menu style settings
- 24 Sound settings
- 25 Display settings
- 26 Language settings
- 27 Date&time settings
- 28 System settings
- **31 Resetting the system**

#### **SAMSUNG MEDIA STUDIO**

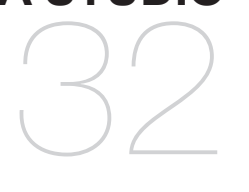

- **32 PC requirements**
- **33 Installing Samsung Media Studio**
- **34 Transferring files to the player with Samsung Media Studio**

# contents

## **LISTENING TO MUSIC** 37

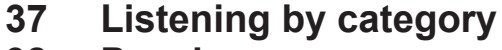

- **38 Pausing**
- **38 Searching within a track**
- **38 Playing from the beginning of the current track**
- **38 Playing the previous track**
- **38 Playing the next track**
- **39 Creating a playlist using Samsung Media Studio**
- 39 Creating a Playlist
- 40 Adding music files to a playlist you've created
- 41 Transferring a playlist to your player using media studio
- **42 Creating a playlist on your MP3 player**
- **43 Playing a playlist**
- **44** Deleting a file from the playlist
- **44 Deleting all fi les from the playlist**
- **45 Using the music menu**

## **WATCHING A VIDEO** 52

- **52 To pause playing during the playback**
- **53** To move to a specific frame
- **53 To play the previous video fi le**
- **53** To play the next video file
- **54 Using the video menu**

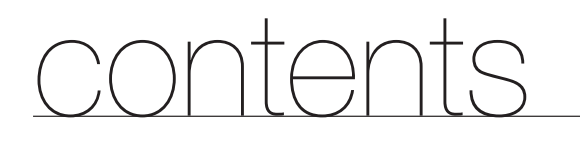

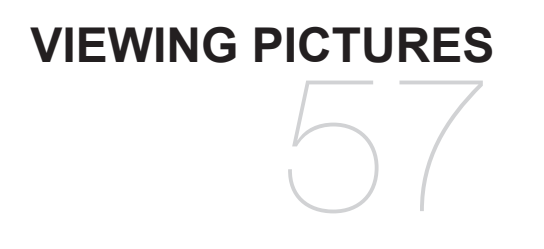

**57 Viewing pictures 58 Using the picture Menu**

**LISTENING TO FM RADIO**

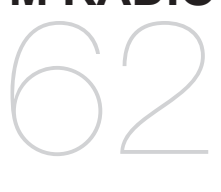

- **62 To use the mute function**
- **63 To search for FM stations**
- **64 Using the FM radio menu**

#### **USING THE DATACAST**

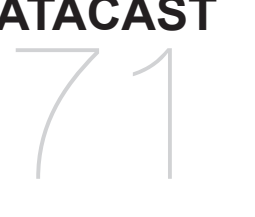

- **71 Registering a channel**
	- **Creating a new channel group**
- **72 Transferring a datacast from** 
	- **<Media Studio>**
- **73 Viewing Datacasts**

## **ENJOYING THE PRIME PACK** 74

- **74 Reading text**
	- **75 Using the Text menu**
- **80 Voice Recording**
- **82 Playing video games**
- **84 Viewing the address book**

# contents

### **USING BLUETOOTH**

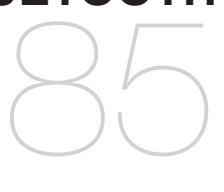

- **85 What is Bluetooth?**
- **87 Using a Bluetooth stereo headset**
- **90 Using a Bluetooth mobile phone**
- **96 Transferring fi les to/from a bluetooth device**
- **101 Using the Bluetooth menu**
- **102 Bluetooth settings**

**TROUBLESHOOTING** 104

**104 Troubleshooting**

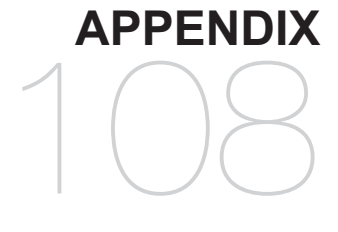

**108 Menu Tree 109 Product Specifications 111 License**

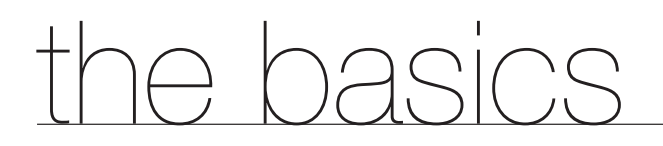

## **WHAT'S INCLUDED**

Your new mp3 player comes with these accessories. If you're missing any of these items, contact Samsung Customer Service Center.

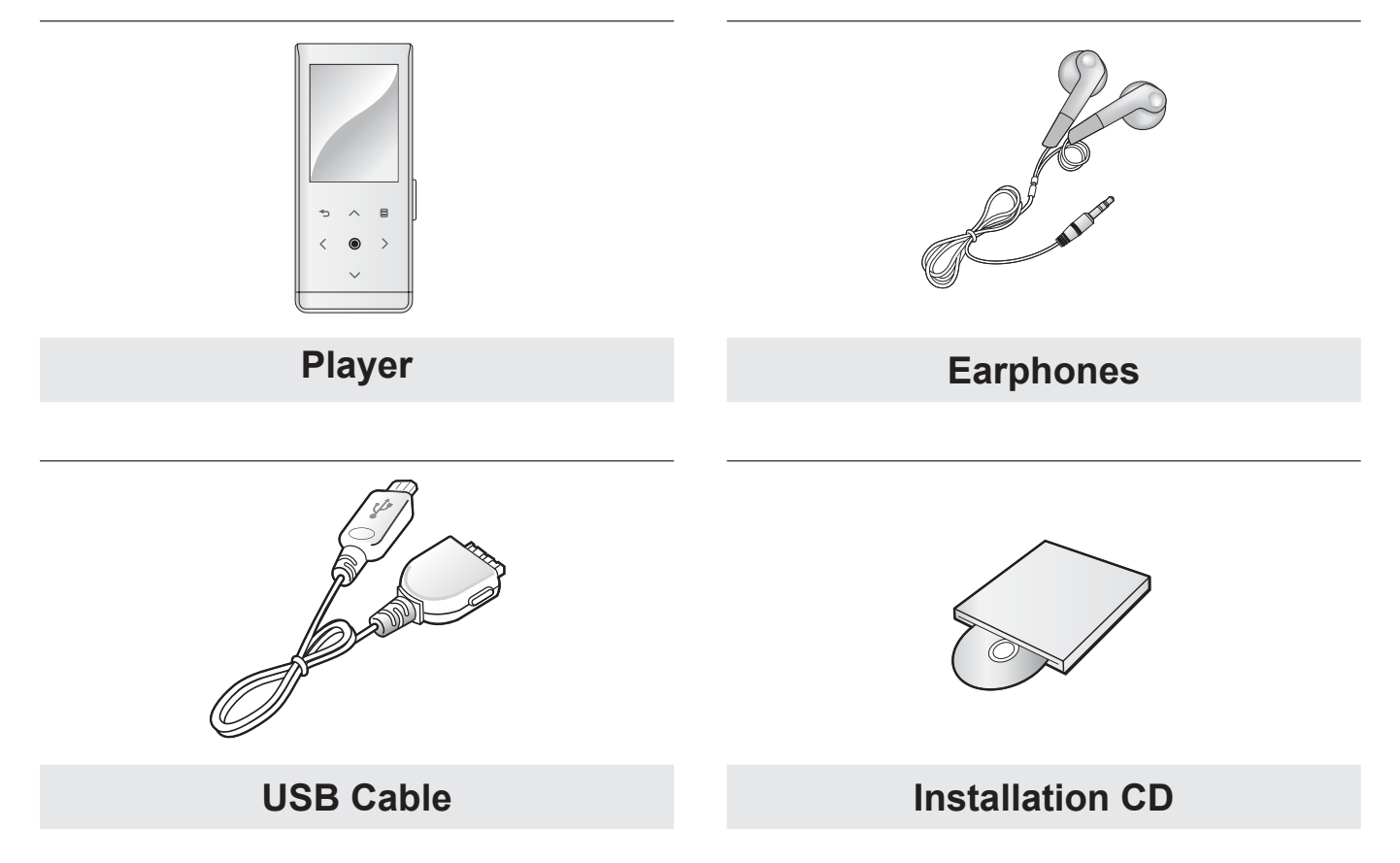

The accessories in your box may look slightly different than these.

## **YOUR MP3 PLAYER**

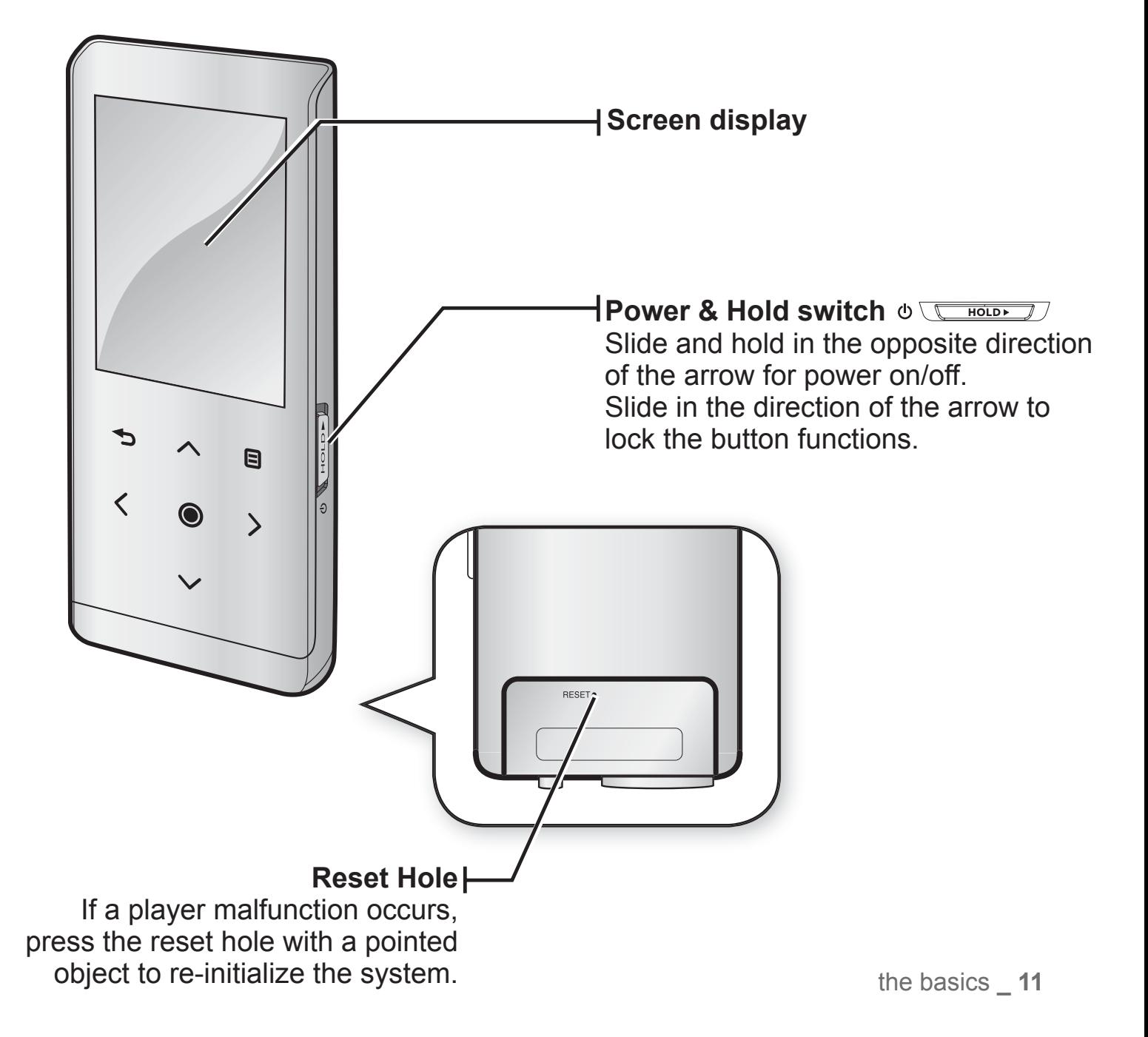

## **YOUR MP3 PLAYER (Continued)**

These buttons are 'Touch' buttons.

**Menu button**

Tap to display the menu screen.

#### **Up volume button**

Tap to increase the volume or move to an upper item/menu.

#### **Back button**

Tap to move to the previous screen. Press and briefly hold to move to the main menu screen.

#### **Left fi le browser button**

Tap to move to the previous track/menu or play the current track from the beginning. Press and briefly hold to quickly scan tracks.

#### **Play/Pause, Select button**

Tap to select the play/pause and function, move to the next screen.

#### **Down volume button**

Tap to reduce the volume or move to a lower item/menu.

#### **Right fi le browser button**

Tap to move to next track/menu. Press and briefly hold to quickly scan tracks.

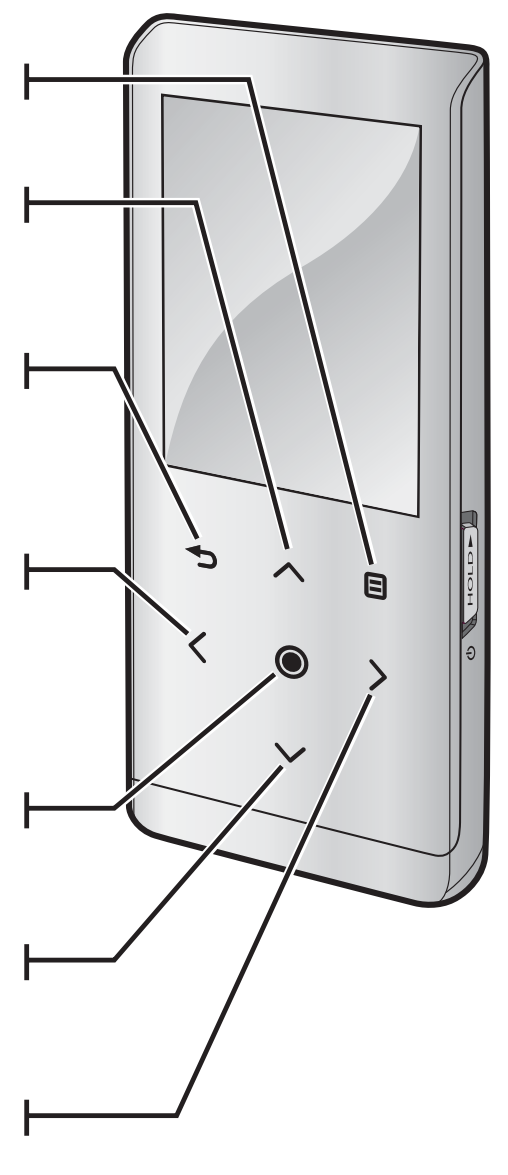

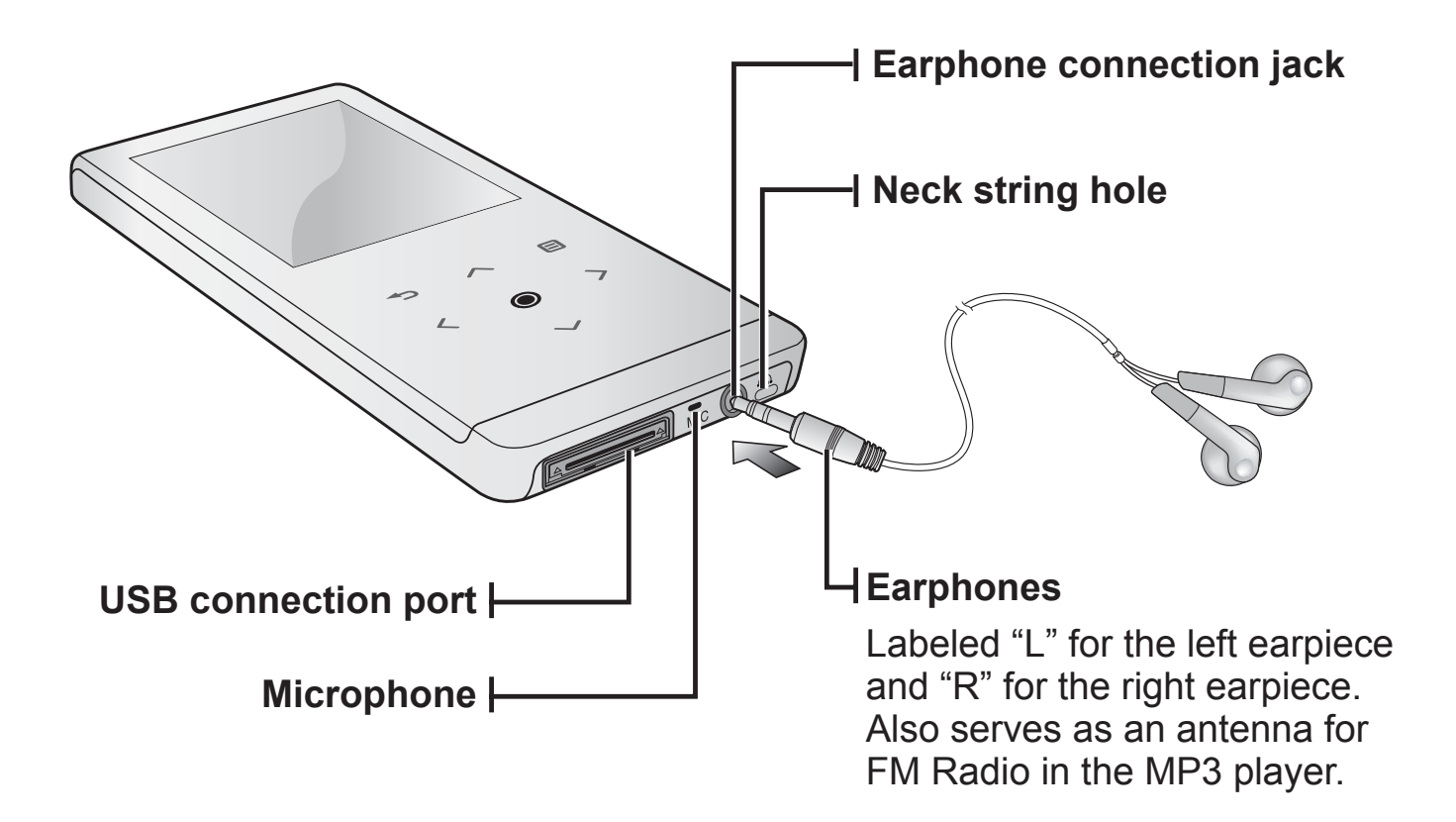

the basics **\_ 13**

## **SCREEN DISPLAYS**

#### **Music**

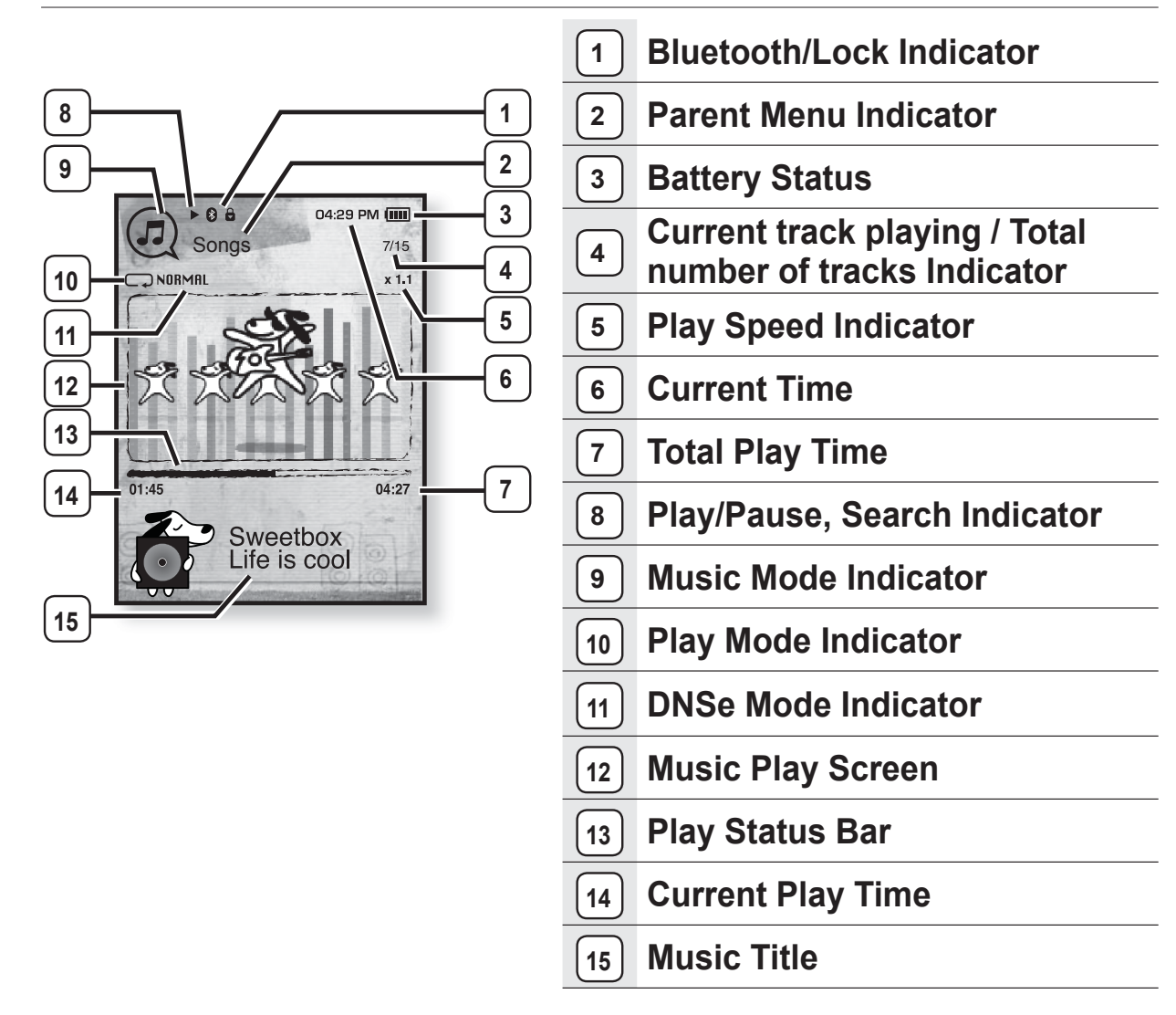

 The screen pictures are for illustration purposes only. The actual screen may differ. **NOTE**

## **SCREEN DISPLAYS (Continued)**

#### **Video**

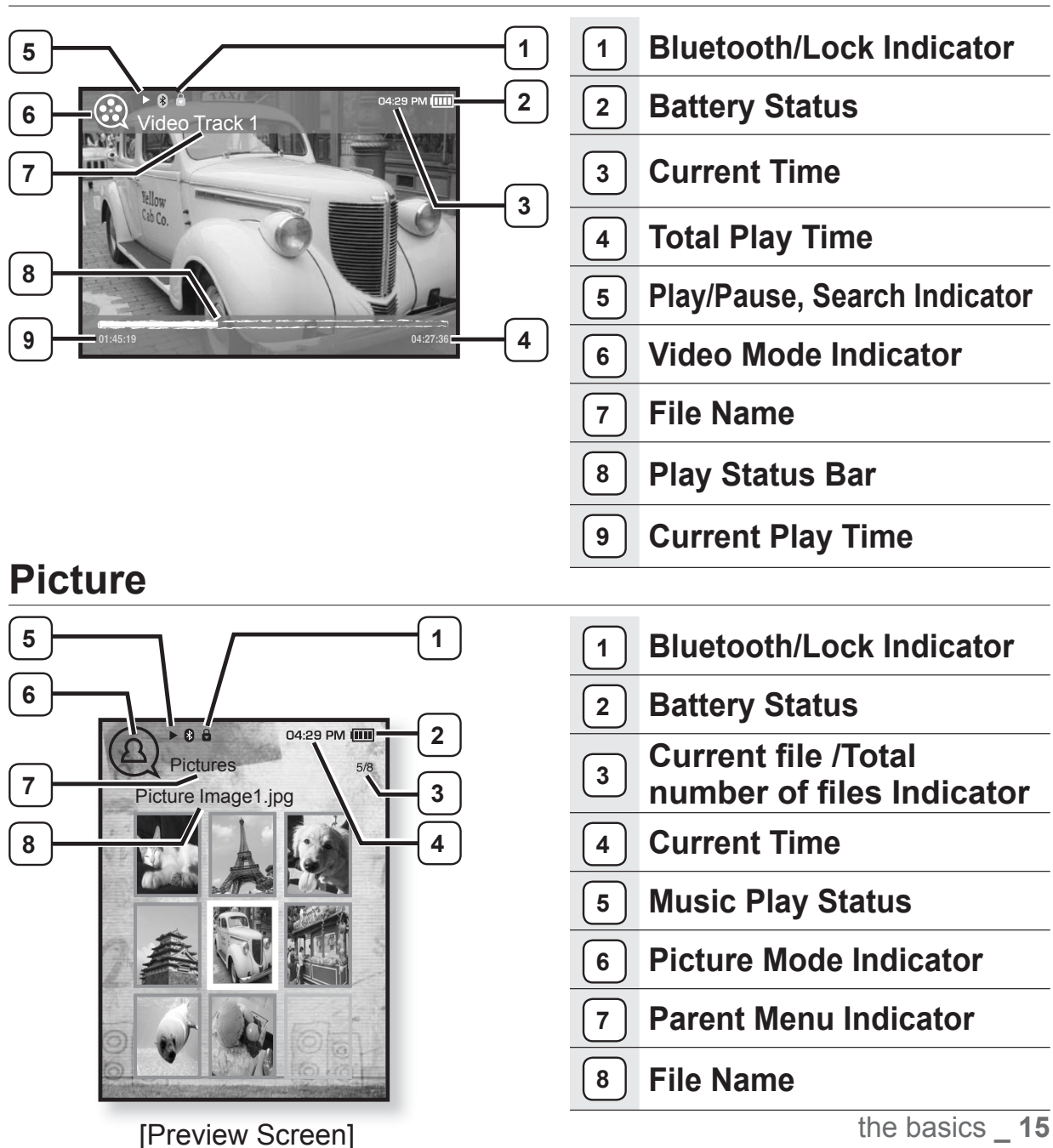

## **SCREEN DISPLAYS (Continued)**

### **FM Radio**

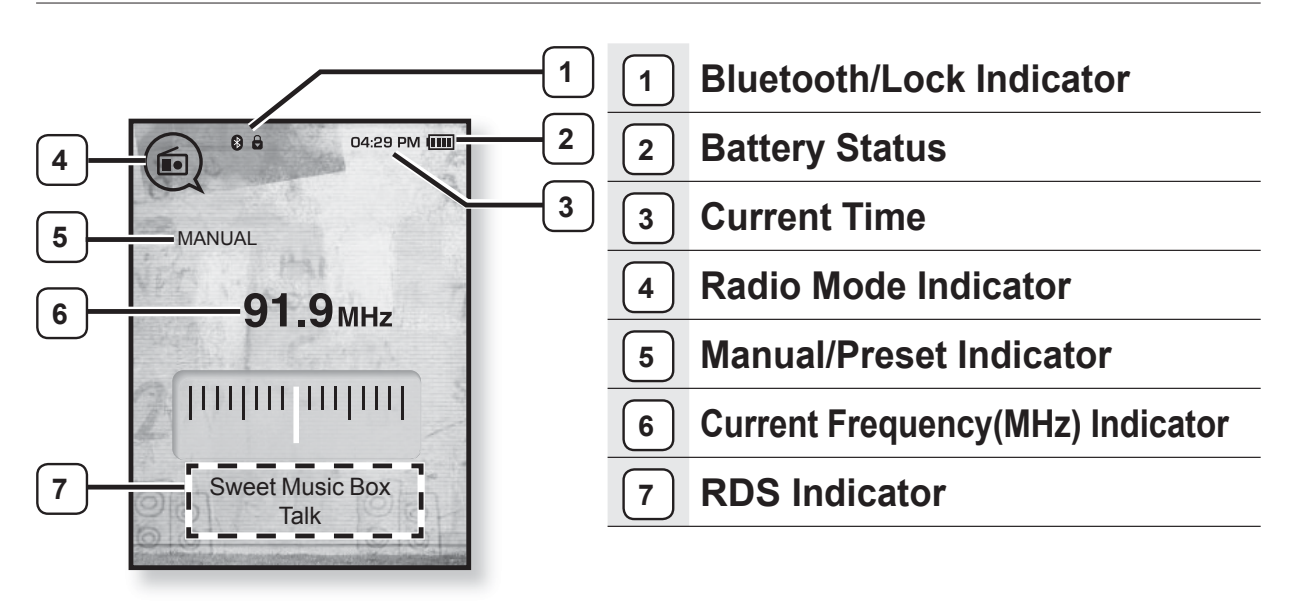

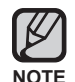

#### **What is RDS?**

- Radio Data System(RDS) provides the reception and display of messages such as broadcasting information. The program information such as News, Sports or Music, or the broadcasting station information is displayed on the screen.
- **If FM signal strength is weak, the RDS information might not be displayed.**

## **USING THE TOUCH BUTTON**

Tap on the touch screen with your fingertip.

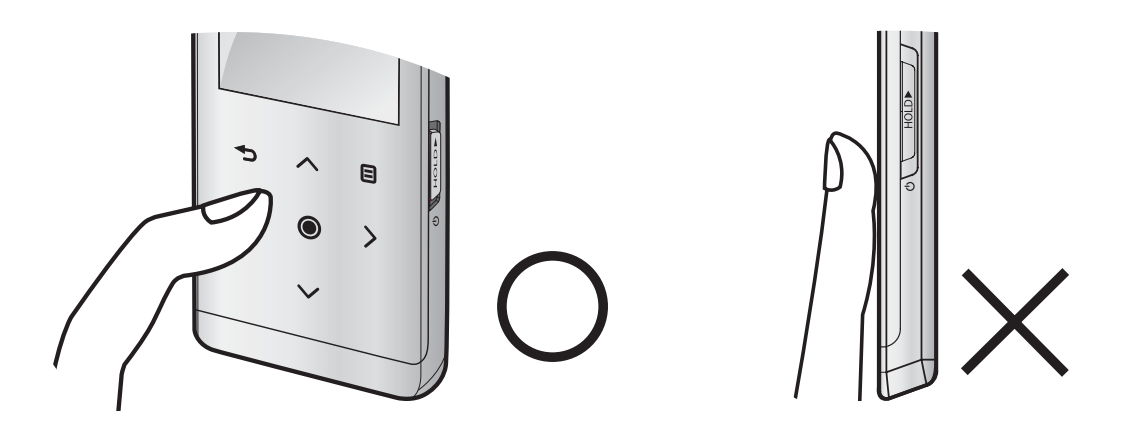

**NOTE**

• To avoid damage to the touch screen, do not use any object other than your fingers to operate it.

- Do not tap on the touch screen if your fingers are not clean.
- Do not tap on the touch screen with gloves on.
- The touch screen may not function if you use a fingernail or other instruments such as a ballpoint pen.

the basics **\_ 17**

## **CHARGING THE BATTERY**

Charge it before using the player for the first time and when you haven't used it for a long time.

The battery for your mp3 player will fully charge in about 3 hours, although total charging time varies depending on your PC environment.

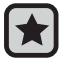

**Before you start -** Remove the earphones before connecting the USB cable.

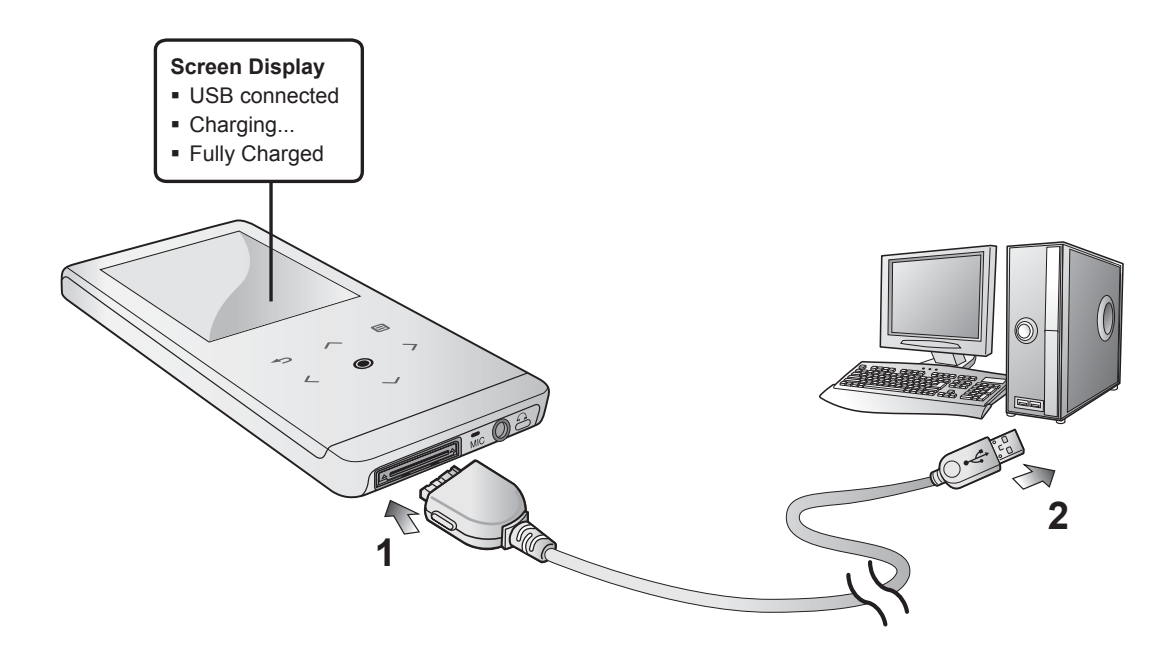

- **1.** Connect the larger end of the USB cable to the USB Connection Port on the bottom of the player.
- **2.** Connect the USB cable to the USB port ( $\iff$ ) on your PC.

## **CARING FOR THE BATTERY**

Your battery will last longer if you follow these simple guidelines for caring and storing it.

- **•** Recharge and store the battery within the temperature range of 5°C~35°C (40°F~95°F).
- **•** Do not overcharge (longer than 12 hours). Excessive charging or discharging may shorten the battery's life.
- **•** Battery life naturally shortens slowly over time.

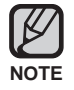

**If you are charging the player while it is connected to a laptop computer, make sure** the laptop's battery is also fully charged or that the laptop is plugged into its power source.

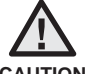

The rechargeable battery incorporated in this product is not user replaceable. For

information on its replacement, please contact your service provider. **CAUTION**

## **TURNING THE POWER ON & OFF**

#### **Turning the Power on**

Slide and hold the  $\phi$  **suitch** in the opposite direction of the arrow.

Power is turned on.

#### **Turning the Power off**

Slide and hold the  $\phi$  <u>Exerces</u> **switch** in the opposite direction of the arrow again.

Power is turned off.

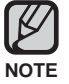

Your mp3 player will be automatically turned off when none of the buttons have been pressed for a specific length of time in the pause mode. The factory setting for **<Auto Power Off>** is 1 minute, but you can change this length of time. See page 29 for more information.

the basics **\_ 19**

## **PLAYING MUSIC**

Load music files onto your new mp3 player using Samsung Media Studio. Learn more about Media Studio on page 34.

- **1.** Press and briefly hold [← ] to move to the main menu screen.
- **2.** Tap  $\lceil \langle \ \rangle$  to select **<Music>** and tap  $\lceil \bigcirc \bigcirc \rceil$ .
- **3.** Use  $\lceil \sim \vee \rceil$  and  $\lceil \circledcirc \rceil$  to select a music file of your choice.
- **4.** Tap **[ ]**.

[K

. The music file will begin playing.

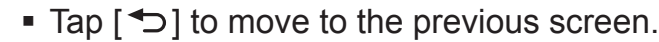

Press and briefly hold  $[\triangleleft]$  to move to the main menu screen. **NOTE**

## **CONTROLLING THE VOLUME**

Tap  $[\sim \sim]$ .

- You will see a volume control icon.
- The range of volume is set between 0 to 30.
- Tap  $[\sim]$  to increase the volume or  $[\sim]$  to decrease it.

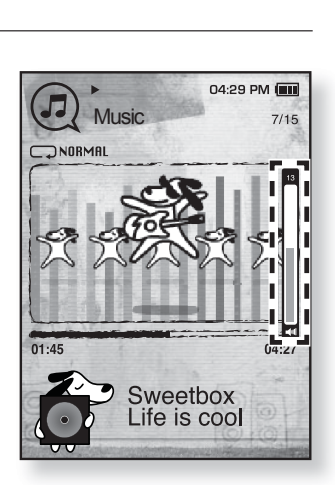

Sweetbox ife is cool  $04:27$ 

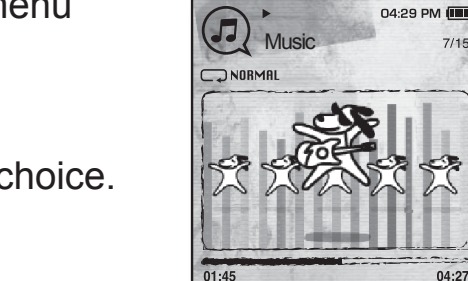

## **DISABLING THE BUTTONS**

The hold function disables all the other buttons on the mp3 player, so that if you accidentally bump one-while working out, for example-your music won't be interrupted.

- **1.** Slide the  $\sqrt{\frac{HOLDF}{HOLDF}}$  switch in the direction of the arrow.
- **2.** Slide the **substanding Switch** in the opposite direction of the arrow to release the Lock function.

## **BROWSING FOR FILES USING "File Browser"**

Search easily for files using the "File Browser" function.

- **1.** Press and briefly hold [**→**] to move to the main menu screen.
- **2.** Tap **[ ]** to select **<File Browser>** and tap **[ ]**.
	- The <File Browser> folder list containing "Music, Playlists, Video, Pictures, Datacasts, Texts, Games, Recorded Files and Received Files" appears.
- **3.** Tap  $\left[\wedge \vee\right]$  to select a desired folder.
- **4.** Tap  $[①]$  to bring up the file list in the selected folder.
	- Tap  $[\triangleleft]$  to move to the previous screen.
- **5.** Tap  $\left[\wedge \vee\right]$  to select a desired file.
- **6.** Tap **[ ]**.
	- . The file will start playing.

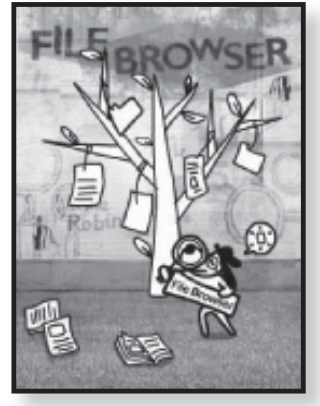

Sweetbox Life is cool

**Music** 

04:29 PM (III)

 $04:27$ 

the basics **\_ 21**

## **DELETING FILES WITH "File Browser"**

- **1.** Press and briefly hold [← ] to move to the main menu screen.
- **2.** Tap **[ ]** to select **<File Browser>** and tap **[ ]**. The <File Browser> folder list appears.
- **3.** Tap  $\lceil \sim \vee \rceil$  to select a desired folder and tap  $\lceil \circ \circ \rceil$ .
- **4.** Tap  $[\sim \sim]$  to select the file that you want to delete and tap **[ ]**.
- **5.** Tap  $[\sim \sim]$  to select **<Delete>** and tap  $[\circled{0}]$ .
	- **The confirmation window will appear.**
- **6.** Tap  $\lceil \langle \ \rangle$  to select **<Yes>** and tap  $\lceil \circledcirc \rceil$ .
	- The file will be deleted

Once files are deleted, they cannot be recovered. **CAUTION**

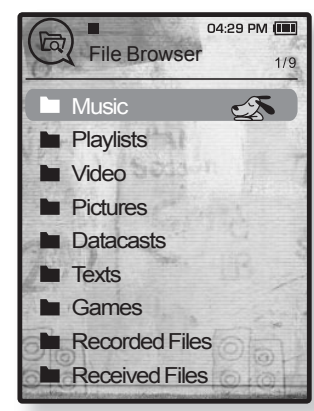

## **CHANGING THE SETTINGS AND PREFERENCES**

Your mp3 player comes with settings and preferences that were set up at the factory, but you can change these pre-set values to truly customize your player.

■ Tap [  $\bigcirc$  ] to move to the previous screen.

**Press and briefly hold [** $\bigcirc$ **] to move to the main menu screen. NOTE**

## **Menu Style Settings**

1B

You can change the menu design and font and delete background image of the main menu.

- **1.** Press and briefly hold  $\leq$  to move to the main menu screen.
- **2.** Tap **[ ]** to select **<Settings>** and tap **[ ]**.
	- The <Settings> menu appears.
- **3.** Tap  $\lceil \sim \vee \rceil$  to select **<Menu Style>** and tap  $\lceil \circ \circ \rceil$ . The <Menu Style> menu appears.
- **4.** Use the  $\lceil \sim \vee \rceil$  and  $\lceil \circledcirc \rceil$  to set functions.
	- $\blacksquare$  Tap  $[\bigodot]$  to move to the next item/select the menu.
	- Tap  $[\sim \sim]$  to move up or down through the current menu.

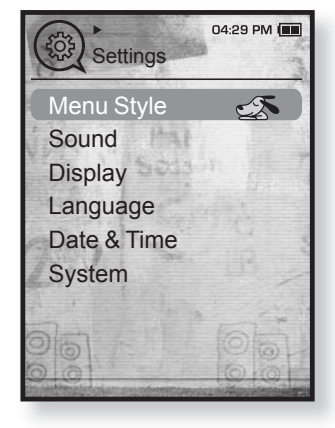

#### **Menu Style Setting Options**

- **Menu Design** : You can change the style of the main menu screen. Select from <Sammy>, <Pendant> and <My Skin>.
- **Color Tone** : You can change the menu and screen background color. If you set <Sammy> in <Menu Design>, <Color Tone> will be disabled.
- **Font** : You can change the font type of the menu language. Select one from 3 font types. In some menu languages, <Font> will be disabled.
- **Reset My Skin** : Initializes the background image of the screen display to its default image. If you set <Sammy> or <Pendant> in <Menu Design>, <Reset My Skin> will be disabled.

the basics **\_ 23**

#### **Sound Settings**

You can set Master EQ, Beep Sound and Volume Limit.

- **1.** Press and briefly hold  $\lceil \uparrow \right)$  to move to the main menu screen.
- **2.** Tap **[ ]** to select **<Settings>** and tap **[ ]**.
	- The <Settings> menu appears.
- **3.** Tap  $[\sim \sim]$  to select **<Sound>** and tap  $[\circled{0}]$ .
	- The <Sound> menu appears.
- **4.** Use the  $\left[\sim \sim\right]$  and  $\left[\odot\right]$  to set functions.

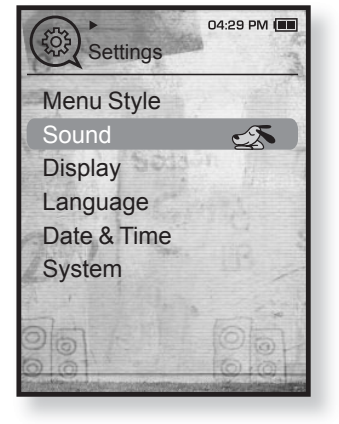

#### **Sound Setting Options**

- **Master EQ** : You can optimize sound settings. Tap  $\lceil \langle \ \rangle \rceil$  to select the frequency you want to adjust. Tap  $\lceil \sim \ \rangle$  to adjust the selected frequency's level and then tap  $[①]$ .
- **Beep Sound** : Sets the beep sound for button operations to on or off. Select from <Off> and <On>. During music playback, the beep will be disabled even if set to <On>.
- **Volume Limit**: You can avoid hearing damage by setting the limit of the volume when using the earphone. < On > will limit the maximum volume level to 15. The maximum volume level when volume limit is set to <Off> is 30. Even if you have selected <Off>, the volume will be set back to 15 to avoid hearing damage when you turn the player back on.

### **Display Settings**

Change the display off time and brightness of your screen.

- **1.** Press and briefly hold  $\lceil \uparrow \right)$  to move to the main menu screen.
- **2.** Tap **[ ]** to select **<Settings>** and tap **[ ]**.
	- The <Settings> menu appears.
- **3.** Tap  $[\sim \sim]$  to select **<Display>** and tap  $[\circled{0}]$ .
	- The <Display> menu appears.
- **4.** Use the  $[\sim \sim]$  and  $[\odot]$  to set functions.

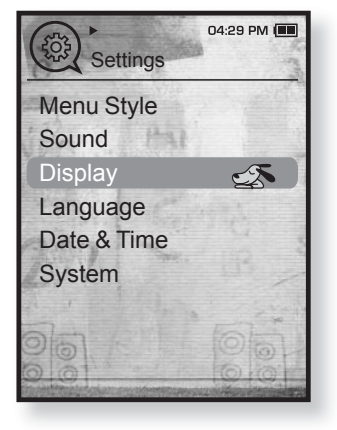

#### **Display Setting Options**

- **Display Off** : If no buttons are tapped within the time set shown below, the screen display will automatically be turned off. Select either <15 sec>, <30 sec>, <1 min>, <3 min>, <5 min> or <Always On>. Press any button to turn it back on.
- **Brightness** : You can adjust the brightness of the display screen. Select a level from <0-10>, where 10 is the brightest.

the basics **\_ 25**

### **Language Settings**

The menus on your new mp3 player can be set to appear in any one of multiple languages. You can change your preference language easily.

- **1.** Press and briefly hold  $[\rightarrow]$  to move to the main menu screen.
- **2.** Tap  $\lceil \langle \rangle$  to select **<Settings>** and tap  $\lceil \circledcirc \rceil$ .
	- The <Settings> menu appears.
- **3.** Tap  $\lceil \sim \vee \rceil$  to select **<Language>** and tap  $\lceil \circ \circ \rceil$ .
	- The <Language> list appears.
	- <English>, <한국어>, <Français>, <Deutsch>, <Italiano>, <日本語>, <简体中文>, <繁體中文>, <Español>, <Русский>, <Magyar>, <Nederlands>, <Polski>, <Português>, <Svenska>, <Ίνει>, <Čeština>, <Ελληνικά>, <Türkçe>, <Norsk>, <Dansk>, <Suomi>, <Español (Sudamérica)>, <Português (Brasil)>, <Indonesia>, <TiӃng ViӋt>, <Bulgarian>, <Română>, <Українська>, <Slovenščina>, <Slovenský>.
- **4.** Tap  $\lceil \sim \vee \rceil$  to select a desired language and tap  $\lceil \bigcirc \rceil$ .

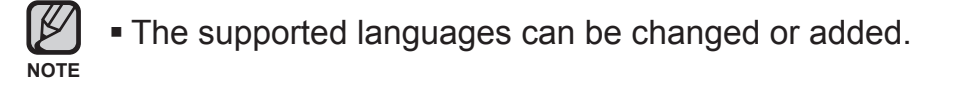

**Settings** Menu Style Sound **Display Language**  $\sqrt{2}$ Date & Time **System** 

04:29 PM

#### **Date&Time Settings**

You can set the current time and date.

- **1.** Press and briefly hold  $\lceil \uparrow \right)$  to move to the main menu screen.
- **2.** Tap  $\left[\langle \ \rangle\right]$  to select **<Settings>** and tap  $\left[\circledcirc\right]$ .
	- The <Settings> menu appears.
- **3.** Tap  $[\sim \sim]$  to select **<Date & Time>** and tap  $[\circled{0}]$ . The <Date & Time> screen appears.
- **4.** Tap **[ ]** to move to **<Year, Month, Date, Hour, Min, AM/PM>** and tap  $[\sim \sim]$  to set each item.
- **5.** Tap **[ ]**.
- **6.** Tap  $\left[\langle \ \rangle\right]$  to select **<Yes>** and tap  $\left[\circledcirc\right]$ .
	- **The time setting is completed.**

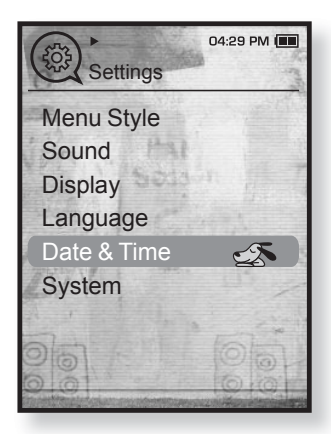

### **System Settings**

Choose the sleep timer, start mode, auto power off, default setting that's right for you.

- **1.** Press and briefly hold [ $\triangle$ ] to move to the main menu screen.
- **2.** Tap  $\left[\langle \ \rangle\right]$  to select **<Settings>** and tap  $\left[\circledcirc\right]$ .
	- The <Settings> menu appears.
- **3.** Tap  $\lceil \sim \vee \rceil$  to select **<System>** and tap  $\lceil \circ \circ \rceil$ .
	- The <System> menu appears.
- **4.** Use the  $\left[\wedge \vee\right]$  and  $\left[\circledcirc\right]$  to set functions.

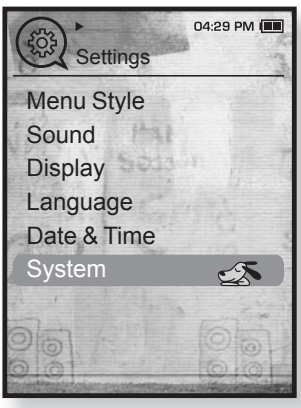

#### **System Setting Options**

- **My Profile**: You can set your name and birth date. See page 30.
- **Sleep** : Turns off power automatically after the preset time. Select either <Off>, <15min>, <30min>, <60min>, <90min>, or <120min>.
- **Start Mode** : You can set the start screen displayed when you turn on the player. Select from <Main Menu> and <Last State>. Select <Main Menu> to start the system with the main menu screen while <Last State> will use the last used menu screen.
- **Auto Power Off**: Automatically turns power off when there is no button operation after the preset time in the pause mode. Select either <15sec>, <30sec>, <1min>, <3min>, <5min> or <Always On>.
- **Default Set** : Returns all settings to the default value. Select either <Yes> or <No>. <Yes> initializes all settings to default. <No> cancels default settings.
- **Format** : Formats the internal memory. Select either <Yes> or <No>. Selecting <Yes> will format the internal memory and delete all files on the player. Selecting <No> does not format the internal memory. Check before formatting it.
- **About :** Tap [ $\langle \rangle$ ] to check the firmware version, memory capacity and file number.

<Firmware Version> displays the current fi rmware version.

<Memory> - <Used> indicates the usage, <Available> indicates the remaining capacity and <Total> indicates the total memory capacity.

<Files> - You can check the number of music fi les, videos, pictures, texts and entire files.

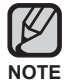

#### **Regarding the Built-In Memory**

1GB=1,000,000,000 bytes : actual formatted capacity may be less as the internal firmware uses a portion of the memory.

the basics **\_ 29**

#### **My Name Settings**

- **1.** Tap  $\lceil \sim \vee \rceil$  to select **<My Profile>** and tap  $\lceil \circledcirc \rceil$ .
- **2.** Tap  $\lceil \sim \vee \rceil$  to select **<My Name>** and tap  $\lceil \circ \circ \rceil$ .
	- **The Rename My Name window appears.**
- **3.** Use  $[\sim \sim \langle \rangle]$  and  $[\circled{]}$  to rename the device.
	- **[ ] :** The input mode switches from uppercase English to lowercase English and to number.
	- **[**  $\leftarrow$  **]** : You can delete the characters one at a time.
	- **[**  $\sigma$  **]** : Confirm your change.
	- Once you completed the name setting, you will see your name when you turn on or off the player.

#### **My Birthday Settings**

**Before you start** - First, you should set the clock for the current time. See page 27.

- **1.** Tap  $\lceil \sim \vee \rceil$  to select **<My Profile>** and tap  $\lceil \circ \circ \rceil$ .
- **2.** Tap  $\lceil \sim \vee \rceil$  to select **<My Birthday>** and tap  $\lceil \circ \circ \rceil$ . **The Edit My Birthday window appears.**
- **3.** Tap **[ ]** to move to **<Year**, **Month**, **Date>** and tap  $[\sim \sim]$  to set each item.
- **4.** Tap **[ ]**.
	- Once you completed the birth date settings, you will be reminded of your birthday when you turn on the player.

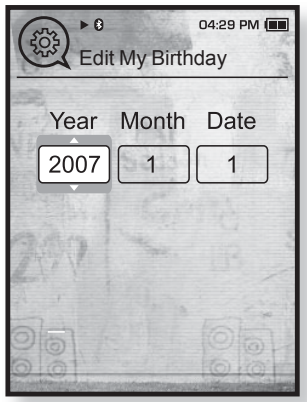

**Rename My Name** 

ABC DEF

JKL MNO PRS TUV WXY

OK

04:29 PM

 $\triangleright$  8

 $OZ$ GHI

> $\leftarrow$ E.

303

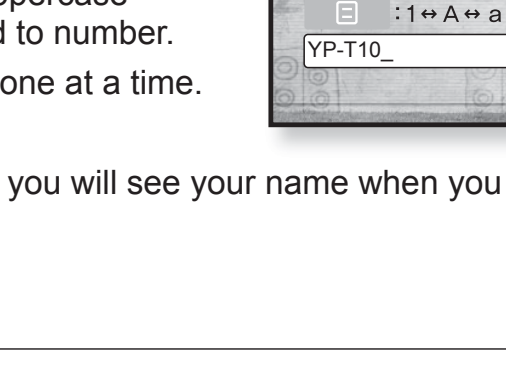

## **RESETTING THE SYSTEM**

If your mp3 player won't turn on, won't play music, or isn't recognized by your computer when you connect it, you may have to reset the system.

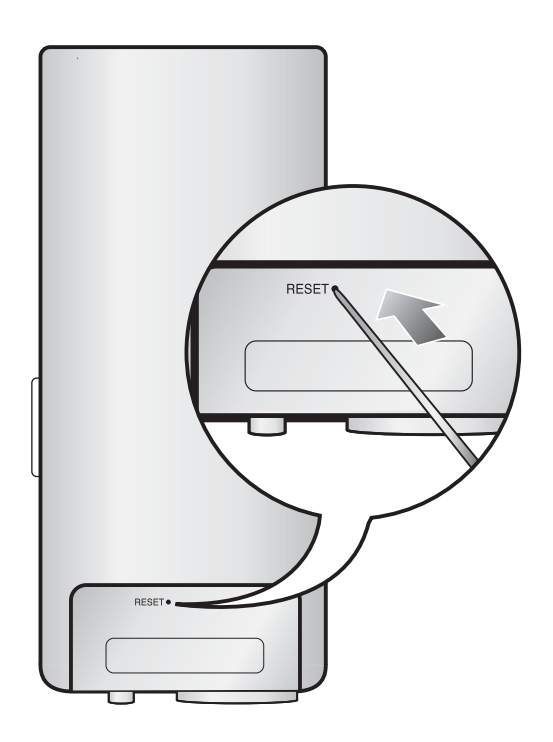

Press the Reset hole at the rear of the player with a pointed object such as a safety clip.

- **The system will be initialized.**
- " Your settings and files will not be affected.

# sing stu

Samsung Media Studio is the easy-to-use software application that helps you organize your files on your PC. With your files already sorted and organized in Media Studio, you can quickly transfer them to your mp3 without searching your entire hard drive for the right file.

## **PC REQUIREMENTS**

Your PC system must meet the following minimum specifications in order to install and run Media Studio:

- **•** Pentium 500MHz or higher
- **•** USB Port 2.0
- **•** Windows XP Service Pack 2 or higher
- **•** DirectX 9.0 or higher
- **•** 100MB of free hard disc space
- **•** CD Rom Drive (2X or higher)
- **•** Windows Media Player 10.0 or higher
- **•** Resolution 1024 X 768 or higher
- **•** Internet Explorer 6.0 or higher
- **•** 512MB RAM or higher

**32 \_** samsung media studio

## **INSTALLING SAMSUNG MEDIA STUDIO**

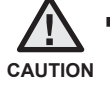

Ensure that you run the <Media Studio> installer in your PC's administrator account. Otherwise, <Media Studio> will not be installed. To find the administrator account, please refer to your PC's user manual. F

**1.** Insert the Installation CD provided with the player into the CD-ROM drive.

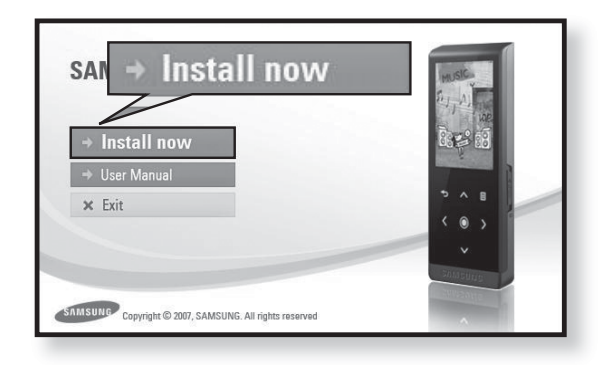

#### **2.** Click **<Install now>**.

- Follow the instruction to start installation.
- **EXALGO STAND INSTALLY STAND IN STAND IN A STANDARY CONDUCT F**  $\sim$  **icon** on your desktop when installation is complete.

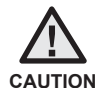

Use care when inserting the Installation CD into a vertically oriented CD-ROM drive.

samsung media studio **\_ 33**

## **TRANSFERRING FILES TO THE PLAYER WITH SAMSUNG MEDIA STUDIO**

<Media Studio> enables you to select and organize files and folders before transferring them to your player. This will make scanning files on your mp3 player easier and faster. <Media Studio> file transfer is the easiest way to get files from your PC to your mp3 player.

**Before you start** - Remove the earphones before connecting the USB cable.

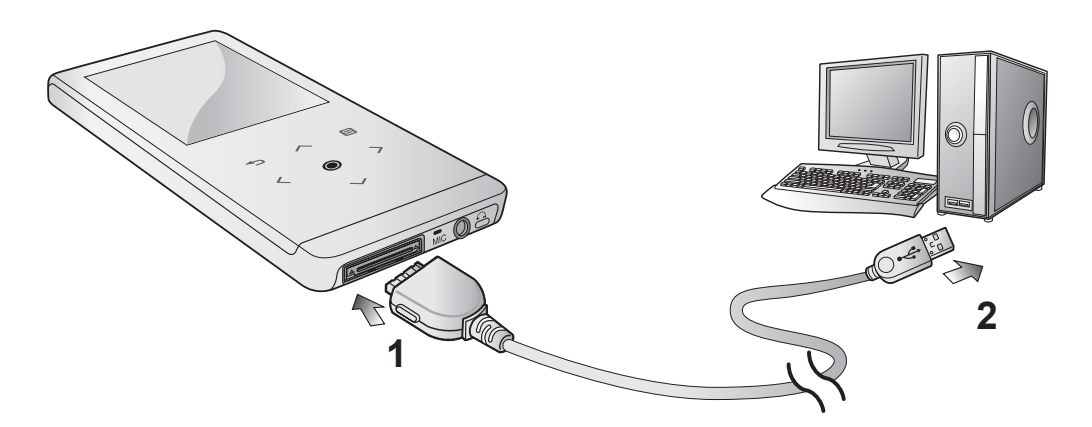

- **1.** Connect the larger end of the USB cable to the USB Connection Port on the bottom of the player.
- **2.** Connect the USB cable to the USB port ( $\iff$ ) on your PC.
	- <USB connected> appears on the screen display of the player.
	- <Media Studio> will automatically start when the player is connected to your PC.
	- If the program does not start automatically, double click the <Media Studio> **icon** on the desktop.
- **NOTE**

Music recognition technology and related data are provided by Gracenote and Gracenote CDDB® Music Recognition ServiceSM.

- CDDB is a registered trademark of Gracenote. The Gracenote logo and logotype, the Gracenote CDDB logo and logotype, and the "Powered by Gracenote CDDB" logo are trademarks of Gracenote. Music Recognition Service and MRS are service marks of Gracenote.
- **34 \_** samsung media studio

## **TRANSFERRING FILES TO THE PLAYER WITH SAMSUNG MEDIA STUDIO (Continued)**

- **3.** Click the icon for the type of file you want to transfer.
	- $\blacksquare$  Click  $\blacksquare$  to display music list.
	- $\blacksquare$  Click  $\blacksquare$   $\blacksquare$  to display video list.
	- Click La to display picture list
	- $\blacksquare$  Click  $\blacksquare$  Click display etc list. The ETC list includes file types (ex: TXT, etc) other than music, picture, and video files.
- **4.** Click **<Add File>** on the bottom of <Media Studio>.
	- The <Open> window will appear.
- **5.** Select the files to add and click **<Open>**.
	- The files are added to the list on the left side of the <Media Studio> Screen.
- **6.** Select the file to transfer from the list on the left side.
- **7.** Click the **icon**.
	- **The file you selected is transferred to the player.**

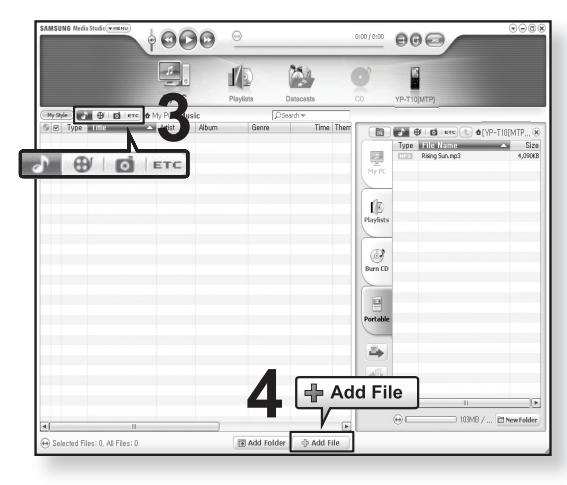

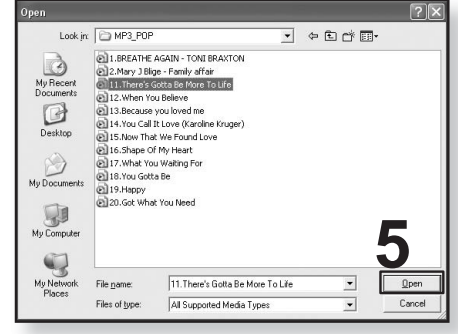

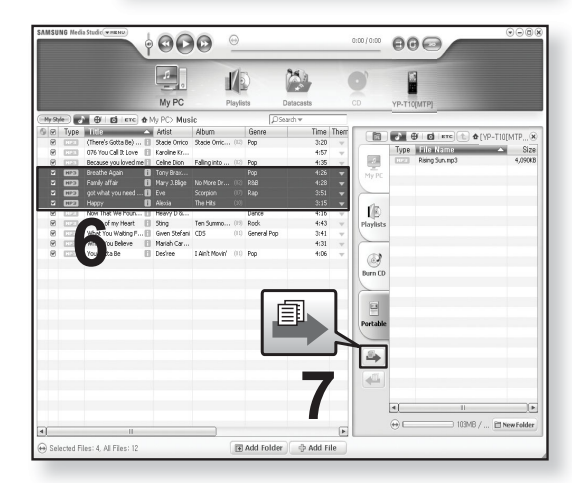

samsung media studio **\_ 35**

## **TRANSFERRING FILES TO THE PLAYER WITH SAMSUNG MEDIA STUDIO (Continued)**

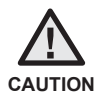

Do not disconnect the USB cable during file transfer. Disconnecting during transfer may damage the player or your PC.

Connect the player to the computer directly rather than through a USB hub to avoid an unstable connection.

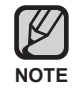

- When transferring a video file to the player using <Media Studio>, it is automatically converted into. SVI format before transfer. The file size is automatically adjusted, too.
- When transferring a picture file to the player using <Media Studio>, it is automatically converted into JPG format before transfer. The file size is automatically adjusted, too.
- A picture that is transferred to the player without using <Media Studio> can look different on the screen from the original picture.
- All functions are disabled during connection.
- **If you connect the USB cable to the PC in the Low Battery condition, the player will** be charged for several minutes before connecting to the PC.
- **Samsung Media Studio has a thorough Help function. If you can't find the answer to** your question about Media Studio, click **<MENU> ĺ <Help> ĺ <Help>** on the top of the <Media Studio> program.

#### **What is SVI?**

Samsung Audio Video interleaving(SVI) is a new video format developed and controlled by Samsung.

**36 \_** samsung media studio
# listening to music

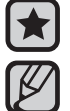

- **Before you start -** Connect the earphones, then turn on the player, and check the battery.
- Tap [  $\bigcirc$  ] to move to the previous screen.
- Press and briefly hold [ $\bigcirc$ ] to move to the main menu screen. **NOTE**

# **LISTENING BY CATEGORY**

- **1.** Press and briefly hold [← ] to move to the main menu screen.
- **2.** Tap  $\left[\langle \ \rangle\right]$  to select **<Music>** and tap  $\left[\circledcirc\right]$ .
	- **The <music> list appears.**
- **3.** Tap  $\lceil \sim \vee \rceil$  to select the desired list and tap  $\lceil \circ \circ \rceil$ .
	- **The music files appears.**
- **4.** Tap  $[\sim \sim]$  to select the file to play and tap  $[\circled{0}]$ .
	- The music will start playing.

#### 04:29 PM Music Now Playing  $\in \mathbb{R}$ Artists Albums Songs Genres **Playlists** Recorded Files Music Browser

### **Music List**

File information including the artist name, album name, music title and genre will be displayed according to the ID3 Tag information on the appropriate music file. A file without an ID3 Tag is displayed as [Unknown].

**Now Playing** : Plays a recently played file or moves to the playback screen of the current file.

**Artists** : To play by artist **Albums** : To play by album **Songs** : To play in numeric or alphabetical order **Genres** : To play by genre **Playlists** : To play by Playlist.

**Recorded Files**: Shows all recorded files.

**Music Browser**: Shows all the music files stored in the Music Folder.

- MP3, WMA and AAC music files are compatible with the player.
- MP1 or MP2 files which only have a changed extension to MP3, may not play on the player. **NOTE**
	- **What is an ID3 Tag?**

This is what is attached to an MP3 to carry information relevant to the such as the title, artist, album, year, genre and a comment field.

listening to music **\_ 37**

Downloaded from [www.Manualslib.com](http://www.manualslib.com/) manuals search engine

# **PAUSING**

- **1.** Tap **[ ]** while the music is playing.
	- **The music playback will be paused.**
- **2.** Tap **[ ]** again.
	- **The music will play from the point where it stopped.**

# **SEARCHING WITHIN A TRACK**

- **1.** Press and briefly hold  $\left[\left\langle \right\rangle\right]$  while the selected track is playing.
	- It searches to the beginning or the end of the track.
- **2.** Release the button at the point you wish to start.
	- It starts playing from the point you release the button.

# **PLAYING FROM THE BEGINNING OF THE CURRENT TRACK**

- **1.** Tap **[ ]** after 3 seconds of play.
	- The current track starts playing from the beginning.

# **PLAYING THE PREVIOUS TRACK**

Tap **[ ]** within 3 seconds of play.

Tap **[ ]** twice after 3 seconds of play.

The previous track will start playing.

# **PLAYING THE NEXT TRACK**

### Tap **[ ]**.

The next track will start playing.

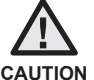

For a VBR file, the previous music file cannot be played even if you tap  $\lceil \zeta \rceil$  within 3 seconds after it started. **CAUTION**

**38 \_** listening to music

## **CREATING A PLAYLIST USING SAMSUNG MEDIA STUDIO**

With <Media Studio>, you can create your own collection, or playlist, of audio files.

 $\blacktriangleright$ **Before you start -** Connect the player to your PC.

Media Studio must be installed on your PC.

## **Creating a Playlist**

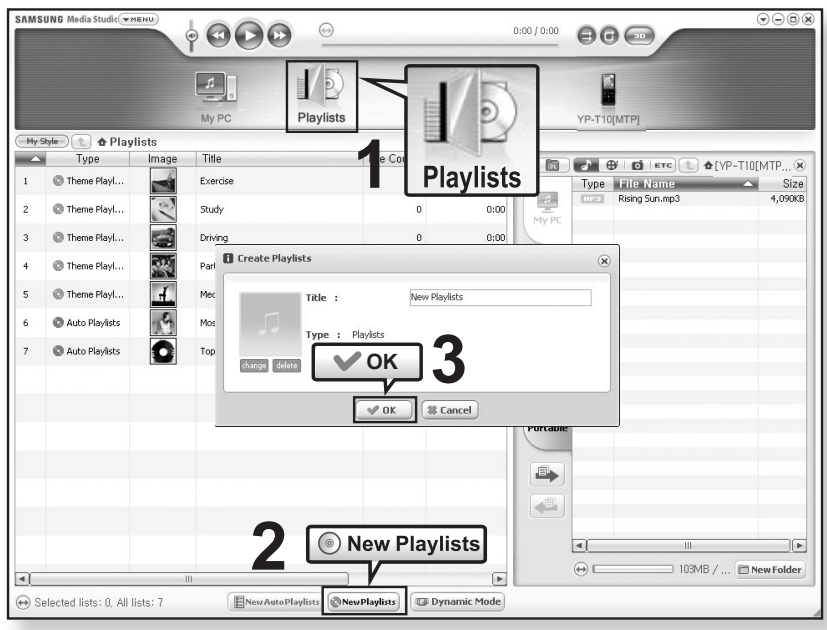

- **1.** Click **<Playlists>** on the top of <Media Studio>.
	- The <Playlists> window appears.
- **2.** Click **<New Playlists>** on the bottom.
	- The <Create Playlists> window appears.
- **3.** Type in the playlist title and click **[OK]**.
	- A new playlist will be named and stored in the <Playlists> section of <Media Studio>.

listening to music **\_ 39**

# **CREATING A PLAYLIST USING SAMSUNG MEDIA STUDIO (Continued)**

## **Adding music fi les to a Playlist you've created**

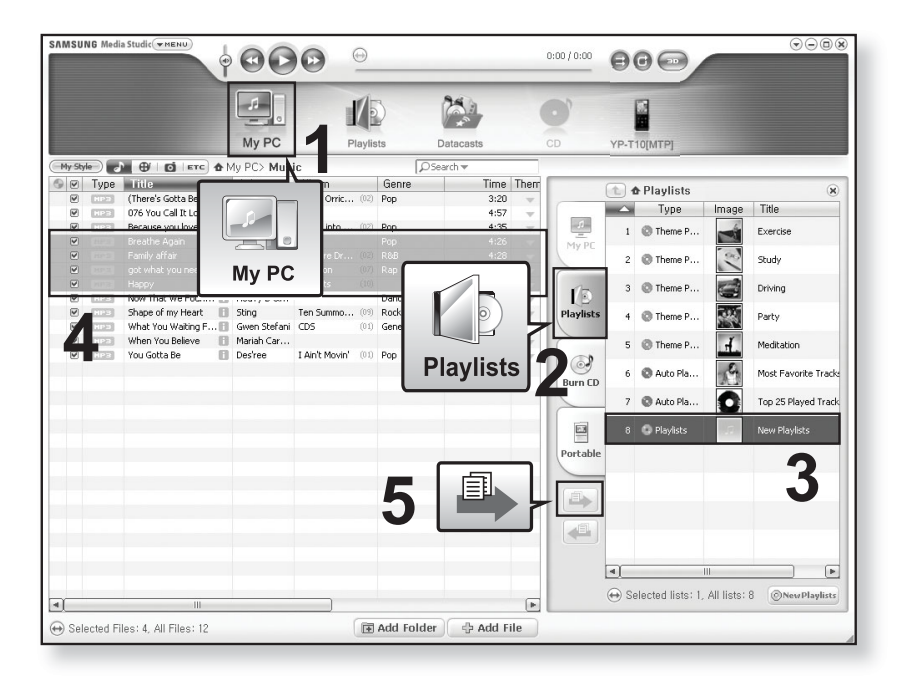

- **1.** Click **<My PC>** on the top of <Media Studio>.
	- The <My PC> window appears.
- **2.** Click **<Playlists>** in the right corner of the window.
	- The <Playlists> window appears.
- **3.** Double click on a playlist in the right window.
- 4. Select files that you want to transfer in the <My PC> window.
- **5.** Click  $\blacksquare$ .
	- The selected files will be added to the playlist.
- **40 \_** listening to music

# **CREATING A PLAYLIST USING SAMSUNG MEDIA STUDIO (Continued)**

## **Transferring a Playlist to your player using Media Studio**

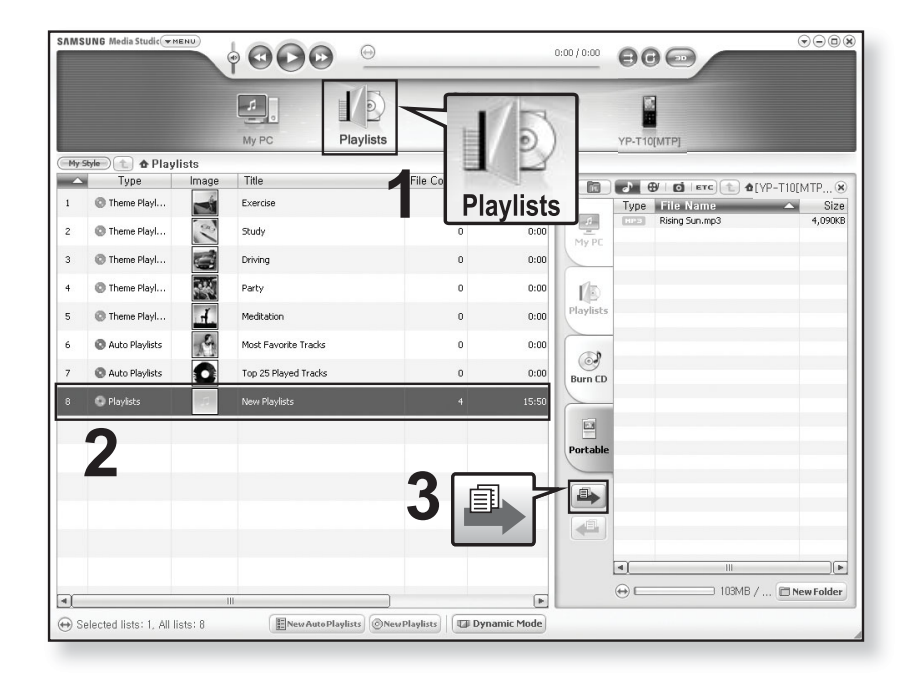

- **1.** Click **<Playlists>** on the top of <Media Studio>.
	- The <Playlists> window appears.
- **2.** Select a playlist in the **<Playlists>** section.
- **3.** Click  $\blacksquare$ .
	- **The selected playlist will be transferred to the player folder by folder in**  $\le$ File Browser>  $\rightarrow \le$ Playlists>.

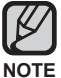

• The player can play up to 400 playlists and up to 400 music files for each playlist.

listening to music **\_ 41**

# **CREATING A PLAYLIST ON YOUR MP3 PLAYER**

If you've already downloaded files to your mp3 player, you can create a "Favorites" playlist without Media Studio or your PC.

- **1.** Press and briefly hold [ $\bigcirc$ ] to move to the main menu screen.
- **2.** Tap **[ ]** to select **<File Browser>** and tap **[ ]**.
- **3.** Tap  $\lceil \sim \vee \rceil$  to select **<Music>** and tap  $\lceil \circledcirc \rceil$ .
	- The music file list appears.
- **4.** Tap  $[\sim \sim]$  to select a file to add to the favorite list and tap **[ ]**.
	- The Playlist menu appears.
- **5.** Tap  $[\sim \sim]$  to select **<Add to Playlist>** and tap  $[\circled{0}]$ .
	- <Playlist 1> to <Playlist 5> appears.
- **6.** Tap  $\lceil \sim \vee \rceil$  to select a playlist number to add the selected file and tap  $[①]$ .
	- . The selected file will be added to the playlist.
	- You can check the playlist in <Music>  $\rightarrow$  <Playlists>  $\rightarrow$ <Playlist 1> to <Playlist 5> in the main menu.

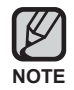

■ You can add up to 200 music files to each playlist (<Playlist 1> to <Playlist 5>).

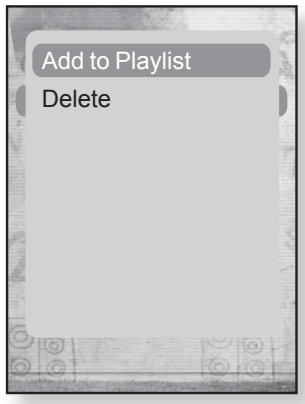

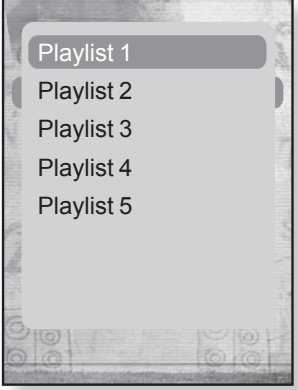

**42 \_** listening to music

# **PLAYING A PLAYLIST**

- **1.** Press and briefly hold  $[\rightarrow]$  to move to the main menu screen.
- **2.** Tap  $\left[\langle \ \rangle\right]$  to select **<Music>** and tap  $\left[\circledcirc\right]$ .
	- **The music list appears.**
- **3.** Tap  $[\sim \sim]$  to select **<Playlists>** and tap  $[\circled{0}]$ .
	- The playlist(s) will appears.
- **4.** Tap  $[\sim \sim]$  to select the playlist of your choice and tap  $[\circledcirc]$ .
	- **Music files stored in the selected playlist appear.**
	- If there is no playlist found, you will see a <No file> message on the screen.
- **5.** Tap  $[\sim \sim]$  to select a music file to play, then tap  $[\circled{0}]$ .
	- . The music file will start playing.

**NOTE**

See pages 39 and 41 to see how to transfer the playlist using <Media Studio>.

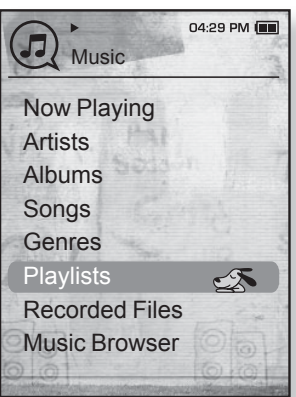

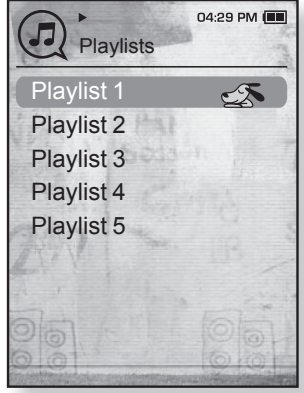

# **DELETING A FILE FROM THE PLAYLIST**

- **1.** Press and briefly hold  $[\rightarrow]$  to move to the main menu screen.
- **2.** Tap  $\left[\langle \ \rangle\right]$  to select **<Music>** and tap  $\left[\circledcirc\right]$ .
	- **The music list appears.**
- **3.** Tap  $\left[\sim \sim\right]$  to select **<Playlists>** and tap  $\left[\circledcirc\right]$ .
	- The playlist(s) will appears.
- **4.** Tap  $\lceil \sim \vee \rceil$  to select the playlist of your choice and tap  $\lceil \circ \circ \rceil$ . **Music files stored in the selected playlist appear.**
- **5.** Tap  $[\sim \sim]$  to select a file to delete from the playlist and tap **[ ]**.

**The playlist menu appears.** 

- **6.** Tap  $[\sim \sim]$  to select **<Delete from Playlist>** and tap  $[\circled{0}]$ .
	- The selected file is deleted from the playlist.

**The selected file in the playlist cannot be deleted while its playing back. NOTE**

## **DELETING ALL FILES FROM THE PLAYLIST**

Follow the steps 1-4 above.

- **5.** Tap **[ ]**.
	- **The playlist menu appears.**
- **6.** Tap **[ ]** to select **<Delete All from Playlist>** and  $tan$   $\sim$  **1**.
	- All files are deleted from the playlist.

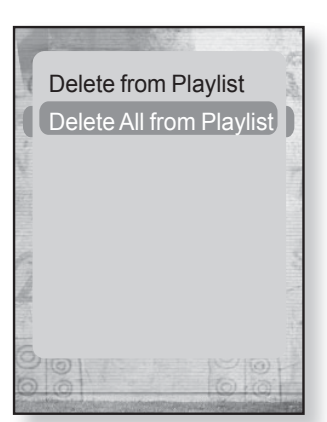

**44 \_** listening to music

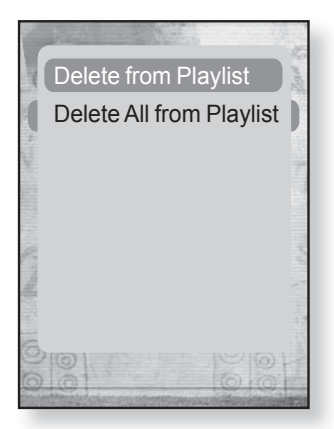

# **USING THE MUSIC MENU**

The Music menu allows you manage all facets of listening - from repeating tracks and albums to choosing the background on the screen as you listen.

## **To set the sound effect**

You can enjoy clearer sound.

- **1.** Tap **[ ]** while listening to music.
	- The <Music> menu appears.
- **2.** Tap  $[\sim \sim]$  to select **<Sound Effect>** and tap  $[\circled{0}]$ .
	- The <Sound Effect> menu appears.
- **3.** Tap  $[\sim \sim]$  to select the desired sound effect and tap **[ ]**.

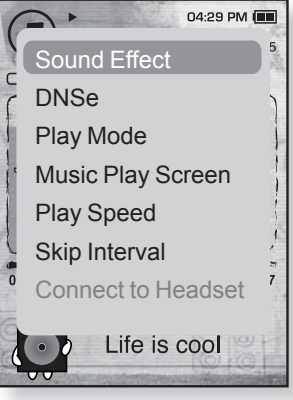

### **Sound Effect Options**

- **Street Mode :** Allows you to hear the music outdoors clearly by filtering out some of the street noise. Select either <Off> or <On>.
- **Clarity** : You can enjoy clearer sound with improved quality. Select from 0 2.
- To exit the menu, tap  $[⊜]$ .

**NOTE**

listening to music **\_ 45**

## **To set the Digital Natural Sound engine (DNSe)**

Select the right sound for each music genre.

- 1. Tap  $\lceil \bigcirc$  **J** while listening to music.
	- The <Music> menu appears.
- **2.** Tap  $\lceil \sim \vee \rceil$  to select **<DNSe>** and tap  $\lceil \circ \circ \rceil$ .
	- The <DNSe> menu appears.
- **3.** Tap  $[\sim \sim]$  to select a desired DNSe and tap  $[\circled{0}]$ .
	- Select from <Normal>, <Studio>, <Rock>, <Classical>, <Jazz>, <Ballad>, <Club>, <Rhythm & Blues>, <Dance>, <Concert Hall> and <User>.
	- You can set <EQ> and <3D & BASS> when you have selected <User>.

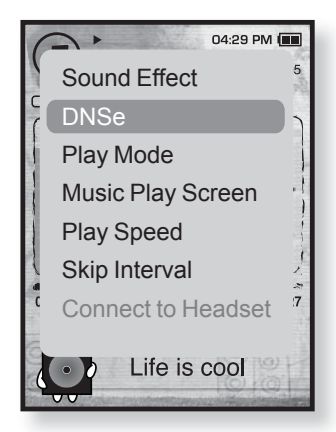

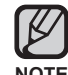

#### **What is DNSe?**

Digital Natural Sound Engine (DNSe) is a sound effect function for MP3 players developed by Samsung. It provides various sound settings to enhance the type of music you're listening to.

**46 \_** listening to music

## **To set the Digital Natural Sound engine (DNSe) (Continued)**

### **<EQ>**

You can adjust individual sound frequencies to your preference.

- **1** Tap **[ ]** in the DNSe menu to select **<User>** and tap **[ ]**.
- **2.** Tap  $[\sim \sim]$  to select **<EQ>** and tap  $[\circled{0}]$ . The <EQ> setting screen appears.
- **3.** Tap  $\lceil \langle \rangle$  **)** to select the frequency you want to adjust and tap  $[\sim \sim]$  to adjust the selected frequency's level.
	- You can select from –10 to +10 for **<EQ>**.
- **4.** Tap **[ ]**.
	- **The setting is completed.**

### **<3D & BASS>**

You can set the 3D surround sound and bass boost level.

- **1.** Tap  $\lceil \sim \vee \rceil$  in the DNSe menu to select **<User>** and tap **[ ]**.
- **2.** Tap  $\lceil \sim \vee \rceil$  to select **<3D & BASS>** and tap  $\lceil \circ \circ \rceil$ . The <3D & BASS> setting screen appears.
- **3.** Tap **[ ]** to select **<3D>** or **<BASS>** and tap  $\sim$   $\sim$ ].
	- You can select a <3D> level from 0 to 4, and <BASS> from 0 to 4.
- **4.** Tap **[ ]**.
	- **The setting is completed.**

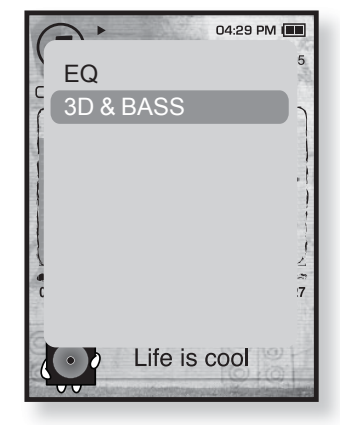

listening to music **\_ 47**

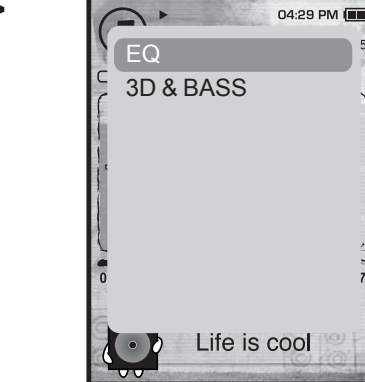

## **To set the play mode**

Select playback mode such as repeat settings.

- 1. Tap  $\lceil \bigcirc$  **J** while listening to music.
	- The <Music> menu appears.
- **2.** Tap  $\lceil \sim \vee \rceil$  to select **<Play Mode>** and tap  $\lceil \circledcirc \rceil$ .
	- The <Play Mode> menu appears.
- **3.** Tap  $[\sim \sim]$  to select the desired mode and tap **[ ]**.
	- Select from <Normal>, <Repeat>, <Repeat One> and <Shuffle>.

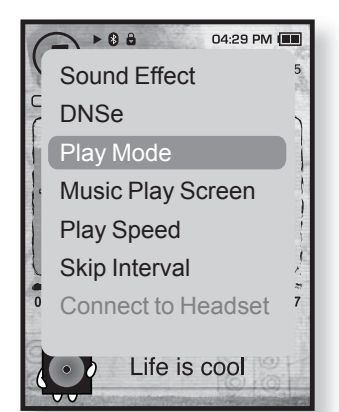

### **Play Mode Options**

- **Normal :** To play all the tracks in order one time.
- **Repeat** : To repeat all files in the current folder.
- **Repeat One** : To repeat one file.
- **Shuffle**: To play files at random.

**48 \_** listening to music

### **To select the music play screen**

Choose a background image from those provided, or choose an image of your own to be displayed as you listen to music.

- **1.** Tap **[ ]** while listening to music.
	- The <Music> menu appears.
- **2.** Tap **[ ]** to select **<Music Play Screen>** and tap **[ ]**.
	- The <Music Play Screen> menu appears.
- **3.** Tap  $\lceil \langle \rangle$  to select a desired music play screen and tap  $[③]$ .
	- Select from <Type 1>, <Type 2>, <Type 3>,<Type 4>, <Album Art> and <Album Info.>.

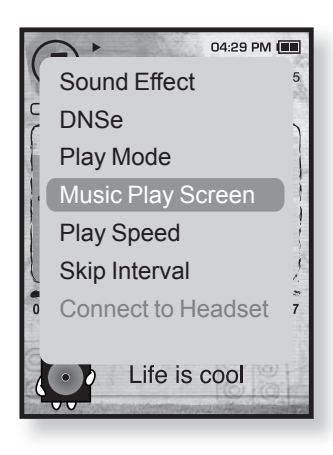

### **Music Play Screen Options**

- **Type 1 ~ Type 4 :** You can select a desired music play screen.
- **Album Art :** The album cover image displays if an album cover image is included in the ID3 Tag information of the music file. Album Cover images less than 200 pixel (horizontal) x 200 pixel(vertical) in size are supported.
- **Album Info. :** Information on the artist name, album and genre displays if ID3 Tag information is stored on the music file.
	- If you set <Sammy> in <Menu Design>, <Album Art> can not be displayed.

#### **What is an ID3 Tag? NOTE**

This is what is attached to an MP3 to carry information relevant to the file, such as the title, artist, album, year, genre and a comment field.

listening to music **\_ 49**

## **To set the play speed**

Speed up or slow down your favorite music by adjusting the play speed.

- 1. Tap  $\lceil \bigcirc \rceil$  while listening to music.
	- The <Music> menu appears.
- **2.** Tap  $[\sim \sim]$  to select **<Play Speed>** and tap  $[\circled{0}]$ .
	- The <Play Speed> menu appears.
- **3.** Tap  $\left[\sim \right]$  to select a desired play speed and tap **[ ]**.
	- Select from <X 0.7>, <X0.8>, <X 0.9>, <X 1.0(Normal)>, <X 1.1>, <X 1.2> and <X 1.3>.
	- **The higher the number is, the faster the speed is.**

The adjusted play speed may differ from the actual speed, depending on the file. **NOTE**

## **To set the skip interval**

You can fast forward through a file at various intervals. Skip a whole track or skip several seconds at a time.

- **1.** Tap **[ ]** while listening to music.
	- The <Music> menu appears.
- **2.** Tap  $[\sim \sim]$  to select **<Skip Interval>** and tap  $[\circled{0}]$ . The <Skip interval> menu appears.
- **3.** Tap  $[\sim \sim]$  to select a desired skip interval and tap **[ ]**.
	- Select from <1 Song>, <5sec>, <10sec>, <30sec> and <1min>.

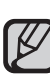

Downloaded from [www.Manualslib.com](http://www.manualslib.com/) manuals search engine

If the file was developed with a variable bit rate, the actual length of the skip interval may not be exactly what you select.

**50 \_** listening to music **NOTE**

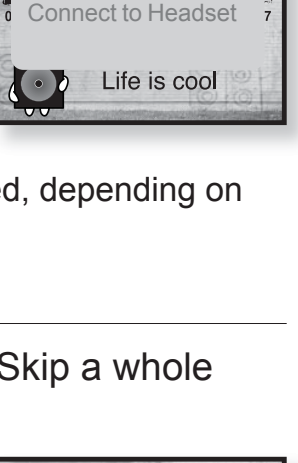

Sound Effect DNSe Play Mode

Play Speed Skip Interval

Music Play Screen

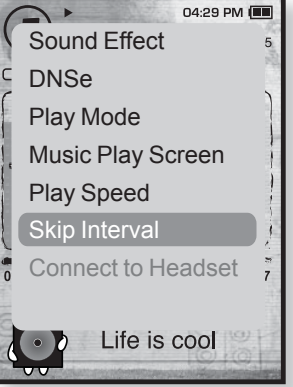

- 
- **Before you start -** Use only the Bluetooth-certified stereo headset. Check if the stereo headset has been registered. <Connect to Headset> appears when there is a registered headset. For more information, refer to <Using a Bluetooth Stereo Headset>. See page 87.

## **To connect a Bluetooth stereo headset**

You can connect directly to the registered Bluetooth stereo headset during music playback.

- **1.** Tap **[ ]** while listening to music.
	- The <Music> menu appears.
- **2.** Tap **[ ]** to select **<Connect to Headset>** and  $tan$   $[①]$ .
	- If <Bluetooth Mode> is set to <Off>, it will be changed to  $<$ On $>$ .
	- When the connection is successfully done, you will see the  $\lceil \mathbf{a} \rceil$  icon on the screen.
	- **You can listen to music through the stereo headset.**

## **To disconnect the Bluetooth stereo headset**

- **1.** Tap **[ ]** while listening to music.
	- The <Music> menu appears.
- **2.** Tap **[ ]** to select **<Disconnect Headset>** and  $tan$   $\sim$  **1**.
	- The Bluetooth headset is disconnected.

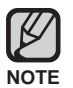

You can not select <Play Speed>, <DNSe> and <Sound Effect> while the player is connecting to the Bluetooth stereo headset in music mode.

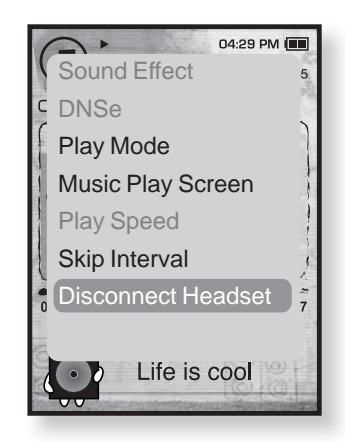

listening to music **\_ 51**

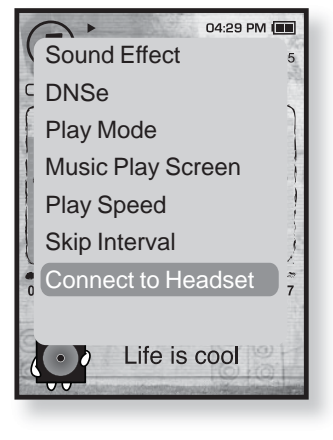

# watching a video

- **Before you start -** Connect the earphones, then turn on the player, and check the battery. Transfer a video file to the player. See pages 34~36.
- $\cancel{6}$ ■ Tap **[**  $\bigcirc$  **]** to move to the previous screen. Press and briefly hold  $[\triangleleft]$  to move to the main menu screen. **NOTE**
- **1.** Press and briefly hold [← ] to move to the main menu screen.
- **2.** Tap  $\left[\langle \ \rangle\right]$  to select **<Videos>** and tap  $\left[\circledcirc\right]$ .
	- **The video list appears.**
- **3.** Tap  $[\sim \sim]$  to select a video to play and tap  $[\circled{0}]$ .
	- . The selected video file starts to play horizontally.

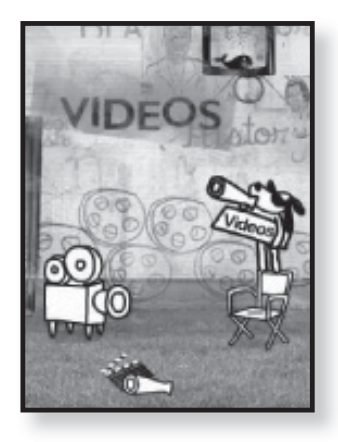

# **TO PAUSE PLAYING DURING THE PLAYBACK**

- **1.** Tap **[ ]** during a video playback.
	- The player pauses playing.
- **2.** Tap **[ ]** again.
	- **The player resumes playing from the last played point.**

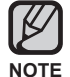

• When transferring a video file to the player using <Media Studio>, it is automatically converted into SVI format before transfer. The file size is automatically adjusted, too.

**52** watching a video

# **TO MOVE TO A SPECIFIC FRAME**

- **1.** In horizontal view, press and briefly hold  $\{\langle \rangle\}$ .
	- This enables you to move backwards or forwards in the current video file.
- **2.** Release the button when you have moved to the position you want.
	- The video starts playing from the position.

# **TO PLAY THE PREVIOUS VIDEO FILE**

**1.** Tap [ $\langle$ ] within 3 seconds after the current file started playing. Tap [ $\langle$ ] twice 3 seconds after the current file started playing.

This will return to the previous movie.

# **TO PLAY THE NEXT VIDEO FILE**

### **1.** Tap **[ ]**.

Downloaded from [www.Manualslib.com](http://www.manualslib.com/) manuals search engine

This will move to the next movie.

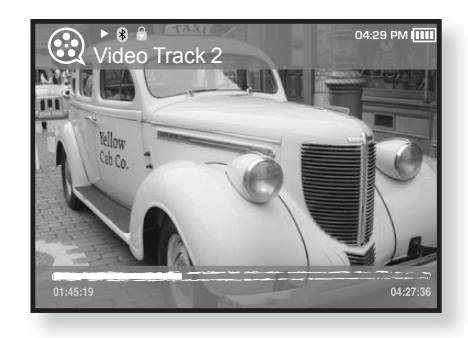

watching a video **\_ 53**

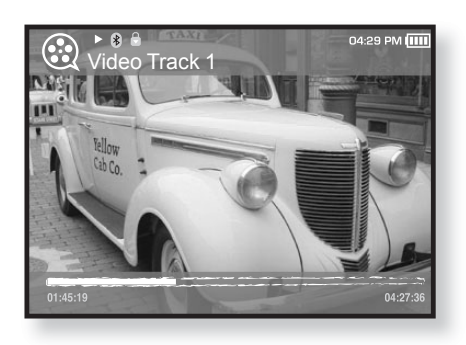

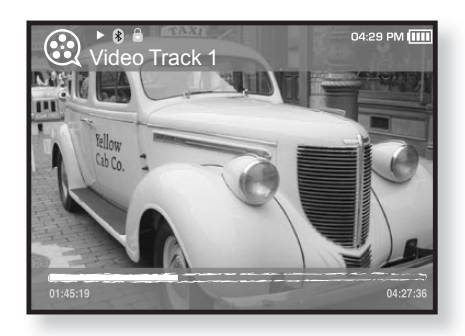

# **USING THE VIDEO MENU**

## **To set a bookmark**

Once you set a bookmark, you can easily find that position later.

- **1.** Tap **[ ]** at the desired scene you want during video playback.
	- **The Video menu appears.**
- **2.** Tap **[ ]** to select **<Add Bookmark>** and tap **[ ]**.
	- **The current play / stop point will be added to** the bookmark.

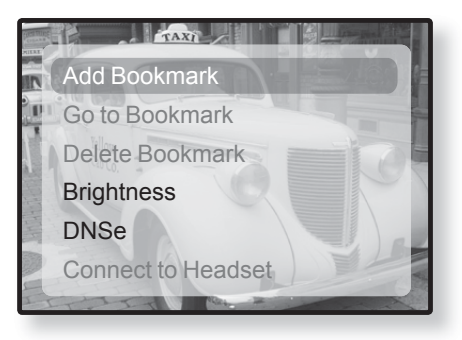

 $\blacksquare$  You will see the [ $\blacksquare$ ] symbol on the play status bar.

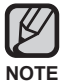

- The Overwrite window appears if there is a bookmark previously set. If you select <Yes>, the previously set bookmark is deleted and a new bookmark is added.
	- One bookmark can be set for each video file, and a maximum number of 50 bookmarks can be set.

## **To move to (play) / remove the bookmark**

- **1.** Tap **[ ]** during video playback.
	- **The Video menu appesars.**
- **2.** Tap  $[\sim \sim]$  to select < Go to Bookmark> or **<Delete Bookmark>** and tap **[ ]**.
	- When you selected <Go to Bookmark> then the player will move to the selected bookmark in the file and start playback.

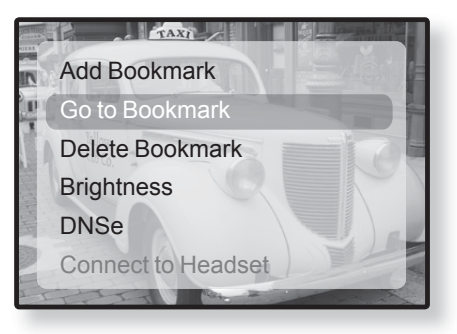

**SACT A** <Delete Bookmark> will remove the selected bookmark from the video file.

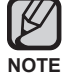

■ To exit the menu, tap  $[$   $\bigoplus$  ].

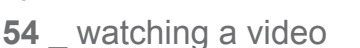

# **USING THE VIDEO MENU (Continued)**

■ To exit the menu, tap  $[⊜]$ .

**NOTE**

## **To adjust the brightness**

You can adjust the screen brightness.

- **1.** Tap **[ ]** during a video playback.
	- The <Video> menu appears.
- **2.** Tap  $[\sim \sim]$  to select **<Brightness>** and tap **[ ]**.
	- The <Brightness> menu appears.
- **3.** Tap  $\left[\sim \sim\right]$  to select a desired brightness and tap  $[③]$ .

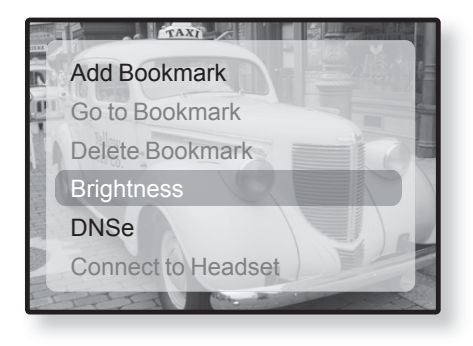

Add Bookmark **L'** Go to Bookmark Delete Bookmark **Brightness** DNSe

Connect to Headset

Select from <0~10>.

## **To set the Digital Natural Sound engine (DNSe)**

Select the right sound for each video genre.

- **1.** Tap**[ ]** during a video playback.
	- The <Video> menu appears.
- **2.** Tap  $[\sim \sim]$  to select **<DNSe>** and tap  $[\circled{0}]$ . The <DNSe> menu appears.
- **3.** Tap  $[\sim \sim]$  to select a desired DNSe and  $tan$   $[①]$ .
	- Select from **<Normal>**, **<Drama>** and **<Action>**.

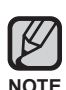

### **What is DNSe?**

Digital Natural Sound Engine (DNSe) is a sound effect function for MP3 players developed by Samsung. It provides various sound settings to enhance the type of music you're listening to.

watching a video **\_ 55**

# **USING THE VIDEO MENU (Continued)**

**Before you start -** Use only the Bluetooth-certified stereo headset. ҟ Check if to make sure your Bluetooth stereo headset has been registered. <Connect to Headset> appears when there is a registered headset. For more information, refer to <Using a Bluetooth Stereo Headset>. See page 87.

## **To connect a Bluetooth stereo headset**

You can directly connect to a registered Bluetooth headset during video playback.

- **1.** Tap **[ ]** during a video playback.
	- The <Video> menu appears.
- **2.** Tap **[ ]** to select **<Connect to Headset>** and tap  $[③]$ .
	- If <Bluetooth Mode> is set to <Off>, it will be changed to <On>.
	- When the connection is successfully done, you will see the  $\lceil \mathbf{a} \rceil$  icon on the screen.
	- " You can enjoy listening to audio on video file via the stereo headset.

## **To disconnect the Bluetooth stereo headset**

- **1.** Tap **[ ]** during a video playback.
	- The <Video> menu appears.
- **2.** Tap **[ ]** to select **<Disconnect Headset>** and tap  $[①]$ .
	- **The Bluetooth headset is disconnected.**

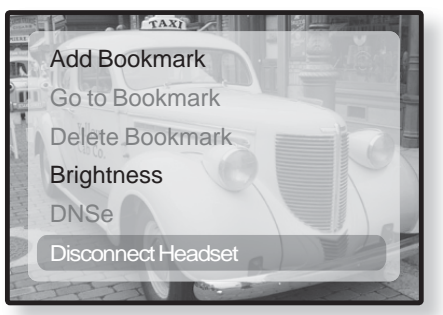

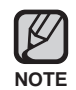

You can not select <DNSe> while the player is connecting to the Bluetooth stereo headset in video mode.

**56 \_** watching a video

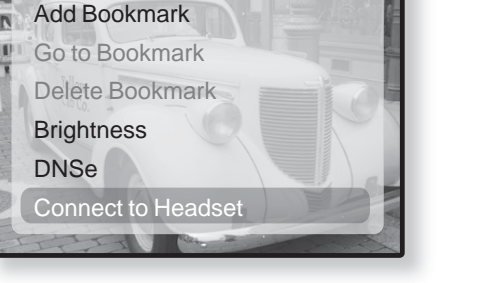

# viewing pictures

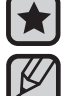

- **Before you start -** Connect the earphones, then turn on the player, and check the battery.
- Tap [  $\bigcirc$  ] to move to the previous screen.
- Press and briefly hold  $[\triangleleft]$  to move to the main menu screen. **NOTE**
- **1.** Press and briefly hold  $\lceil \bigcirc$  to move to the main menu screen.
- **2.** Tap  $\left[\langle \ \rangle\right]$  to select **<Pictures>** and tap  $\left[\circledcirc\right]$ .
	- **The picture preview window appears.**
- **3.** Tap  $\left[\left(\left(\frac{1}{2}\right)\right)\right]$  to select the picture you want to look at and tap  $[③]$ .
	- The selected picture will be displayed.
	- Tap  $[\triangleleft]$  to move to the preview window.

## **To move to the previous/next picture**

- **1.** In horizontal view, tap  $\left[\left\langle \right\rangle\right]$ .
	- The previous/next picture will be displayed.

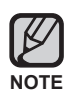

- A JPG file including incorrect thumbnail data will be displayed in  $\blacksquare$ .
- **Some picture can be displayed slowly.**
- When transferring a picture file to the player using <Media Studio>, it is automatically converted into JPG format before transfer. The file size is automatically adjusted, too.
- You can also use the <File Browser> to search for a picture. See page 21.

viewing pictures **\_ 57**

# **USING THE PICTURE MENU**

■ To exit the menu, tap  $[$   $\bigoplus$  ].

**NOTE**

## **To listen to music while viewing your picture**

You can listen to the song that you last played while viewing your picture.

- **1.** Tap **[ ]** while viewing a picture.
	- The <Picture> menu appears.
- **2.** Tap  $\lceil \sim \vee \rceil$  to select **<Music>** and tap  $\lceil \circ \circ \rceil$ .
	- The <Music> menu appears.
- **3.** Tap  $\lceil \sim \vee \rceil$  to select **<Off>** or **<On>** and tap **[ ]**.
- **Music** Start Slideshow Slideshow Speed Zoom Rotate Select as My Skin
- <Off> : No background music is played while viewing a picture.
- <On> : You can listen to the music that you last played while viewing your picture.

## **To watch a slideshow**

### **How To 1**

- **1.** Tap **[ ]** while viewing a picture.
	- You will see  $\Box$  on the screen and then the player will start the slideshow.

### **How To 2**

- **1.** In the picture preview mode, tap **[ ]**.
	- **The Start Slideshow window appears.**
- **2.** Tap **[ ]**.
	- You will see  $\text{F}$  on the screen and then the player will start the slideshow.
- **58** viewing pictures

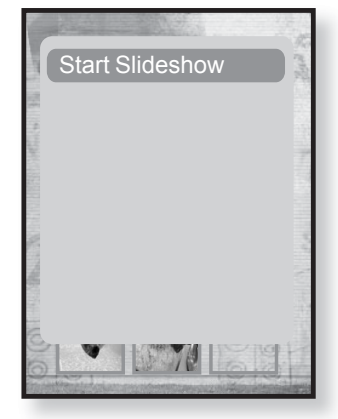

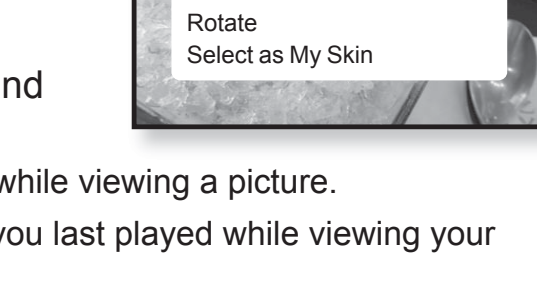

# **USING THE PICTURE MENU (Continued)**

## **To stop the slideshow**

### **How To 1**

- **1.** In the slideshow mode, tap **[ ]**.
	- **The slideshow stops.**

### **How To 2**

- **1.** In the slideshow mode, tap **[ ]**.
	- The <Picture> menu appears.
- **2.** Tap  $[\sim \sim]$  to select **<Stop Slideshow>** and tap  $[\circled{0}]$ .
	- **The slideshow stops.**

### **To set the slideshow speed**

- **1.** Tap **[ ]** while viewing a picture.
	- The <Picture> menu appears.
- **2.** Tap **[ ]** to select **<Slideshow Speed>** and tap **[ ]**.
	- The <Slideshow speed> menu appears.
- **3.** Tap  $\left[\sim \vee\right]$  to select a desired speed and tap **[ ]**.
	- Select from <Fast>, <Normal> and <Slow>.

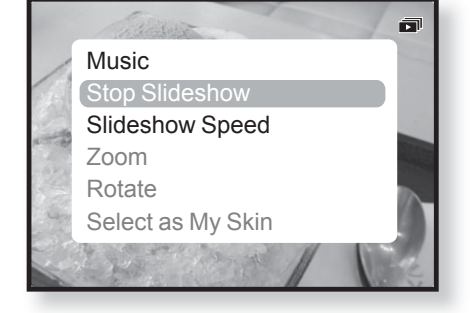

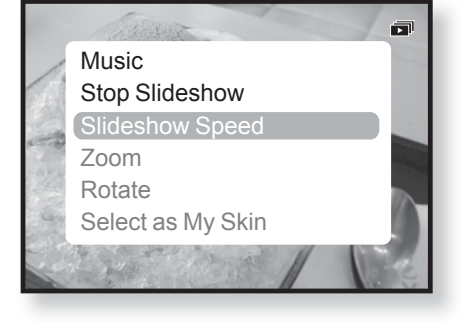

viewing pictures **\_ 59**

# **USING THE PICTURE MENU (Continued)**

## **To enlarge a picture**

You can zoom in a picture.

- **1.** Tap **[ ]** while viewing a picture.
	- The <Picture> menu appears.
- **2.** Tap  $\lceil \sim \vee \rceil$  to select **<Zoom>** and tap  $\lceil \circ \circ \rceil$ .
	- The <Zoom> menu appears.
- **3.** Tap  $[\sim \sim]$  to select a desired scale factor and tap  $[③]$ .
	- Select from <100%>, <200%> and <400%>.
- **4.** Tap  $[\wedge \vee \langle \rangle]$  to move to the portion of the picture to magnify.

# **To cancel the zooming**

### **How To 1**

- **1.** Tap **[ ]** in an enlarged picture view.
	- **This returns to the original size.**

### **How To 2**

- **1.** Tap **[ ]** in an enlarged picture view.
	- The <Picture> menu appears.
- **2.** Tap  $[\sim \sim]$  to select **<Zoom>** and tap  $[\circled{0}]$ .
	- The <Zoom> menu appears.
- **3.** Tap  $[\sim \sim]$  to select **<100%>** and tap  $[\circled{0}]$ .
	- **This returns to the original size.**

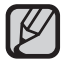

. A big picture file may take awhile to zoom.

**60** \_ viewing pictures

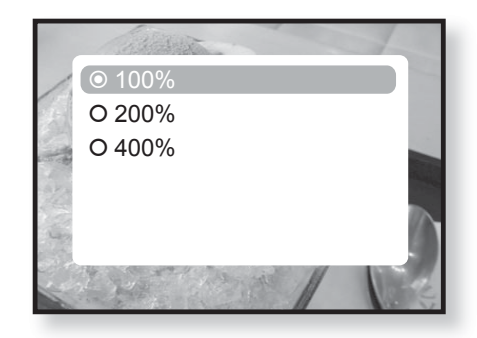

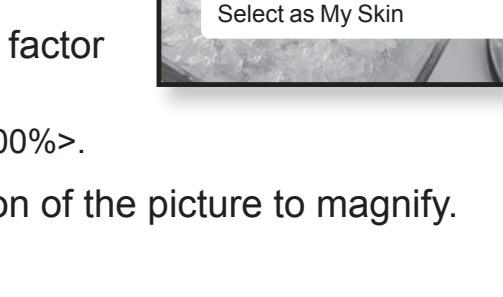

Music

Zoom Rotate

Start Slideshow Slideshow Speed

# **USING THE PICTURE MENU (Continued)**

## **To rotate a picture**

You can rotate a picture for your convenience.

- **1.** Tap **[ ]** while viewing a picture.
	- The <Picture> menu appears.
- **2.** Tap  $\lceil \sim \vee \rceil$  to select **<Rotate>** and tap  $\lceil \circ \circ \rceil$ .
	- The <Rotate> menu appears.
- **3.** Tap  $\left[\sim \right]$  to select a desired angle and tap **[ ]**.
	- Select from <Left 90°>, <Right 90°> and  $< 180^{\circ}$ .

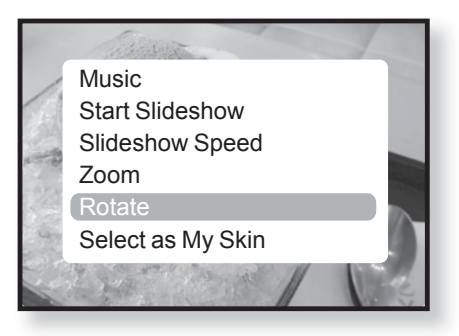

## **To select a picture as a background image**

You can set a desired picture as a background image for the display window.

- **1.** Select a picture file to set as a background image and tap **[ ]**.
	- The <Picture> menu appears.
- **2.** Tap  $[\sim \sim]$  to select **<Select as My Skin>** and tap  $[③]$ .
	- **The save confirmation window appears.**
- **3.** Tap  $\lceil \langle \ \rangle$  to select **<Yes>** and tap  $\lceil \circledcirc \rceil$ .
	- The selected picture file will be set to the background image.

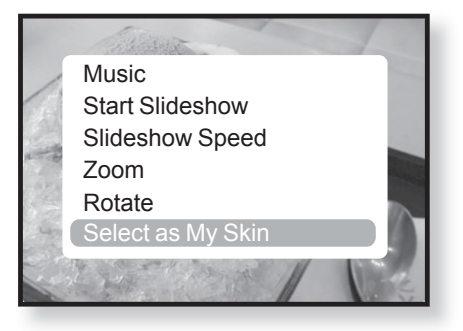

viewing pictures **\_ 61**

# listening to FM radio

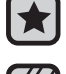

**Before you start -** Connect the earphones, then turn on the player, and check the battery.

■ Tap [  $\bigcirc$  ] to move to the previous screen.

Press and briefly hold [ $\bigcirc$ ] to move to the main menu screen. **NOTE**

- **1.** Press and briefly hold [ $\bigcirc$ ] to move to the main menu screen.
- **2.** Tap  $\left[\langle \ \rangle\right]$  to select **<FM Radio>** and tap  $\left[\circledcirc\right]$ .
	- FM radio reception will start.

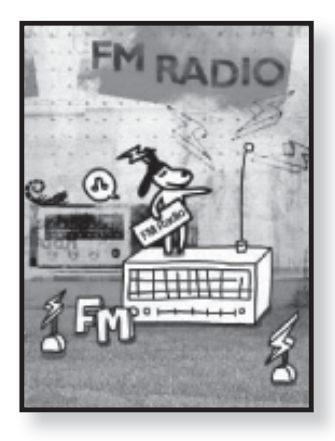

# **TO USE THE MUTE FUNCTION**

Tap **[ ]** while listening to FM Radio.

Sound is muted.

Tap **[ ]** once again to resume listening.

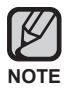

- Always connect your earphones to the player when searching or setting frequencies. The earphones serve as antennas to receive FM Radio reception.
- In poor reception areas, the player may not find an available FM frequency.
- The Bluetooth function cannot be used while you are listening to FM Radio.

**62 \_** listening to FM radio

- **1.** Press and briefly hold [ $\langle \rangle$ ] and then release in Manual mode.
	- <Auto Searching....> appears on the display. The search will stop at the frequency nearest from the point the button is released.

### **OR,**

- **1.** Tap [ $\langle \rangle$ ] to progress through the frequencies one by one in Manual mode.
	- Moves to frequencies whenever the button is pressed.

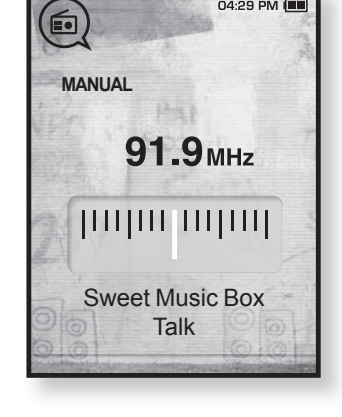

04:29 PM

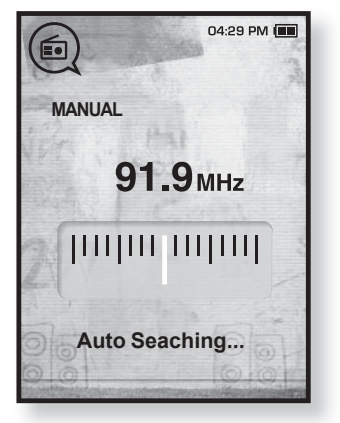

## **USING THE FM RADIO MENU**

## **To switch to Preset Mode**

Select this mode if you want to search through your saved FM presets one preset at a time.

- **1.** Tap **[ ]** in Manual mode.
	- The <FM Radio> menu appears.
- **2.** Tap  $[\sim \sim]$  to select < Go to Preset Mode> and tap **[ ]**.
	- You will see <PRESET> on the screen.

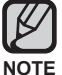

If no preset frequencies are set, you will see <Preset list does not exist> and the player will not switch to <Preset Mode>.

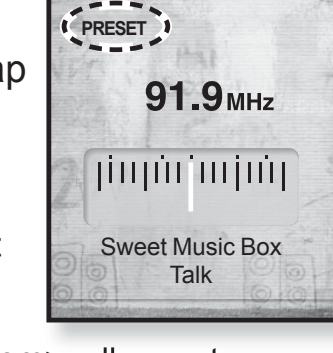

04:29 PM

If you select <Default Set> from <Settings>  $\rightarrow$  <System>, all preset frequencies will be deleted.

## **To switch to Manual Mode**

Select this mode if you want to manually search through the FM band one frequency at a time.

- **1.** Tap **[ ]** in Preset mode.
	- The <FM Radio> menu appears.
- **2.** Tap **[ ]** to select **<Go to Manual Mode>** and tap **[ ]**.
	- You will see <MANUAL> on the screen.

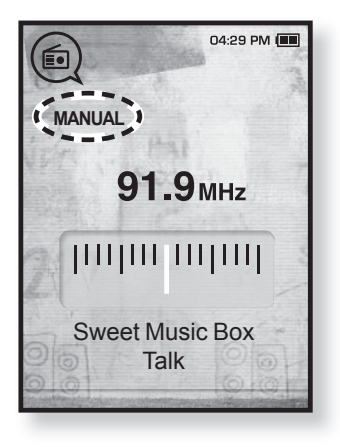

**64 \_** listening to FM radio

## **To store stations in the Preset memory**

You can store up to 30 stations in your MP3 player's memory and return to them with the press of just one number. Have the MP3 player choose only the stations you want using the manual process, or find and store the local stations automatically.

### **Manual - choose only the stations you want to store**

- **1.** Tap  $\left[\left\langle \right\rangle\right]$  to select the desired frequency in Manual mode.
	- The <FM Radio> menu appears.
- **2.** Tap **[ ]**.
- **3.** Tap  $[\sim \sim]$  to select **<Add to Preset>** and tap  $[\circled{0}]$ .
	- **The selected frequency will be added to the preset list** with the [ . ] symbol on the selected frequency bar.
- **4.** To set a preset for other frequencies, follow steps 1-3 above.

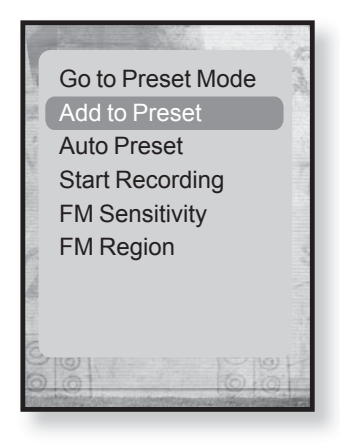

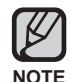

If the same frequency is already set, the <This preset already exists> message appears and the setting is disabled.

## **To store stations in the Preset memory (continued)**

### **Automatic - automatically store all the stations the player receives**

- **1.** Tap **[ ]** in FM Radio mode.
	- The <FM Radio> menu appears.
- **2.** Tap  $\lceil \sim \vee \rceil$  to select **<Auto Preset>** and tap  $\lceil \circ \circ \rceil$ .
	- The confirmation window appears.
- **3.** Tap  $\left[\langle \ \rangle\right]$  to select **<Yes>** and tap  $\left[\circledcirc\right]$ .
	- Up to 30 frequencies are automatically set.

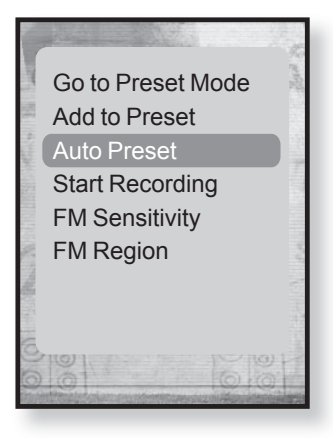

## **To cancel Auto Preset**

If you want to cancel the auto preset, tap **[** $\odot$ **]** in the process.

**The auto preset setting is canceled, and only frequencies set up to that point are** stored.

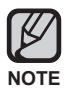

You may want to re-set the stored stations if you're going to listen to your MP3 player in a different city. To delete the preset stations and store new ones, simply repeat the process.

**66 \_** listening to FM radio

## **To listen to preset stations**

While in Preset mode, tap  $\lceil \langle \ \rangle \rceil$  to scroll through preset stations.

You can listen to the stored radio frequency.

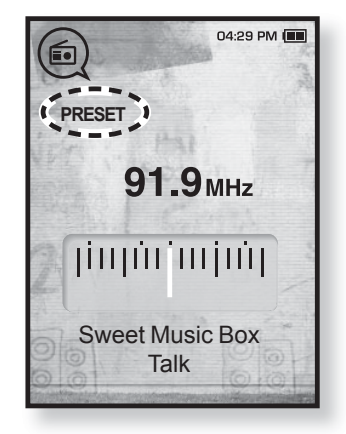

### **To delete a preset**

Follow the steps below to delete frequencies while listening to FM Radio.

- **1.** While in Preset mode, tap [ $\langle \rangle$ ] to search for a preset frequency to delete and tap **[ ]**.
	- The <FM Radio> menu appears.
- **2.** Tap  $[\sim \sim]$  to select **<Delete from Preset>** and tap **[ ]**.
	- The selected frequency will be deleted.
- **3.** To delete other preset frequencies, follow steps 1-2 above.

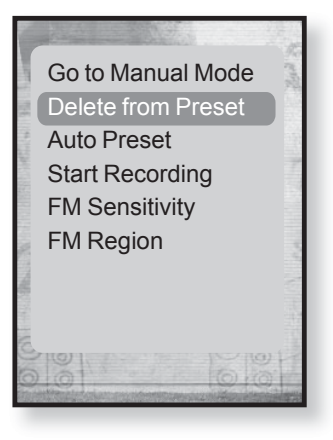

listening to FM radio **\_ 67**

## **To record FM Radio broadcasting**

You can record FM radio broadcasting at any time while listening to the radio.

- **1.** Tap **[ ]** to select a frequency to record in FM Radio mode and tap **[ ]**.
	- The <FM Radio> menu appears.
- **2.** Tap **[ ]** to select **<Start Recording>** and tap **[ ]**.
	- The file name is displayed and the player starts recording.

## **To stop FM recording**

- **1.** Tap **[ ]** during the recording.
	- A message appears asking you if you want to listen to the file you just recorded.
- **2.** Tap **[ ]** to select **<Yes>** or **<No>** and tap **[ ]**.
	- Selecting <Yes> will play the just recorded file.
	- **Selecting <No> will not play the recorded file.**
	- **The recorded file is stored in <File Browser>**  $\rightarrow$ <Recorded Files>.
	- You can store a maximum of 999 files for FM radio recording.
	- You can make a recording for up to approximately 23 hours (based on 96Kbps, 1GB)
	- The recording file name will be automatically specified such as "FM\_000. mp3". "FM" indicates the file is an FM recording and "000" is the recording file number.
- **68 \_** listening to FM radio

**NOTE**

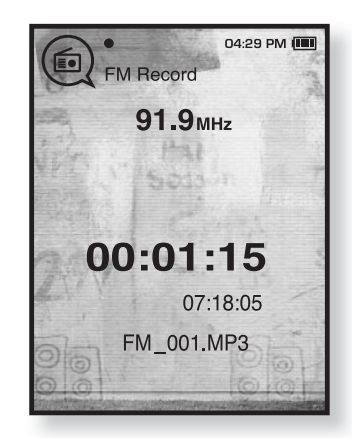

Go to Manual Mode Delete from Preset Auto Preset Start Recording FM Sensitivity FM Region

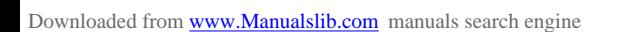

## **To set the FM sensitivity**

To receive more or fewer FM radio frequencies, adjust the FM sensitivity.

- **1.** Tap **[ ]** in FM Radio Mode.
	- The <FM Radio> menu appears.
- **2.** Tap **[ ]** to select **<FM Sensitivity>** and tap  $[①]$ .
	- The <FM Sensitivity> menu appears.
- **3.** Tap  $[\sim \sim]$  to select the search level and tap  $[\circled{0}]$ .
	- Select from <High>, <Middle> and <Low>.
	- When you select <High>, more frequencies will be received.

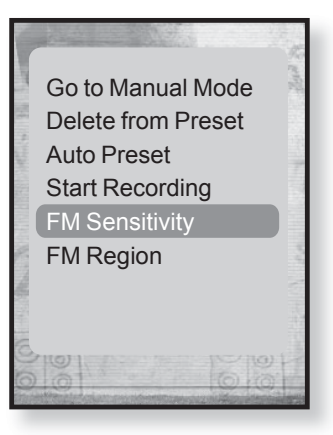

## **To set the FM region**

You can change an FM region setting in preparation for overseas travel.

- **1.** Tap **[ ]** in FM Radio mode.
	- The <FM Radio> menu appears.
- **2.** Tap  $\lceil \sim \vee \rceil$  to select **<FM Region>** and tap  $\lceil \circ \circ \rceil$ .
	- The <FM Region> menu appears.
- **3.** Tap  $[\sim \sim]$  to select your regional area for FM radio and tap  $[③]$ .
	- Select from <Korea/US>, <Japan> and <Other Countries>.

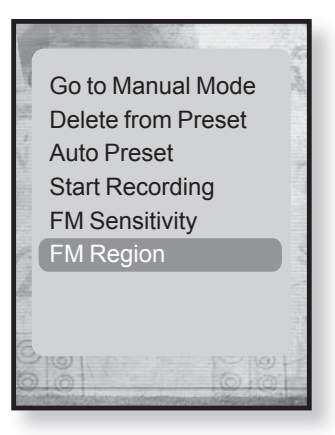

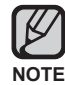

Your previously stored radio frequencies will be deleted when you change the <FM Region> on your player.

- FM region can be deleted or changed according to the target region of the player.
- **Frequency range by region** 
	- Korea/US: Search for FM frequencies in 100 kHz increments between 87.5 MHz~108.0 MHz.
	- Japan: Search for FM frequencies in 100 kHz increments between 76.0 MHz~108.0 MHz.
	- Other Countries: Search for FM frequencies in 50 kHz increments between 87.50 MHz~108.00 MHz.

**70** listening to FM radio

# le datacas

Using <Media Studio>, you can transfer blog information and files registered on RSS to the player for your entertainment.

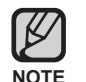

#### **What is RSS?**

RSS stands for Rich Site Summary or Really Simple Syndication. It is a xml-based data transmission system used to deliver information on frequently updated web sites such as news and blogs to users in a more convenient and easier way.

**What is Datacasts?**

You can automatically receive updated information without having to visit your frequently visited news, blog and UCC sites every time.

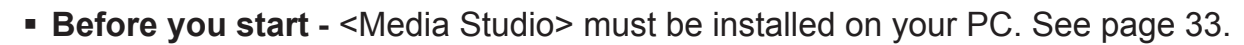

# **REGISTERING A CHANNEL**

You can create a new channel by registering RSS-supported web sites or web pages.

- **1.** Click the **<Subscribe>** on the bottom of the **<Datacasts>** of <Media Studio>.
- **2.** Enter an address in the **<URL>** and Click **<ŹNext>**.
	- When you copy a web address and click <Subscribe>, the copied address is displayed automatically in the <URL>.
	- **The setting confirmation window appears if** the Web address supports RSS.

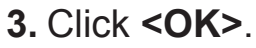

- **The channel you want is registered.**
- **The <b>i**con appears in Datacasts for the registered channel.

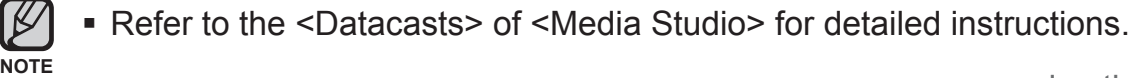

using the datacast **\_ 71**

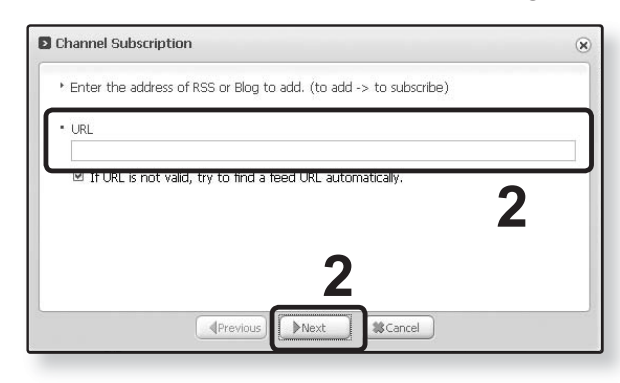

# **CREATING A NEW CHANNEL GROUP**

You can create a new group to manage your own channels.

- **1.** Click **<New Group>** on the bottom of **<Datacasts>** of <Media Studio>.
- **2.** Type in a group name and description and click **<OK>**.

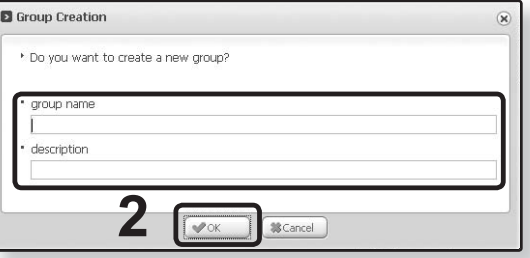

# **TRANSFERRING A DATACAST FROM <MEDIA STUDIO>**

 $\bigstar$ 

- **Before you start -** Connect the player to your PC. <Media Studio> must be installed on your PC. See page 33.
- **1.** <Media Studio> will automatically start when the player is connected to your PC.
	- **If the program does not start automatically,** double click the <Media Studio> **icon** on the desktop.
- **2.** Click **<Datacasts>** on the top of <Media Studio>.
	- Datacasts group channel list appears.
- **3.** Click a desired group channel.
- **4.** Click a desired channel.
- **5.** Select the post you want to transfer.
- **6.** Click the **icon**.
	- **The Post of the selected channel will be transferred to the player in <File Browser>**  $\rightarrow$ <Datacasts>.

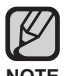

- $\blacksquare$  Click  $\blacksquare$  on the top of <Media Studio> to move to the previous screen.
- NOTE In <Datacasts> of <Media Studio>, if the post has the attachment, you can download the attachment to the player. However, the attachment may not be downloaded, depending on the policy of the applicable website.
- **72 \_** using the datacast

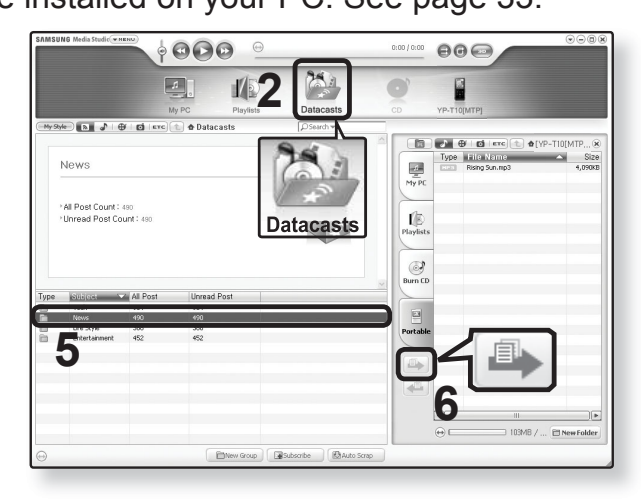
## **VIEWING DATACASTS**

You can view channel posts added to <Datacasts>.

- Before you start Transfer the post of a desired channel to the player using <Media  $\blacktriangleright$ Studio>. See page 72.
- **NOTE**

■ Tap [  $\bigcirc$  ] to move to the previous screen.

Press and briefly hold  $[\triangleleft]$  to move to the main menu screen.

- **1.** Press and briefly hold  $\left[\rightarrow\right]$  to move to the main menu screen.
- **2.** Tap **[ ]** to select **<Datacasts>** and tap **[ ]**.
	- **The Datacasts list appears.**
- **3.** Tap  $[\sim \sim]$  to select a desired group channel and tap  $[\circled{0}]$ .
	- **The title is the same as that of the channel added to** <Datacasts> in <Media Studio>.
- **4.** Tap  $[\sim \sim]$  to select a desired channel and tap  $[\circled{0}]$ .
	- The file list appears.
- *自* icon : main text for the transferred post
- $\blacksquare$  icon : picture file
- $\blacksquare$   $\blacksquare$  icon : music file
- **i @** icon : movie file
- **5.** Tap  $[\sim \sim]$  to select a desired post and tap  $[\circled{0}]$ .
	- **The selected post will be played.**

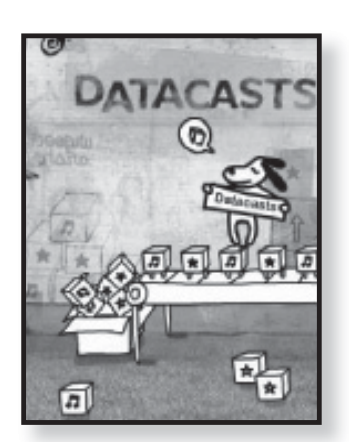

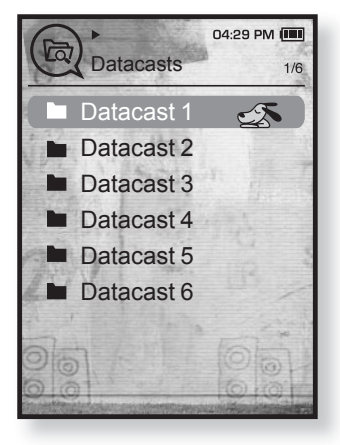

using the datacast **\_ 73**

# enjoying the prime pack

Prime Pack enables you to enjoy various functions such as reading text and a voice recording.

# **READING TEXT**

Whether it's a novel, the manuscript of a new story, or your research paper, your mp3 player allows you to read it… all while listening to music!

- **Before you start -** Turn on the player and check the battery capacity. ★ Transfer text files to the player using <Media Studio>. See pages  $34~36$ .
	- Tap [  $\bigcirc$  ] to move to the previous screen.
- Press and briefly hold  $[\rightarrow]$  to move to the main menu screen. **NOTE**
- **1.** Press and briefly hold  $\left[\rightarrow\right]$  to move to the main menu screen.
- **2.** Tap **[ ]** to select **<Prime Pack>** and tap **[ ]**. The <Prime Pack> list appears.
- **3.** Tap  $\lceil \sim \vee \rceil$  to select **<Text>** and tap  $\lceil \circ \circ \rceil$ .
	- The text file list appears.
- **4.** Tap  $\lceil \sim \vee \rceil$  to select a desired text file and tap  $\lceil \circ \circ \rceil$ .
	- You will see the text on the screen.

## **To move to previous/next page**

#### Tap **[**  $\langle \rangle$  **]**.

- Press and briefly hold  $\{\langle \rangle\}$  to move continuously to the previous / next page.
- " Your mp3 player supports the TXT file format in Text mode.
- NOTE You can also use the <File Browser> to search for a text file.

**74 \_** enjoying the prime pack

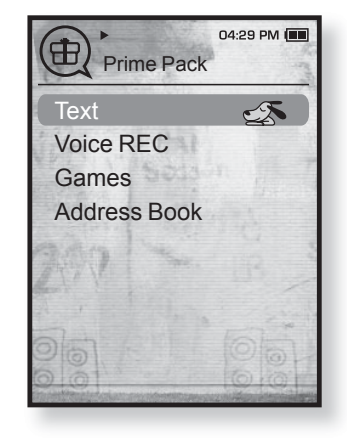

# **USING THE TEXT MENU**

■ To exit the menu, tap  $[□]$ .

**NOTE**

## **To listen to music while viewing your text**

You can listen to the music that you last played while viewing your text.

- **1.** Tap **[ ]** while viewing a text.
	- The <Text> menu appears.
- **2.** Tap  $\lceil \sim \vee \rceil$  to select **<Music>** and tap  $\lceil \circ \circ \rceil$ .
	- The <Music> menu appears.
- **3.** Tap  $[\sim \sim]$  to select a desired mode and tap  $[\circled{0}]$ .
	- <Off> : No background music is played while viewing your text.
	- <On> : You can listen to the music that you last played while viewing your text.

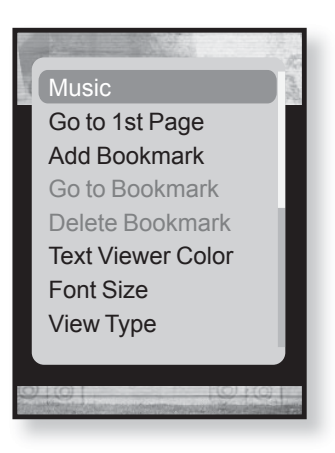

#### **To move to the first page**

Use this if you want to view the text from the first page.

- **1.** Tap **[ ]** while viewing a text.
	- The <Text> menu appears.
- **2.** Tap  $[\sim \sim]$  to select **<Go to 1st Page>** and tap  $[\circled{0}]$ .
	- You will see the confirmation window to move to the first page.
- **3.** Tap  $\left[\langle \ \rangle\right]$  to select **<Yes>** and tap  $\left[\circledcirc\right]$ .
	- Moves to the first page.

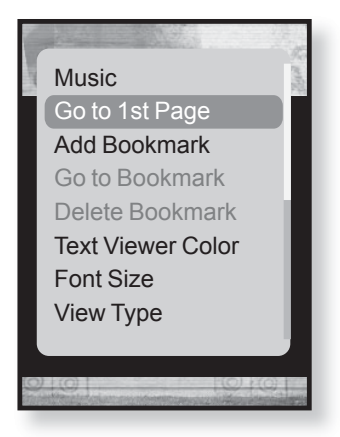

enjoying the prime pack**\_ 75**

■ To exit the menu, tap  $[$   $\bigcirc$   $]$ .

#### **To set a bookmark**

Set a bookmark to return to that point in the text at any time.

- **1.** Tap **[ ]** while viewing a text.
	- The <Text> menu appears.
- **2.** Tap **[ ]** to select **<Add Bookmark>** and tap **[ ]**.
	- The current text screen is set to a bookmark with the  $\mathcal{D}$  symbol displayed on the top left corner.

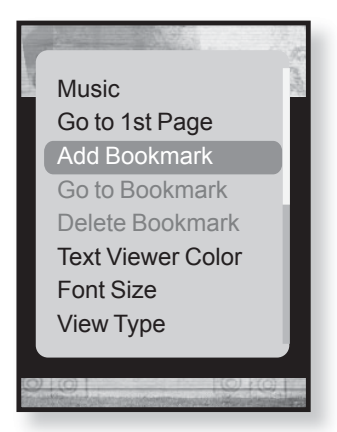

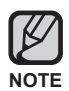

**NOTE**

- **The Overwrite window appears if there is a bookmark** previously set. If you select <Yes>, the previously set bookmark is deleted and a new bookmark is added.
- The bookmark can be set one for each text file, and you can set a maximum of 100 bookmarks.

## **To move to / remove the bookmark**

- **1.** Tap **[ ]** while viewing a text.
	- The <Text> menu appears.
- **2.** Tap  $\left[\sim \sim\right]$  to select <**Go to Bookmark>** or **<Delete bookmark>** and tap **[ ]**.
	- When you selected <Go to Bookmark> then it will move to the selected bookmark and <Delete bookmark> will remove the selected bookmark from the text file.

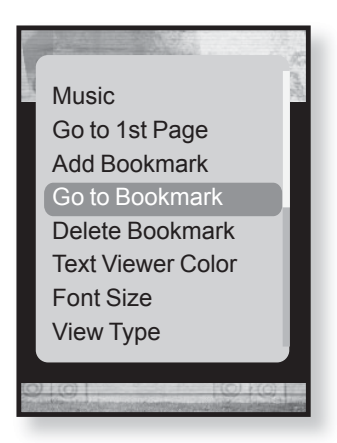

**76** enjoying the prime pack

#### **To set the text viewer color**

Choose what color you'd like the text to appear.

- **1.** Tap **[ ]** while viewing a text.
	- The <Text> menu appears.
- **2.** Tap **[ ]** to select **<Text Viewer Color>** and tap **[ ]**.
	- The <Text Viewer Color> setting window appears.
- **3.** Tap  $\left\{\left(\right)$   $\right\}$  to select a desired text viewer color and tap **[ ]**.
	- Select from <Type 1> to <Type 6>.

#### **To change the font size**

You can change the font size of the text.

- **1.** Tap **[ ]** while viewing a text.
	- The <Text> menu appears.
- **2.** Tap  $[\sim \sim]$  to select **<Font Size>** and tap  $[\circled{0}]$ .
	- The <Font Size> menu appears.
- **3.** Tap  $\left[\langle \ \rangle\right]$  to select a desired font size and tap **[ ]**.
	- Select from <Small>, <Medium> and <Large>.

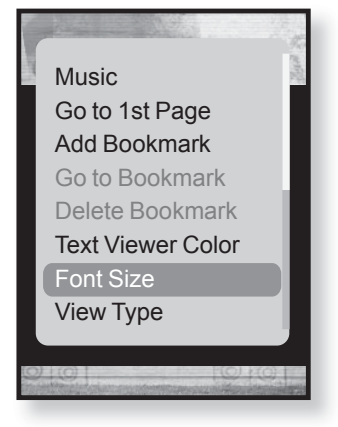

enjoying the prime pack**\_ 77**

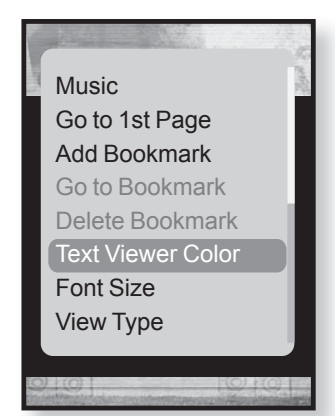

#### **To set the text view type**

You can view text horizontally or vertically.

- **1.** Tap [ $\textcircled{}$ ] while viewing a text.
	- **The Text menu appears.**
- **2.** Tap  $[\sim \sim]$  to select **<View Type>** and tap  $[\circled{0}]$ .
	- The <View Type> menu appears.
- **3.** Tap  $\left[\sim \sim \right]$  to select a desired view type and tap **[ ]**.
	- Select from <Normal> and <Horizontal>.
	- Select <Normal> to view the text vertically and select <Horizontal> to rotate the text horizontally.

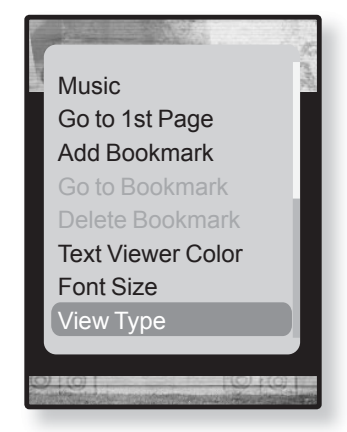

**78 \_** enjoying the prime pack

#### **To set a text language**

You can select a language for text to view.

- **1.** Tap **[ ]** while viewing a text.
	- The <Text> menu appears.
- **2.** Tap  $[\sim \sim]$  to select **<Language>** and tap  $[\circled{0}]$ .
	- The <Language> list appears.
	- <English>, <Korean>, <French>, <German>, <Italian>, <Japanese>, <Chinese(S)>, <Chinese(T)>, <Spanish>, <Russian>, <Hungarian>, <Dutch>, <Polish>, <Portuguese>, <Swedish>, <Thai>, <Finnish>, <Danish>, <Norwegian>, <Farsi>, <Afrikaans>, <Basque>, <Catalan>, <Czech>, <Estonian>, <Greek>, <Hrvatski>, <Icelandic>, <Rumanian>, <Slovak>, <Slovene>, <Turkish>, <Vietnamese>.

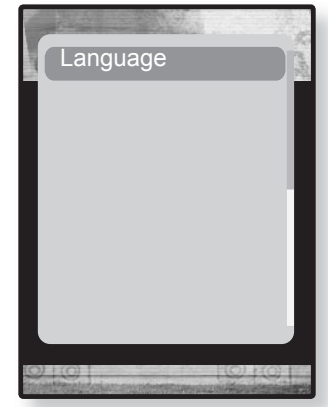

- **3.** Tap  $[\sim \sim]$  to select a desired language and tap  $[\circled{0}]$ .
	- **You can view text in the selected language.**

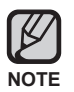

**The supported languages can be changed or added.** 

enjoying the prime pack**\_ 79**

# **VOICE RECORDING**

You can make a voice recording.

#### **To make a voice recording**

- **1.** Press and briefly hold [ **→** ] to move to the main menu screen.
- **2.** Tap  $\left[\langle \ \rangle\right]$  to select **<Prime Pack**> and tap  $\left[\circledcirc\right]$ . The <Prime Pack> list appears.
- **3.** Tap  $[\sim \sim]$  to select **<Voice REC>** and tap  $[\circled{0}]$ .
- **4.** Tap **[ ]**.
	- The player starts recording.
- You can make a recording for up to approximately 23 hours (based on 96Kbps, 1GB) **NOTE**
	- " You can store a maximum of 999 files for voice recording.

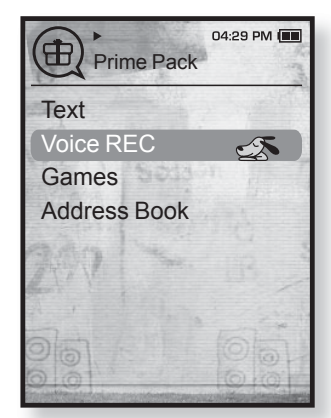

**80 \_** enjoying the prime pack

# **VOICE RECORDING (Continued)**

## **To stop voice recording**

- **1.** Tap **[ ]** during the recording.
	- A message appears asking you if you want to listen to the file you just recorded.
- **2.** Tap  $\lceil \langle \rangle$  **)** to select **<Yes>** or **<No>** and tap  $\lceil \circledcirc \rceil$ .
	- **Selecting <Yes> will play the just recorded file.**
	- **Selecting <No> will not play the recorded file.**
	- The recorded file is stored in <File Browser>  $\rightarrow$ <Recorded Files>.

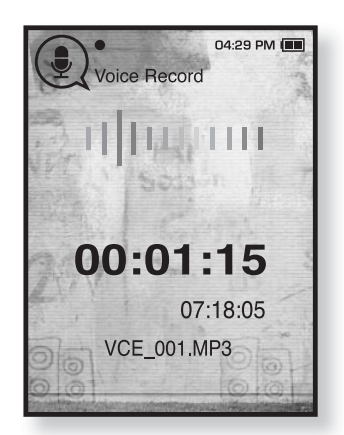

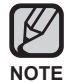

Do not put the microphone too close to or far away from your mouth as it may cause a poor recording.

- Voice recording does not perform properly when the battery is low.
- The recording file name will be automatically specified such as "VCE\_000. mp3". "VCE" indicates the file is a voice recording and "000" is the recording file number.

enjoying the prime pack**\_ 81**

# **PLAYING VIDEO GAMES**

Your mp3 player comes with exciting games already loaded!

- **Before you start -** Connect the earphones, then turn on the player, and check the  $\blacktriangleright$ battery.
	- Tap [  $\bigcirc$  ] to move to the previous screen.
- Press and briefly hold  $[\triangleleft]$  to move to the main menu screen. **NOTE**
- **1.** Press and briefly hold  $\lceil \bigcirc$  to move to the main menu screen.
- **2.** Tap **[ ]** to select **<Prime Pack**> and tap **[ ]**. The <Prime Pack> list appears.
- **3.** Tap  $\lceil \sim \vee \rceil$  to select **<Games>** and tap  $\lceil \circ \circ \rceil$ .
	- The <Games> list appears.
- **4.** Tap  $\left[\wedge \vee\right]$  to select a desired game and tap  $\left[\circledcirc\right]$ .

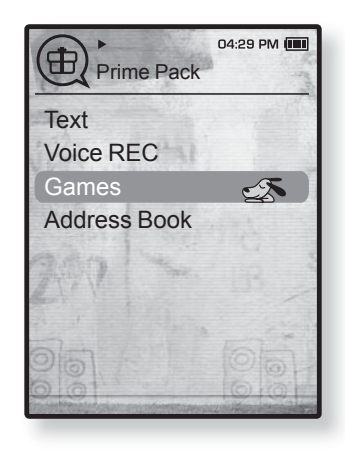

## **BOMB BOMB**

This is a brain game where you change the order of three blocks to match the color of the hammer-imaged block with that of stacked ones, which removes blocks. Remove blocks as many as possible.

Tap  $\left[\langle \ \rangle\right]$  to move the blocks to the left or right.

Tap  $\lceil \wedge \rceil$  to change the position of the blocks horizontally or vertically.

Tap  $\lceil \vee \rceil$  to drop the blocks.

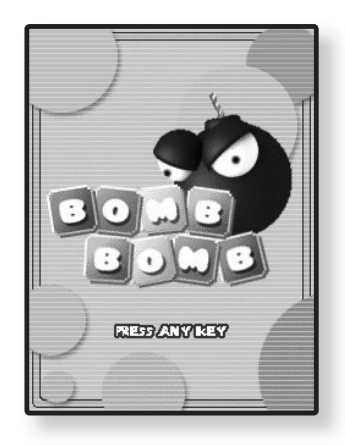

**82 \_** enjoying the prime pack

# **PLAYING VIDEO GAMES (Continued)**

### **Bubble Smile**

You have to gain as many scores as possible by changing the order of three bubbles to fit them horizontally or diagonally.

Tap  $\left[\begin{array}{c} -\vee \vee \end{array}\right]$  to move the combination of three bubbles.

Tap **[ ]** to change the order of bubbles clockwise.

Tap **[ ]** to change the order of bubbles counter clockwise.

You will gain scores only if at least three bubbles are fitted together.

# **O THAT MEDE CO EKELLED MEDE HIGH SEDKE** HEM TE FAXY **EREDITE** BOTH

## **Chicken Runaway**

This is a game where you move the hen and the chickens chasing it to the left or right. i.e you should avoid balls from the sky to keep the hen safe as long as possible.

Tap  $\left[\left\langle \right\rangle\right]$  to move the hen to the left or right

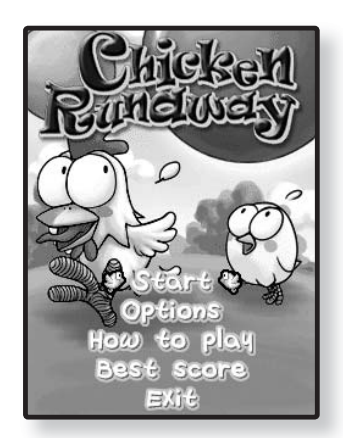

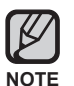

- Games may be added or changed without notice.
- NOTE For more information about Game navigation, see the Help section.

enjoying the prime pack**\_ 83**

# **VIEWING THE ADDRESS BOOK**

You can download the address book using Bluetooth function to check the phone number and directly call the other person on the player.

**Before you start -** First, use the Bluetooth-based file transfer function to download  $|\bigstar|$ the address book from an external device. For more information, refer to <To transfer a file on the external device to the player >. See page 100. You must pair your mobile phone with the player before you make a call in the address book window.

For more information, refer to <Using A Bluetooth Mobile Phone>. See page 90.

- **1.** Press and briefly hold [**→**] to move to the main menu screen.
- **2.** Tap **[ ]** to select **<Prime Pack**> and tap **[ ]**.
	- The <Prime Pack> list appears.
- **3.** Tap  $\lceil \sim \vee \rceil$  to select **<Address Book>** and tap  $\lceil \circ \circ \rceil$ .
	- The Address Book window appears.
- **4.** Tap  $\left[\sim \sim\right]$  to select a name to check in the Address Book window and tap  $\lceil \bigcirc \rceil$ .
	- **The selected address information will appear.**

#### **To make a call in the address book**

- **1.** Tap  $[\sim \sim]$  to select a name to make a call in the Address Book window and tap **[ ]**.
	- **The selected address information will appear.**
- **2.** Tap  $[\sim \sim]$  to select a desired phone number and tap  $[\circled{0}]$ .
	- You are now placing a call to the other person.
- **The address book will be displayed in sequence following the special characters,** numbers, alphabets. **NOTE**
	- **The address book files transferred to the player are saved in <File Browser>**  $\rightarrow$ <Received Files>.
	- Only the vCard file format is supported for the address book.
- **84** enjoying the prime pack

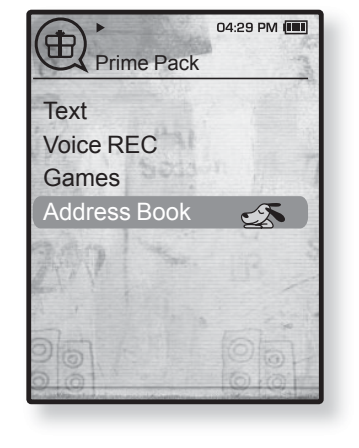

# using Bluetooth

Using Bluetooth wireless, you can connect your player wirelessly to other Bluetooth devices and exchange data with them, talk hands-free or enjoy music using a Bluetooth stereo headset.

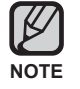

■ Tap **[**  $\bigcirc$  **]** to move to the previous screen.

Press and briefly hold  $[\rightarrow]$  to move to the main menu screen.

# **WHAT IS BLUETOOTH?**

Bluetooth is an industry specification that describes how Bluetooth-compliant stereo headsets, mobile phones, and external devices can easily interconnect with each other using a short wireless connection.

- **The Bluetooth device can cause a noise or malfunction, depending on the use conditions.**
	- Physical signal interference, for instance, if you hold the player in the hand and wear a stereo headset in your ears, or if you hold the player in the one hand and take a mobile phone in the other hand.
	- When a part of the body is in contact with the receiving/transmitting system of the player or the stereo headset.
	- **Electrical variation from electrical jamming by the wall, corner or office partitioning.**
	- Electrical interference from the same frequency-band devices including medical equipment, microwave oven and wireless LAN.
- **When pairing the Bluetooth device with the player, make it within as short distance as possible.**
- **The farther the distance between player and stereo headset is, the worse the quality is. If the distance exceeds the limit, the communications are disconnected.**
- **We do not recommend you use text and picture view modes while listening to the music with the stereo headset as it can cause deterioration of both player performance and Bluetooth communications.**

# **WHAT IS BLUETOOTH? (Continued)**

- **Depending on the model of the stereo headset, files in less than 32 kHz can not be played.**
- **In poor reception-sensitivity areas such as inside an elevator or underground, the Bluetooth connection may not work properly.**
- **The maximum distance that enables wireless connection between the player and the bluetooth is 10m. The connection will be automatically cut off if the distance is out of this range. Even within this range, the sound quality may be deteriorated by obstacles such as walls or doors.**

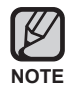

- When not in use, set the <Bluetooth Mode> to <Off>. If you stay in <On> for <Bluetooth Mode>, the battery usable time is reduced.
- The Bluetooth features of the player are optimized with Samsung products. If used with third party products, the Bluetooth features may not work properly.

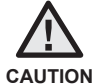

Do not use the Bluetooth function for illegal purposes (pirated copy, illegal wireless tapping and communications, etc. for commercial purposes). Samsung is not responsible for any of these illegal uses and the consequent results.

# **USING A BLUETOOTH STEREO HEADSET**

You can use a Bluetooth stereo headset to let you enjoy music with high quality stereo sound, all without wires!

**Before you start -** If the player is connected to a Bluetooth mobile phone or external device, set the connection to off first. Ensure that the Bluetooth device to connect is ready for pairing. (refer to the device's user manual)

## **To register the Bluetooth Stereo Headset**

(you only need to register it once)

- **1.** Press and briefly hold  $[\rightarrow]$  to move to the main menu screen.
- **2.** Tap  $\lceil \langle \rangle$  **)** to select **<Bluetooth>** and tap  $\lceil \circledcirc \rceil$ .
	- The <Bluetooth Mode> is set to <On>.
	- **The @ icon will light.**
- **3.** Set the stereo headset ready for pairing.
	- To set the headset ready for the pairing mode, refer to the headset's user manual.
- **4.** Tap **[ ]** to select **<Stereo Headset>** and tap **[ ]**.
	- You will see <Search New Device> on the screen, if there is any device that has been previously paired with the player. Select <Search New Device> so that you can search for a new device to pair.
	- **The headset to be registered will be listed.**
- **5.** Tap  $[\sim \sim]$  to select a headset name to add and tap  $[\circled{0}]$ .
	- The Password input window appears if the password for the headset is other than 0000. Refer to the Headset's manual for the password.
	- **The registration of the headset is completed.**

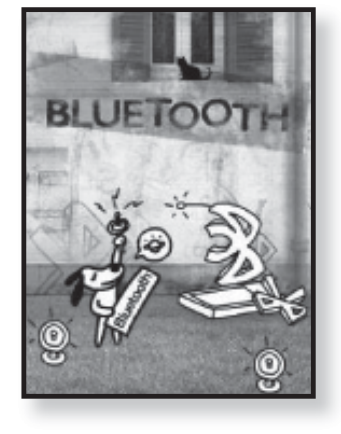

# **USING A BLUETOOTH STEREO HEADSET (Continued)**

#### **To register the Bluetooth Stereo Headset (Continued)**

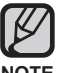

You can use the Bluetooth function only when playing music and video files. It is not supported while you are listening to FM Radio.

Description of the Bluetooth icon  $\mathbb{B}$ : Bluetooth mode on  $\mathbb{B}$ : Connected to a stereo headset

 $\{3\}$ : Connected to a mobile phone

- **If you want to turn off the Bluetooth function, set the Bluetooth Mode to**  $\leq$ Bluetooth>  $\rightarrow \leq$ Bluetooth Mode>  $\rightarrow \leq$ Off>.
- Bluetooth-compliant Headsets

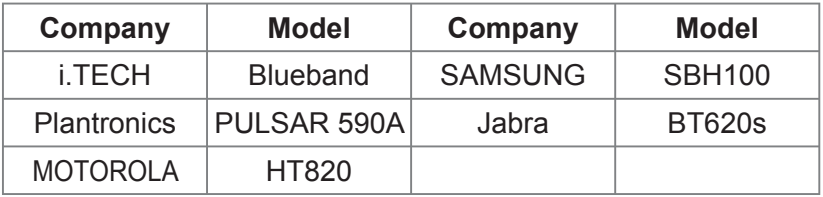

- Use only a Bluetooth-certified stereo headset. Mono hands-free headsets are not supported.
- When not in use, set the <Bluetooth Mode> to <Off>. If you stay in <On> for <Bluetooth Mode>, the battery usable time is reduced.

# **USING A BLUETOOTH STEREO HEADSET (Continued)**

## **To connect the registered Bluetooth stereo headset**

- **1.** Tap  $\left[\sim \vee \right]$  in the Bluetooth screen to select **<Stereo Headset>** and tap **[ ]**.
- **2.** Tap  $[\sim \sim]$  to select a stereo headset to connect and tap **[ ]**.
	- When the connection is successfully done, you will see the  $\mathbf{F}$  icon on the display.
	- **You can connect up to 2 headsets.**
- **3.** Play the music.
	- **You can listen to the music using a stereo headset.**

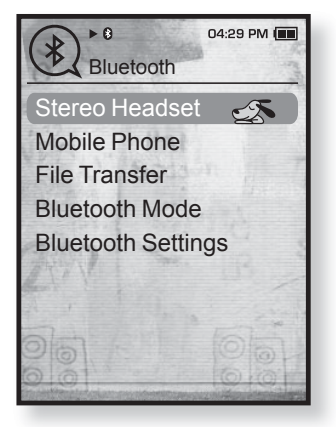

- **NOTE**
- If you can't find the desired headset to connect, register it first.
	- If you turn off the player or the headset, and then turn it on, the bluetooth communication may be disconnected. If you want to listen to the music again using the stereo headset, repeat the instructions above.
		- . When two headsets are connected, the first-connected headset alone can be enabled for functional operation such as play/stop and volume control. For more information, refer to the headset's user manual.

# **USING A BLUETOOTH MOBILE PHONE**

You can make and receive phone calls on your player once you connect a Bluetooth mobile phone. The player will function as a hands-free device.

**Before you start -** If the player is connected to a Bluetooth stereo headset or external device, set the connection to off first.

Ensure that the Bluetooth mobile phone you are going to connect is ready for pairing. (refer to the mobile phone's user manual)

Set to <Discoverable> from <Bluetooth Settings>  $\rightarrow$  <Discover Option>. See page 102.

#### **To register the Bluetooth mobile phone**

(you only need to register it once)

- **1.** Press and briefly hold [ $\triangle$ ] to move to the main menu screen.
- **2.** Tap  $\left[\langle \ \rangle\right]$  to select **<Bluetooth>** and tap  $\left[\circledcirc\right]$ .
	- The <Bluetooth Mode> is set to <On>.
	- The **@** icon will light.
- **3.** Search for YP-T10 in your mobile phone's menu.
	- If you renamed the YP-T10 player, search the new name.
- **4.** Enter the password when the password input window appears on the mobile phone.

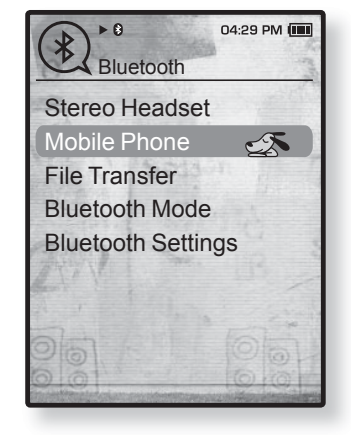

- **5.** When you see **<Connect?>** on the player, tap **[ ]** to select **<Yes>** and tap  $[③]$ .
	- The PIN code (password) input window appears.

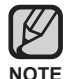

The password digits may differ, depending on the mobile phone. (refer to the mobile phone's user manual)

#### **To register the Bluetooth mobile phone (Continued)**

- **6.** Use  $\left[\left(\sqrt{1 + \frac{1}{n}}\right)\right]$  to enter the password for the mobile phone to add to the player.
	- Make sure to enter the same password as in step 4 above.
- **7.** Use  $\left[\left(\sqrt{2}x\right)\right]$  to move to **<OK** and tap  $\left[\circledcirc\right]$ .
	- **The mobile phone registration is complete.**

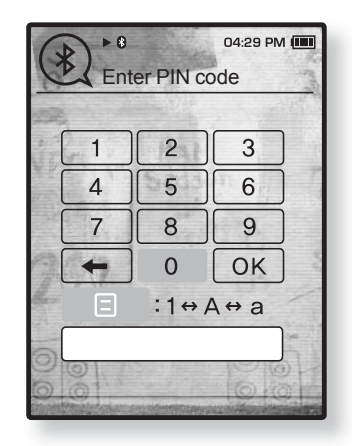

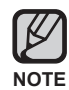

With some mobile phones, the search device and mobile conversation (placing/receiving calls) functions may not work properly.

- If you press a button on the mobile phone or make or end a call when there is a Bluetooth connection between the player and the mobile phone, you may hear a noise from the player.
- We recommended using English for the device name of the mobile phone.
- Bluetooth-compliant Mobile Phones

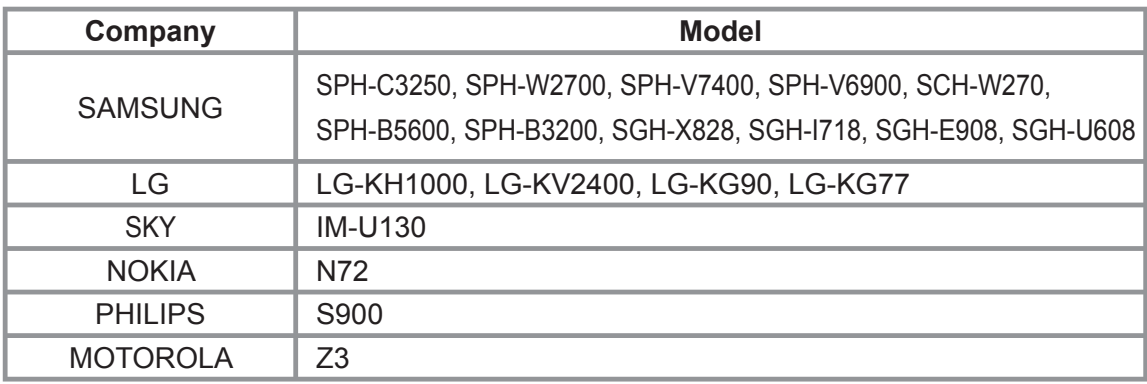

## **To connect to the registered Bluetooth mobile phone**

- **1.** Tap  $\left[\wedge \vee\right]$  in the Bluetooth screen to select **<Mobile Phone>** and tap **[ ]**.
	- **The mobile phone menu appears.**
- **2.** Tap  $\left[\sim \sim\right]$  to select **<Connect to Mobile Phone>** and tap **[ ]**.
- **3.** Tap  $\left[\sim \vee\right]$  to select a mobile phone to connect to and tap  $[③]$ .
	- When the connection is successfully done, you will see the  $\mathbb{S}$  icon.

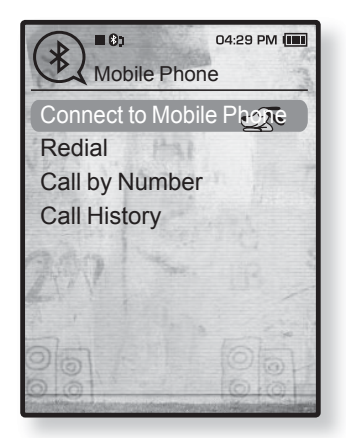

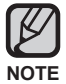

If you can't find a phone to connect to, register the phone with the player first. see page 90.

The mobile phone connection can be set off if you turn off and restart the player. If the connection is set off, refer to the steps above to connect again.

#### **To dial the last used number**

- **1.** Tap  $[\sim \sim]$  in the Bluetooth screen to select **<Mobile Phone>** and tap **[ ]**.
	- **The mobile phone menu appears.**
- **2.** Tap  $\lceil \sim \vee \rceil$  to select **<Redial>** and tap  $\lceil \circ \circ \rceil$ .
	- You are now placing a call to the last used phone number.
	- **The recent call history may appear depending on** the model. Select the latest phone number in the call history to call.

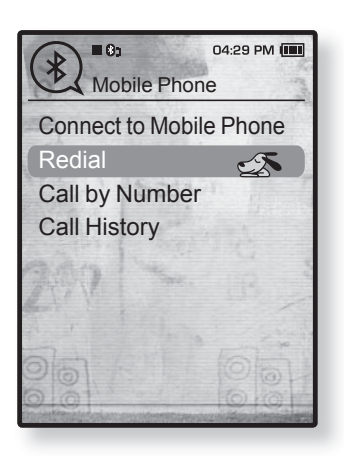

#### **To make a call using the player**

- **1.** Tap  $\left[\wedge \vee\right]$  in the Bluetooth screen to select **<Mobile Phone>** and tap **[ ]**.
	- **The mobile phone menu appears.**
- **2.** Tap  $[\sim \sim]$  to select **<Call by Number>** and tap **[ ]**.
	- The phone number input window appears.
- **3.** Use  $\left[ \wedge \vee \langle \rangle \right]$  and  $\left[ \circled{ \right]$  to enter the phone number for the other person to call.

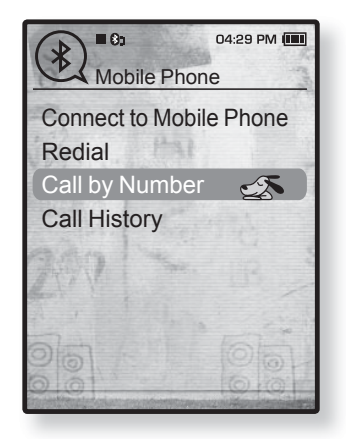

- **4.** Use  $\left[\left(\sqrt{2} + \sqrt{2}\right) \right]$  to move to  $\left[\sqrt{2} + \sqrt{2}\right]$  and tap  $\left[\frac{1}{2}\right]$ .
	- You are now placing a call to the other person.

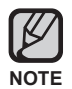

**If the connected mobile phone has set shortcut numbers, you can directly make** a call on the player by pressing and holding the last number of the shortcut.

#### **To end the phone call**

Tap  $\lceil \langle \rangle$  1 to select  $\leq \zeta$  > and tap  $\lceil \circledcirc \rceil$ .

The call is hung up.

#### **To make a call using the phone number list**

- **1.** Tap  $[\sim \sim]$  in the Bluetooth screen to select **<Mobile Phone>** and tap **[ ]**.
	- **The mobile phone menu appears.**
- **2.** Tap  $[\sim \sim]$  to select **<Call History>** and tap  $[\circled{0}]$ .
	- The phone number list appears.
- **3.** Tap  $\lceil \sim \vee \rceil$  to select a desired number and tap  $\lceil \circ \circ \rceil$ .
	- You are now placing a call to the other person.

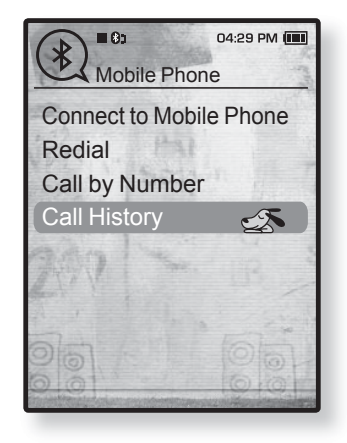

#### **To delete a phone number in the phone number list**

- **1.** Tap  $[\sim \sim]$  in  $\leq$  Call History> to select a phone number to delete and tap  $\lceil \bigcirc \rceil$ .
- **2.** Tap  $[\sim \sim]$  to select **<Delete>** and tap  $[\circled{0}]$ .
	- If you want to delete all numbers in the phone number list, select<Delete All>.
	- The confirmation window appears.
- **3.** Tap **[ ]** to select **<Yes>** and tap **[ ]**.
	- The selected number will be deleted.

#### **To answer the phone**

- **1.** You will see **<Connect?>** when you have an incoming call.
- **2.** Tap  $\lceil \langle \ \rangle$  to select **<Yes>** and tap  $\lceil \circledcirc \rceil$ .
	- You can now make conversations.

#### **To switch to the mobile phone while talking on the player (YP-T10)**

While talking on the player, tap  $\left[\langle \ \rangle\right]$  to select  $\leq \mathbb{R}$  > and tap  $\left[\circledcirc\right]$ .

**You can now make conversations on the mobile phone.** 

#### **To switch to the player (YP-T10) while talking on the mobile phone**

While talking on the mobile phone, tap  $\left[\langle \ \rangle\right]$  to select  $\langle \hat{\mathbb{P}} \rangle$  and tap  $\left[\hat{\mathbb{O}}\right]$ .

You can now make conversations on the hands-free device.

## **To adjust the volume**

While talking on the hands-free, tap  $[\sim \sim]$  to adjust the volume.

You can select the volume from 0 to 30.

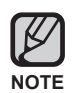

You can not take the call using the hands-free device (YP-T10) as long as it is recording.

## **TRANSFERRING FILES TO/FROM A BLUETOOTH DEVICE**

You can transfer music, picture and video files to Bluetooth-compliant external devices such as an MP3 player, mobile phone, etc. to the player or vice versa.

- 
- **Before you start -** If the player is connected to a Bluetooth stereo headset or mobile phone, set the connection to off first. Ensure that the Bluetooth device you are going to connect is ready for pairing. (refer to the device's user manual) Check if the Bluetooth device to supports the file transfer function. (refer to the device's user manual)

## **To register an external device on the player**

(you only need to register it once)

- **1.** Press and briefly hold  $[\rightarrow]$  to move to the main menu screen.
- **2.** Tap  $\left[\langle \ \rangle\right]$  to select **<Bluetooth>** and tap  $\left[\circledcirc\right]$ .
	- The <Bluetooth Mode> is set to <On>.
	- **The @ icon will light.**
- **3.** Set the external device so it is ready for pairing.
	- **For information on setting the external device so it is** ready for pairing, refer to the device's user manual.
- **4.** Tap  $\lceil \sim \vee \rceil$  to select **<File Transfer>** and tap  $\lceil \circ \circ \rceil$ .
	- **The device to be registered will be listed.**
	- You will see <Search New Device> on the screen, if there is any device that has been previously paired with the player. Select <Search New Device> so that you can search for a new device to pair.
- 04:29 PM (III  $\triangleright$  0 Bluetooth Stereo Headset Mobile Phone File Transfer  $\epsilon$ Bluetooth Mode Bluetooth Settings

## **To register an external device on the player (Continued)**

- **5.** Tap  $[\sim \sim]$  to select a device to register and tap **[ ]**.
	- The PIN Code (password) input window appears if the password for the external device is other than 0000. Refer to the external device's manual for the password.
- **6.** Enter the password when the password input window appears on the external device.

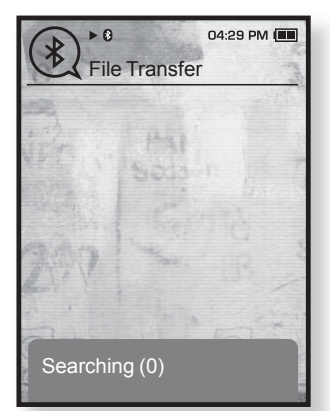

- You must enter the same password as in step 5 above.
- When the pairing is completed, you will see the File Transfer screen.
- See step 3 of page 98 to transfer files on the player to an external device.

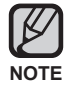

- The password digits may differ, depending on the external device. (refer to the device's user manual)
- Some functions may not work properly if you use a Bluetooth device other than YP-T10 for file transfer.

## To transfer a file on the player to the external device

- $\vert \bigstar \vert$ 
	- **Before you start -** If you can't find the external device to connect to, register it with the player first. See page 96. Ensure that the Bluetooth device you are connecting is ready for pairing. (refer to the device's user manual)
- **1.** In the Bluetooth screen, tap  $\left[\wedge \vee\right]$  to select **<File Transfer>** and tap **[ ]**.
- **2.** Tap  $\left[\sim \sim\right]$  to select an external device to connect and tap  $[③]$ .
	- When the connection is completed, you will see the File Transfer screen.
- **3.** Tap  $[\wedge \vee]$  to select a desired folder and tap  $[\circledcirc]$ .
- **4.** Tap  $[\sim \sim]$  to select a desired file and tap  $[\circled{0}]$ .
	- The selected files on the player will be transferred to the external device.

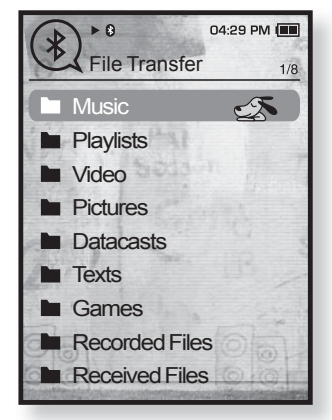

Ex) <File Transfer> screen of the player

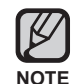

- When the file transfer is done, tap [ $\hookrightarrow$ ] to exit the file transfer mode. See page 99.
- **DRM files (chargeable) can not be played on the player.**
- The connection can be set off if you turn off and restart the player or external device. If the connection is set off, refer to the steps above to connect again.

#### **To cancel transferring the file**

Tap **[ ]** during the transfer.

• The file transfer is stopped.

#### **To exit the File Transfer mode**

- **1.** Press and briefly hold  $\lceil \frac{1}{2} \rceil$  in the file list screen.
	- Each time you tap  $[\triangleleft]$ , the player will return to the previous screen and you will see the file transfer close window.
- **2.** Tap  $\left[\langle \ \rangle\right]$  to select **<Yes** and tap  $\left[\circledcirc\right]$ .
	- The file transfer mode is closed.

### To transfer a file on the external device to the player

If you want to transfer an external file to the player, you must first make it ready for pairing.

**Before you start -** If the player is connected to a Bluetooth stereo headset  $\blacktriangleright$ l $\blacktriangleright$ or mobile phone, set the connection to off first. Ensure that the Bluetooth device you are going to connect is ready for pairing. (refer to the device's user manual) Check if the Bluetooth device to support the file transfer function. (refer to the device's user manual) Set <Discoverable> from <Bluetooth Settings>  $\rightarrow$  <Discover Option>. See page 102.

- **1.** Press and briefly hold  $[\rightarrow]$  to move to the main menu screen.
- **2.** Tap  $\left[\langle \ \rangle\right]$  to select **<Bluetooth>** and tap  $\left[\circledcirc\right]$ .
	- The <Bluetooth Mode> is set to <On>.
	- The **@** icon will light.
	- You can transfer a file on the external device to the player.
	- For pairing the external device with and transferring it to the player, refer to the device's user manual.
	- Files transferred to the player are saved in  $\leq$  File Browser>  $\rightarrow \leq$  Received Files> folder.

## **USING THE BLUETOOTH MENU**

#### **To disconnect the Bluetooth device**

- **1.** Tap **[ ]** in the Bluetooth screen.
- **2.** Tap  $\lceil \sim \vee \rceil$  to select **<Disconnect>** and tap  $\lceil \circ \circ \rceil$ .
	- **The Disconnect confirmation window appears.**
- **3.** Tap  $\lceil \langle \ \rangle$  to select **<Yes>** and tap  $\lceil \circledcirc \rceil$ .
	- The currently connected device will be disconnected.

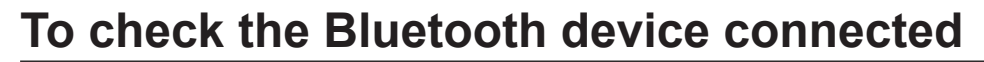

- **1.** Tap **[ ]** in the Bluetooth screen.
- **2.** Tap **[ ]** to select **<Connected Device>** and tap **[ ]**.
	- You can see information of the connected device.

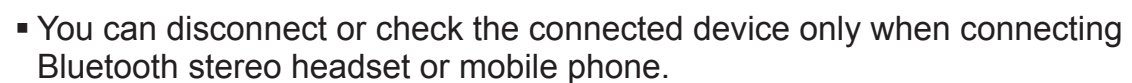

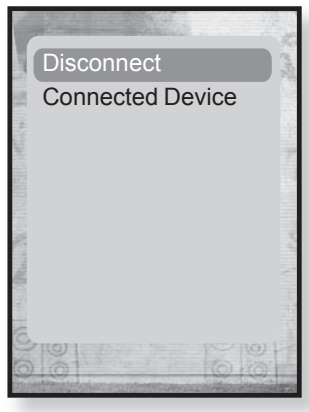

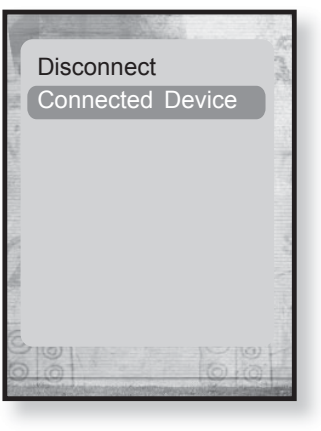

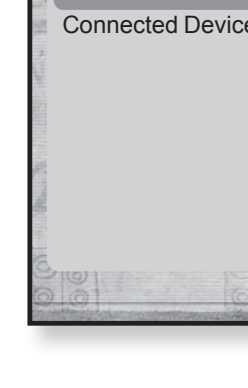

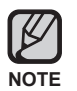

## **BLUETOOTH SETTINGS**

- $|\bigstar|$ **Before you start -** Set <Bluetooth Mode> to <On>.
- **1.** Press and briefly hold  $\left[\rightarrow\right]$  to move to the main menu screen.
- **2.** Tap  $\lceil \langle \ \rangle$  to select **<Bluetooth>** and tap  $\lceil \bigcirc \bigcirc \rceil$ .
- **3.** Tap  $[\sim \sim]$  to select **<Bluetooth Settings>** and tap  $[\circled{0}]$ . The <Bluetooth Settings> menu appears.
- **4.** Use  $[\sim \sim]$  and  $[\circled{]}$  to set functions.

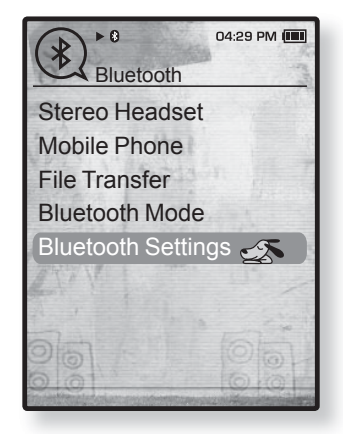

#### **Bluetooth Setting Options**

- **Discover Option :** You can set the Bluetooth device to detect this player. <Discoverable> sets it to detect and <Non-Discoverable> turns off detection.
- **Search Timeout** : You can select the search time period for a new device. After setting a time, a new device will be searched for the time limit you set. Select one from <10sec>, <20sec>, <30sec>, <45sec> and <60sec>.
- **Delete Device** : You can delete a registered device in the player. See page 103. Select <Delete All> to delete all of the registered devices.
- **My Device Info** : You can check the name and address of your player.

#### **[**  $\sigma$  **]** : Confirm your change.

■ E.g. To enter "YPS5" -Move to the corresponding key icon and tap on it.  $|$ (once)

# **BLUETOOTH SETTINGS (Continued)**

## **To delete a Bluetooth device**

- **1.** Tap **[ ]** to select **<Delete Device>** and tap **[ ]**.
	- You will see the list of the registered devices.
- **2.** Tap  $\left[\sim \vee\right]$  to select a device to delete and tap  $\left[\circledcirc\right]$ .
	- If you want to delete all of the registered devices, select <Delete All>.
- **3.** Tap  $\lceil \langle \rangle$  **)** to select **<Yes>** and tap  $\lceil \circledcirc \rceil$ .
	- **The selected device will be removed.**

## **To rename a Bluetooth device**

- **1.** Tap  $\lceil \sim \vee \rceil$  to select **<My Device Info>** and tap  $\lceil \circ \circ \rceil$ .
- **2.** Tap **[ ]**.
	- **The My Device Info menu appears.**
- **3.** Tap **[ ]** to select **<Edit Device Name>** and  $tan$   $\sim$  **1**.
	- **The Edit Device Name window appears.**
- **4.** Use  $[\sim \sim \langle \rangle]$  and  $[\circled{]}$  to rename the device.
	- **[** $\bigcirc$ ] : The input mode switches from number to uppercase English and to lowercase English.
	- [ ← ] : You can delete the characters one at a time.
	- $\Box$  (once)  $\Rightarrow$   $_{\text{WXY}}$  (3 times)  $\Rightarrow$   $_{\text{PRS}}$  (once)  $\Rightarrow$   $_{\text{PRS}}$  (3 times)  $\Rightarrow$   $\Box$  (twice)

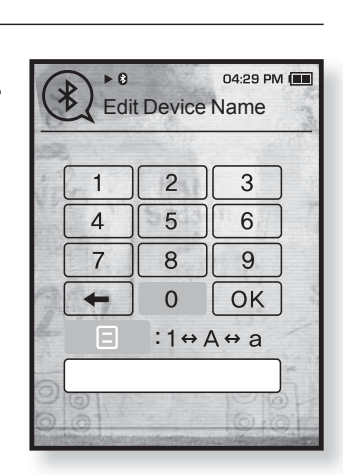

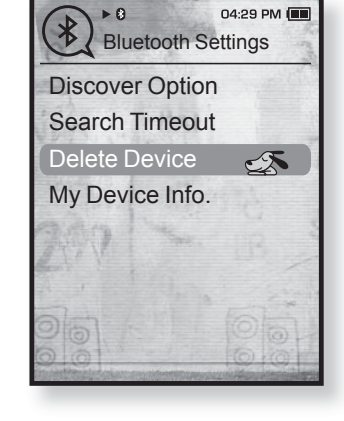

# oleshoc

If you have a problem with your new mp3 player, check for a solution in this list. If the problem persists, contact Samsung Customer Service Center near you.

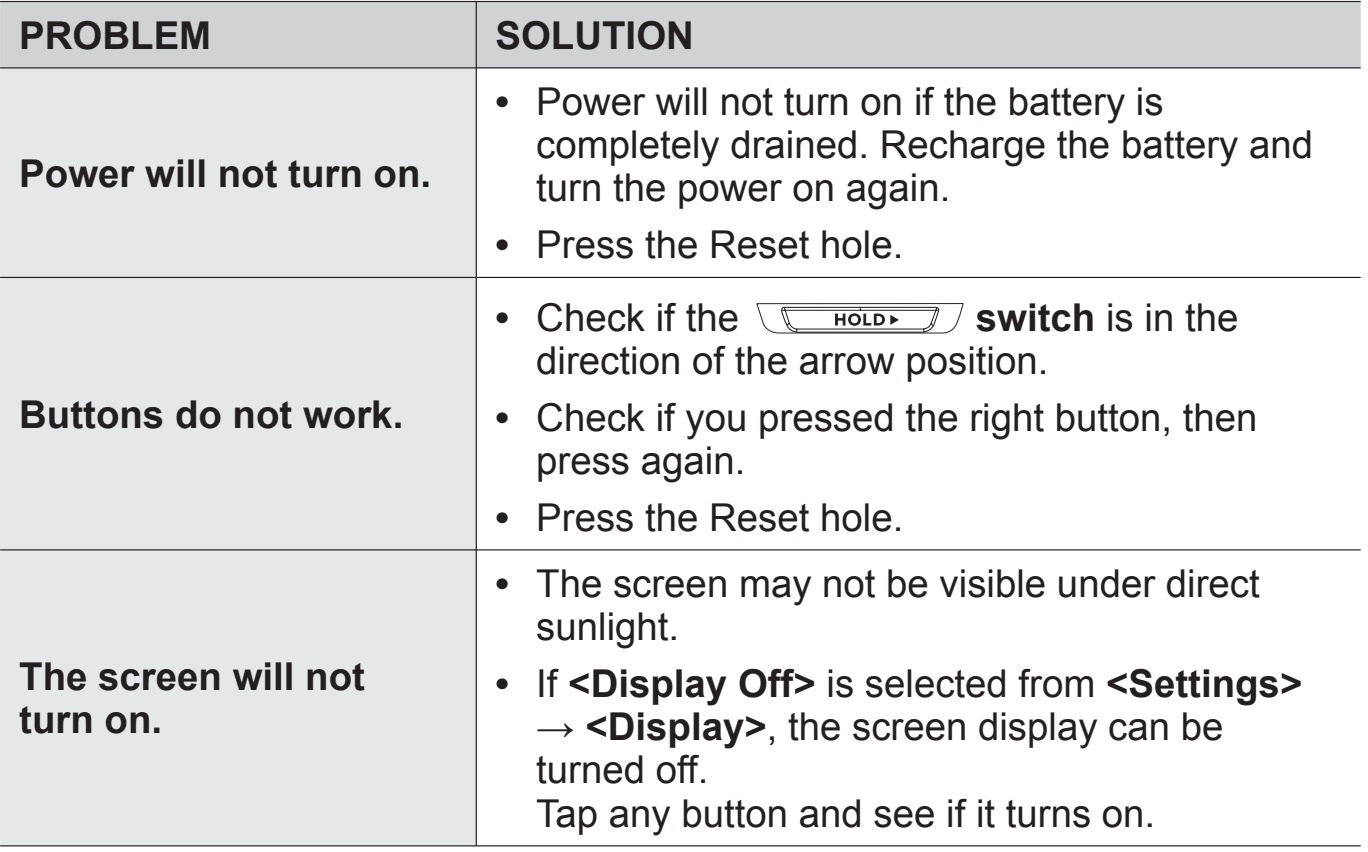

**104 \_** troubleshooting

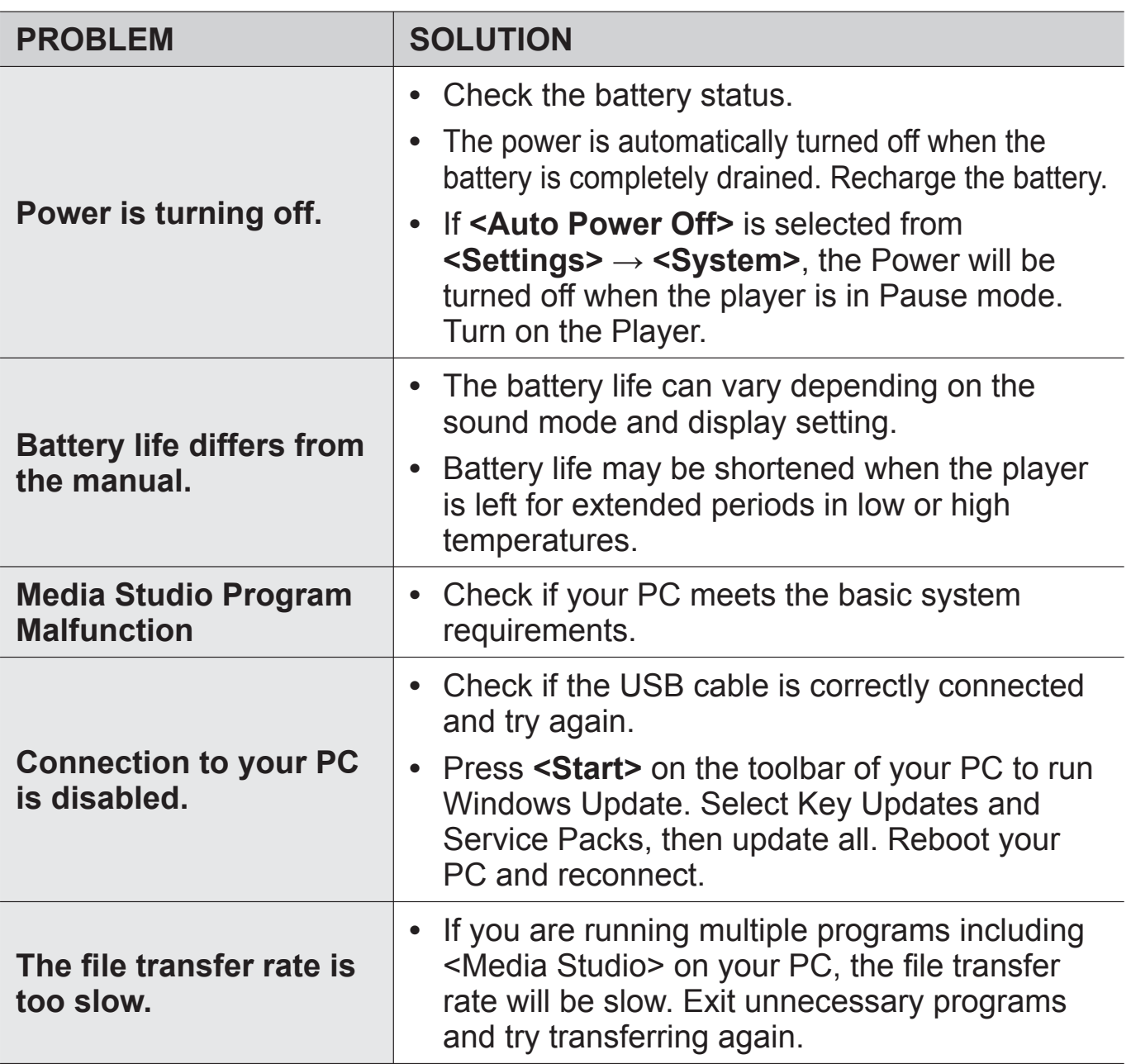

troubleshooting **\_ 105**

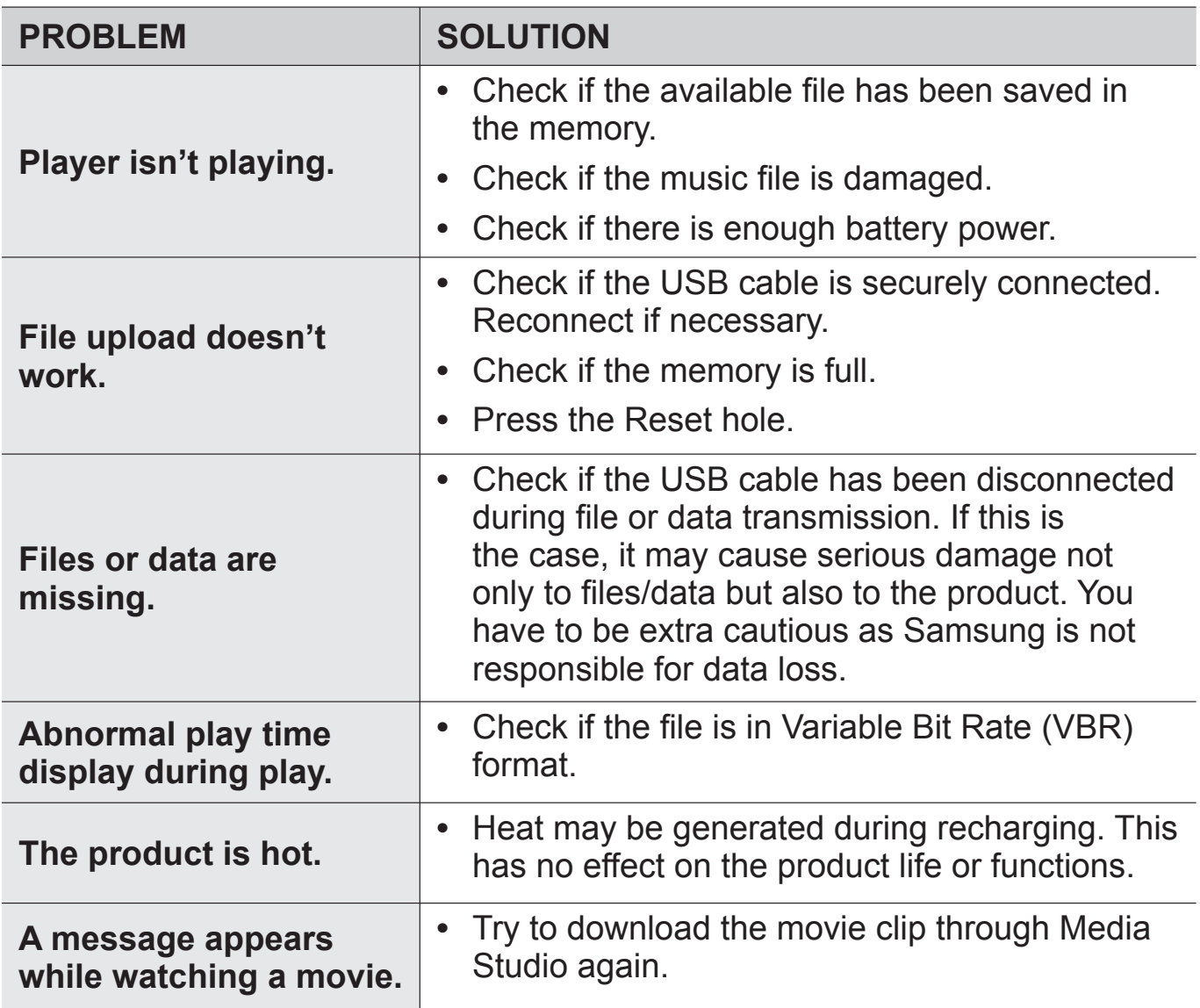

**106 \_** troubleshooting

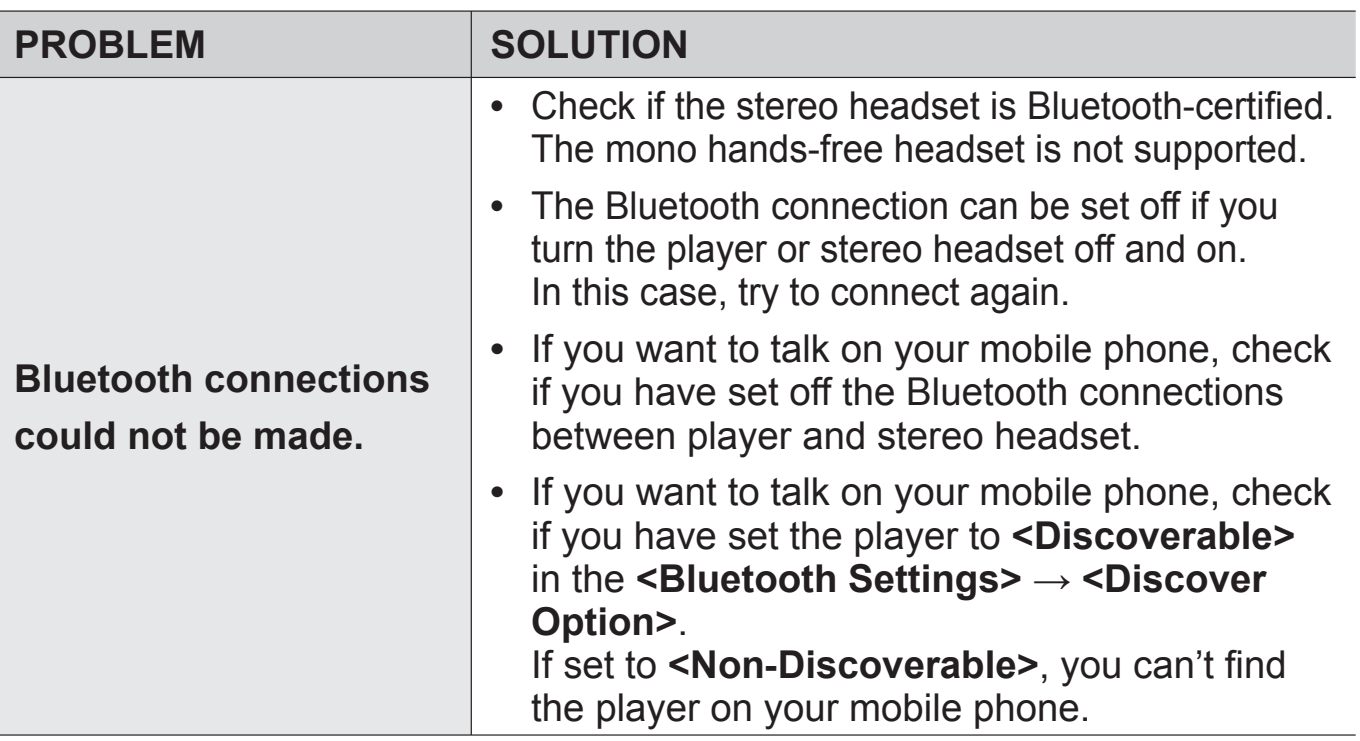

troubleshooting **\_ 107**

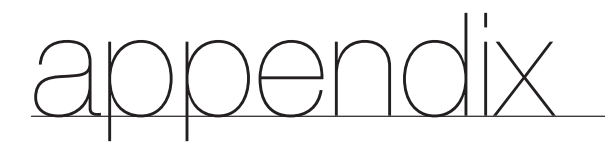

## **MENU TREE**

Here's a quick look at how the menus and functions are organized on your new mp3 player.

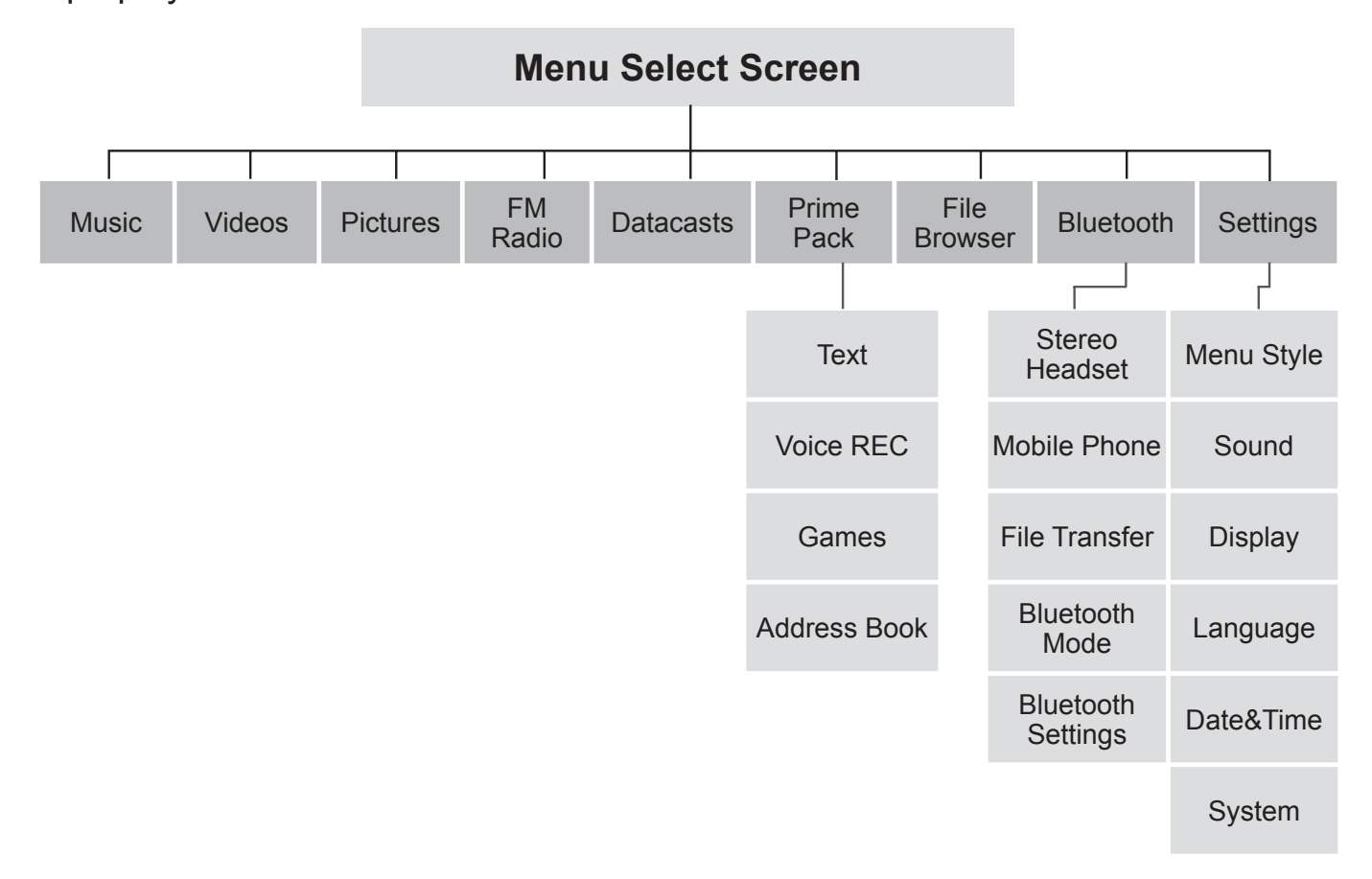

**108 \_** appendix
### **PRODUCT SPECIFICATIONS**

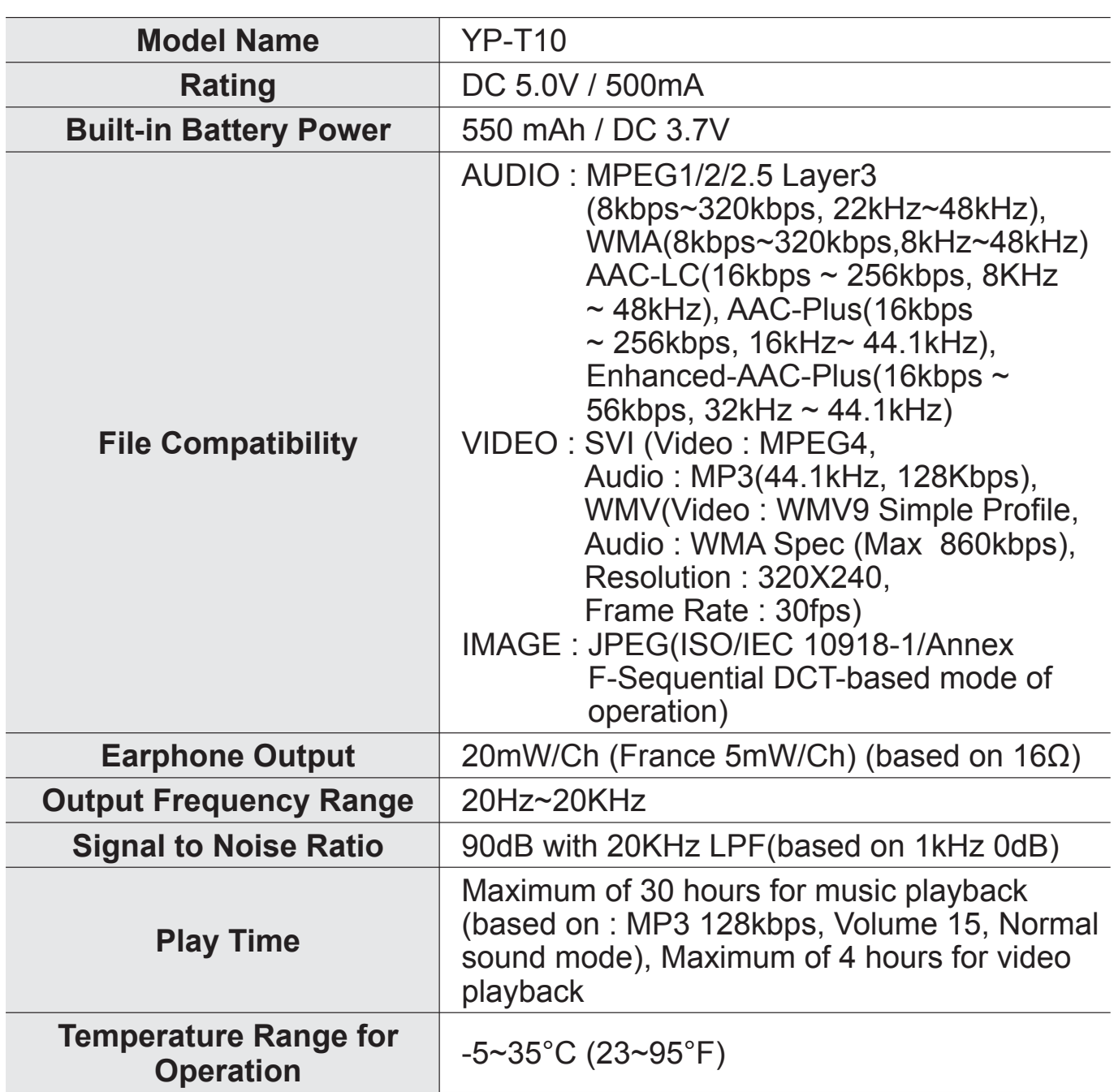

appendix **\_ 109**

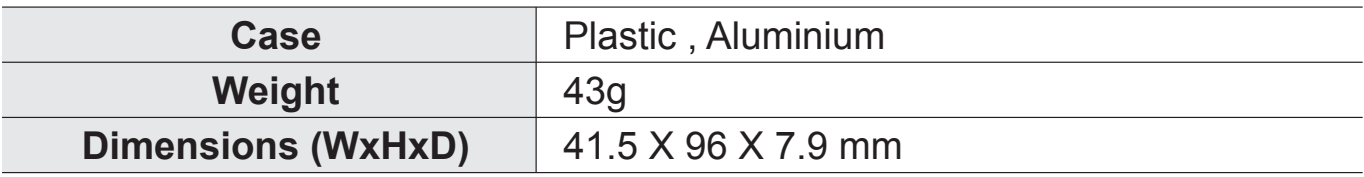

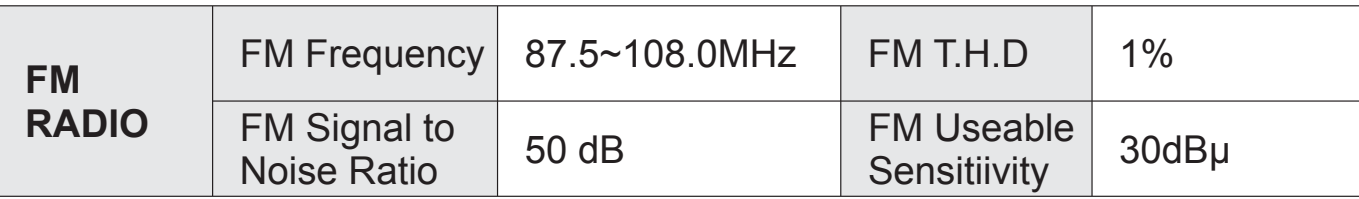

### **Wireless System**

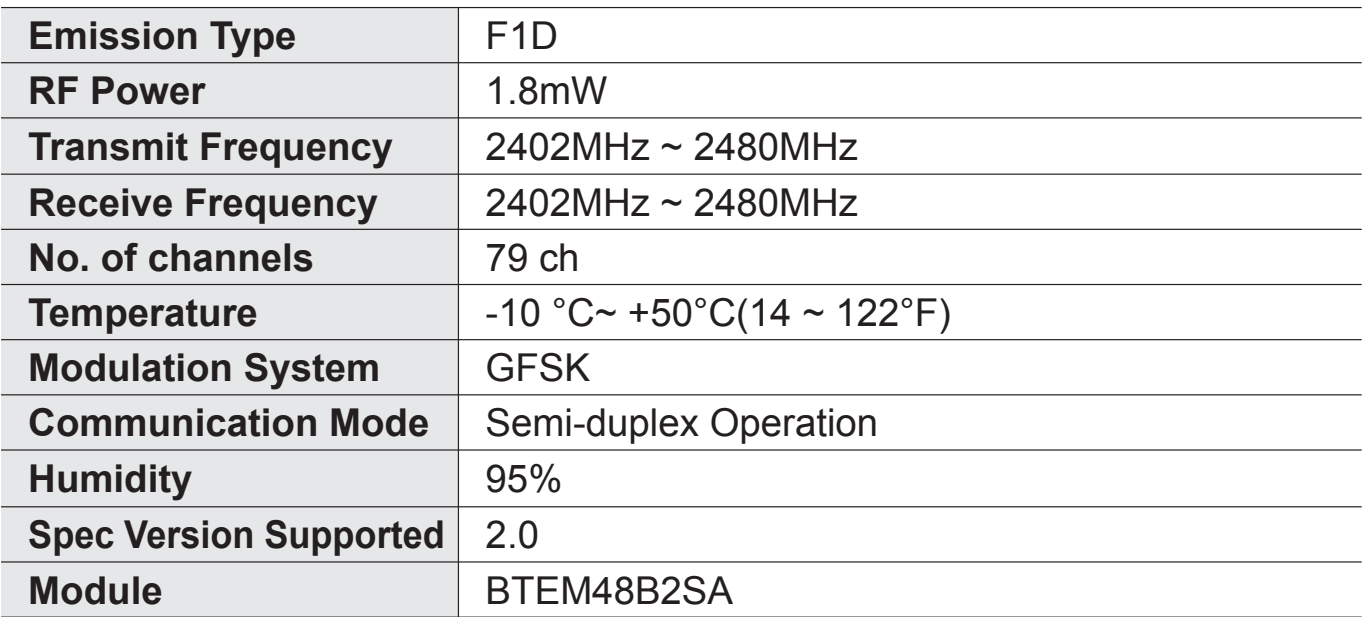

The contents of this Manual are subject to change without prior notice for further improvement.

**110 \_** appendix

# **LICENSE**

The product player accompanying this user manual is licensed under certain intellectual property rights of certain third parties. This license is limited to private non-commercial use by end-user consumers for licensed contents. No rights are granted for commercial use.

The license does not cover any product player other than this product player and the license does not extend to any unlicensed product player or process conforming to ISO/IEC 11172-3 or ISO/IEC 13818-3 used or sold in combination with this product player. The license only covers the use of this product player to encode and/or decode audio files conforming to the ISO/IEC 11172-3 or ISO/IEC 13818-3. No rights are granted under this license for product features or functions that do not conform to the ISO/IEC 11172-3 or ISO/IEC 13818-3.

### **CORRECT DISPOSAL OF THIS PRODUCT (WASTE ELECTRICAL & ELECTRONIC EQUIPMENT)**

(Applicable in the European Union and other European countries with separate collection systems)

This marking shown on the product or its literature, indicates that it should not be disposed with other household wastes at the end of its working life. To prevent possible harm to the environment or human health from uncontrolled waste disposal, please separate this from other types of wastes and recycle it responsibly to promote the sustainable reuse of material resources. Household users should contact either the retailer where they purchased this product, or their local government office, for details of where and how they can take this item for environmentally safe recycling.

Business users should contact their supplier and check the terms and conditions of the purchase contract.

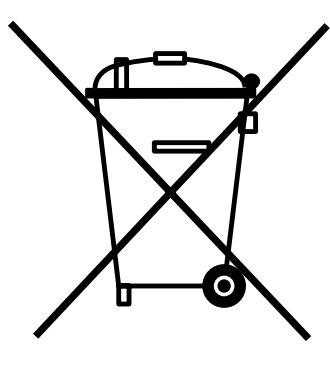

This product should not be mixed with other commercial wastes for disposal.

appendix **\_ 111**

# **CORRECT DISPOSAL OF BATTERIES IN THIS PRODUCT**

(Applicable in the European Union and other European countries with separate battery return systems.)

This marking on the battery, manual or packaging indicates that the batteries in this product should not be disposed of with other household waste at the end of their working life. Where marked, the chemical symbols Hg, Cd or Pb indicate that the battery contains mercury, cadmium or lead above the reference levels in EC Directive 2006/66. If batteries are not properly disposed of, these substances can cause harm to human health or the environment.

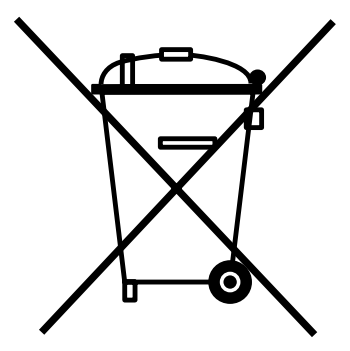

To protect natural resources and to promote material reuse,

please separate batteries from other types of waste and recycle them through your local, free battery return system.

**112 \_** appendix

# **CONTACT SAMSUNG WORLD WIDE**

If you have any questions or comments relating to Samsung products, please contact the SAMSUNG customer care center.

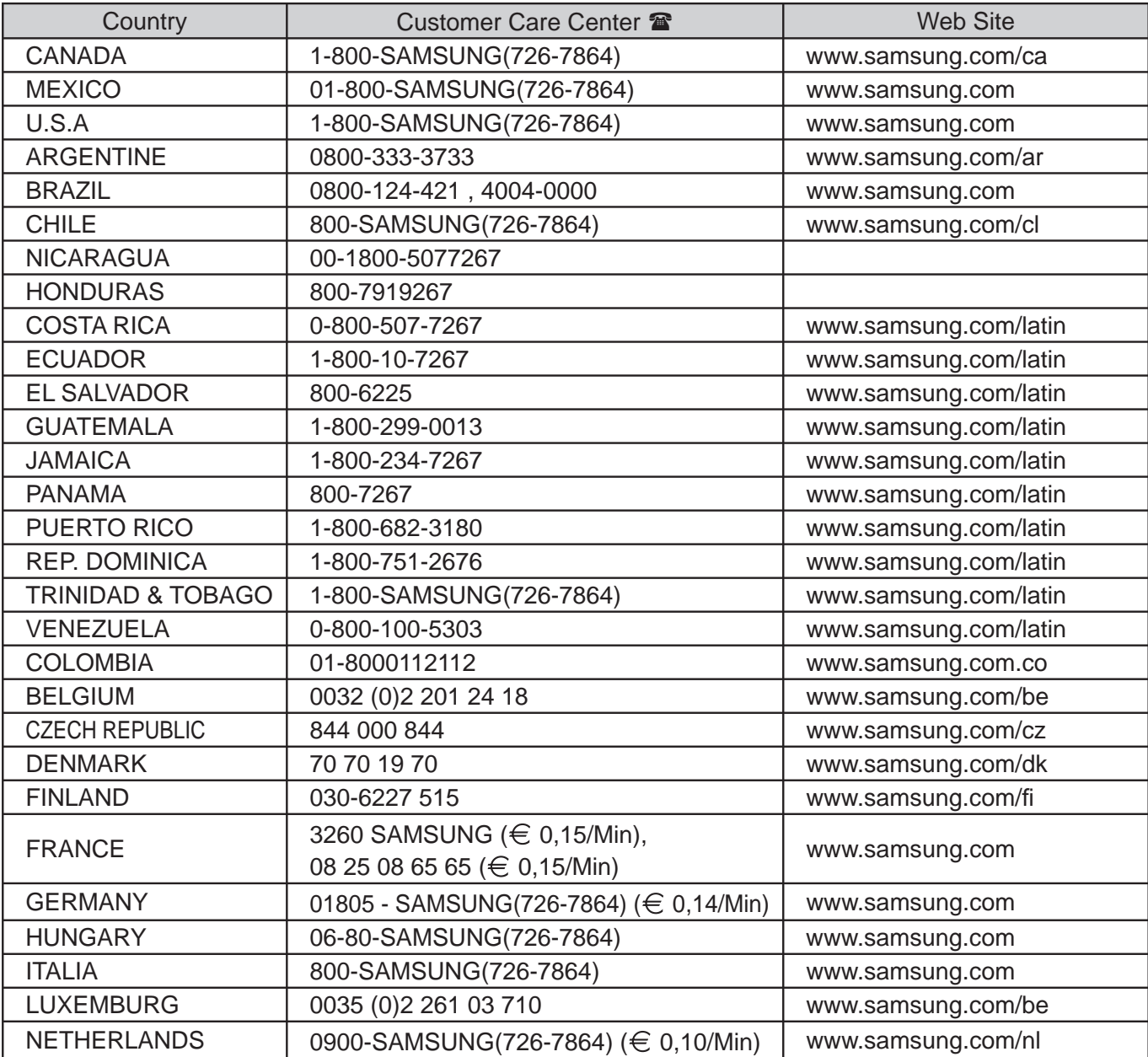

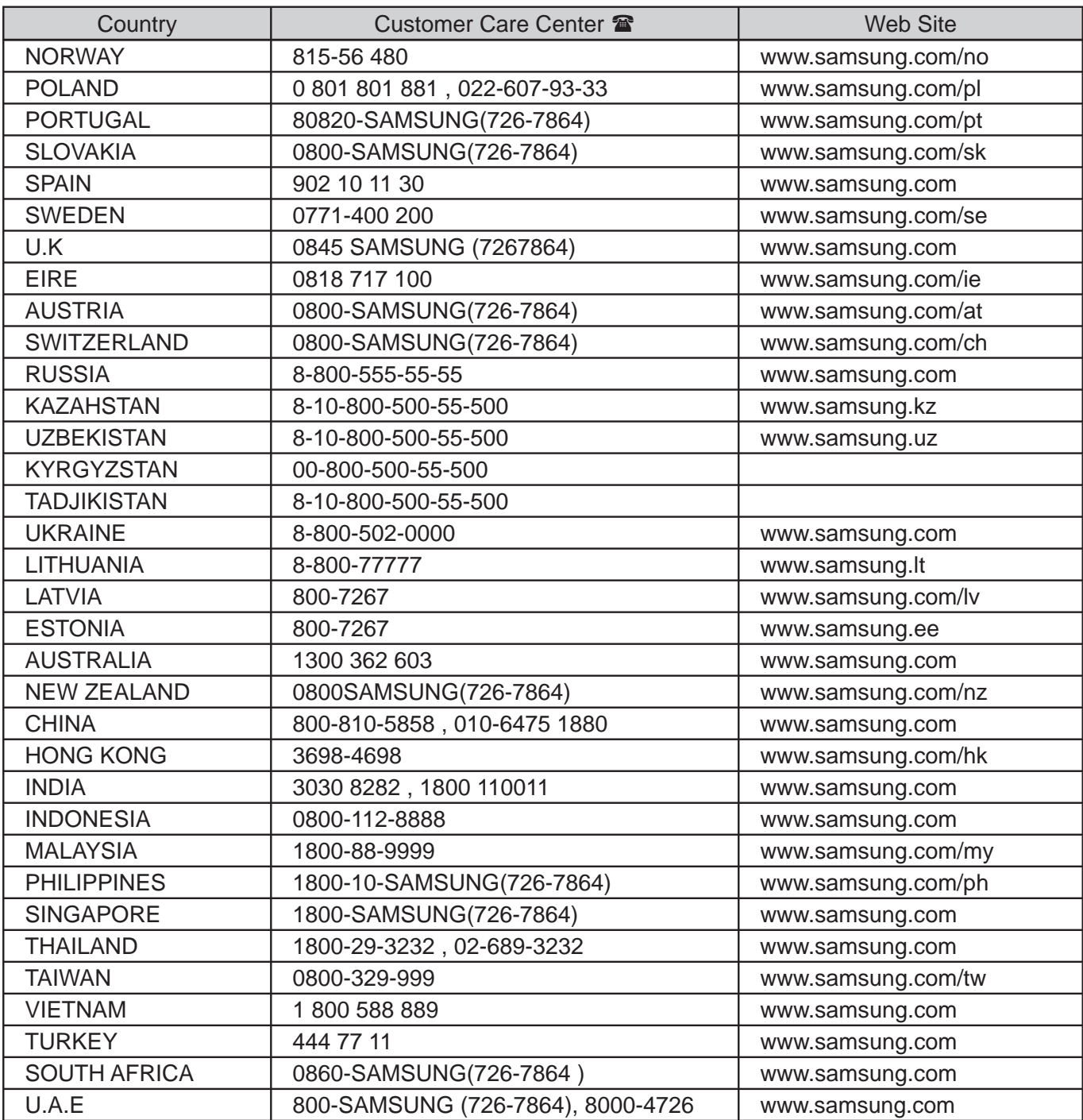

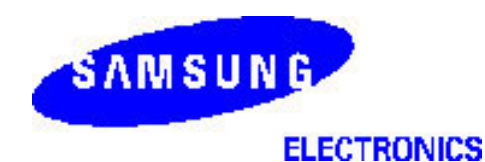

**Declaration of Conformity**

#### **For the following product:**

YP-T10\*\*, YP-T10J\*\* / Digital Audio Player (The mark "\*" means the memory capacity and color of product.)

#### **Manufactured at:**

- 1. Samsung Electronics Huizhou Co., Ltd. Industrial Complex, Chenjiang Town, Huizhou City, Guangdong Province, China
- 2. Tianjin Samsung Electronics Company. 300457, TSEC12, 4th Avenue, TEDA, Tianjin, China
- 3. Samsung Electronics Slovakia s.r.o. Hviezdoslavova 807, 924 27 Galanta, Slovakia
- 4. P.T. Samsung Electronics Indonesia Co. Cikarang Industrial Estate JI, Jababeka Raya Blok F 29-33 Cikarang. Bekasi 17530, Indonesia (Factory name, address)

#### **We hereby declare, that the product above is in compliance with the essential requirements of the R&TTE Directive (1995/5/EC) by application of::**

EN 60065:2002 EN 55020:2002+A1:2003 EN 55022:1998+A1:2000+A2:2003 EN 55024:1998+A1:2001+A2:2003 EN 61000-3-2:2000+A1 :2001+A2 :2005 EN 61000-3-3:1995+A1:2001+A2 :2005 EN 300 328-1 v1.6.1(2004-11) EN 301 489-1 v1.6.1(2005-06) EN 301 489-17 v1.2.1(2002-08)

Technical documentation kept at Samsung Electronics Co., Ltd. in Korea.

**Youn Doo Hyun / S. Engineer** Samsung Electronics Co., Ltd. 416,Maetan3-Dong, Yeongtong-Gu, Suwon-City, Gyeonggi-Do, Korea

August 20, 2007

**Manufacturer Manufacturer Representative in the EU:** 

 $\therefore$  poles

**Yong Sang Park / S. Manager** Samsung Electronics Euro QA Lab. Blackbushe Business Park, Saxony Way, Yateley, Hampshire, GU46 6GG, United Kingdom

August 20, 2007

(Place and date of issue) (Name and signature of authorized person)

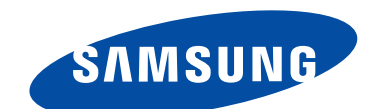

REV.3.0